# **User's Manual**

# **N-WAP**

# *802.11n Wireless Access Point*

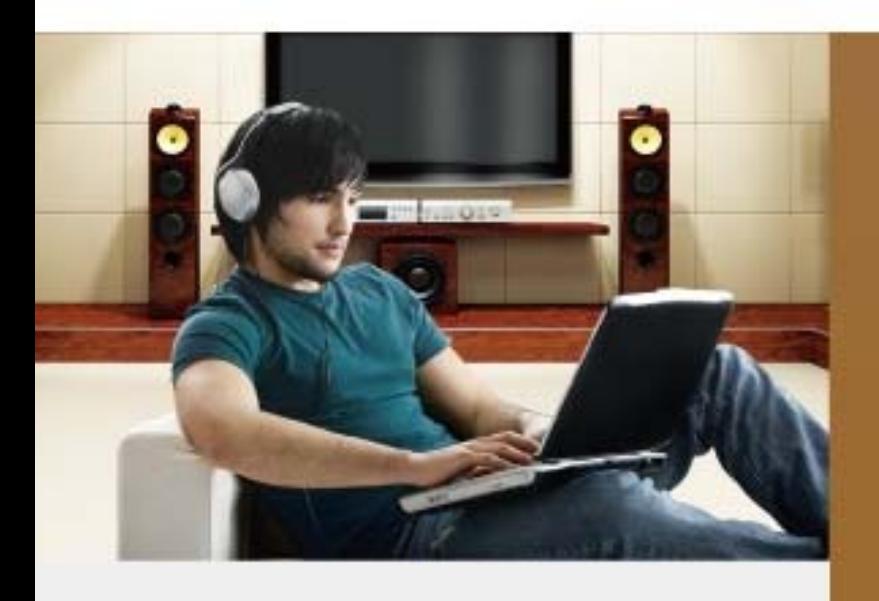

- 1 -

# **Copyright**

Copyright (C) 2011 Legrand. All rights reserved.

The products and programs described in this User's Manual are licensed products of Legrand, This User's Manual contains proprietary information protected by copyright, and this User's Manual and all accompanying hardware, software, and documentation are copyrighted.

No part of this User's Manual may be copied, photocopied, reproduced, translated, or reduced to any electronic medium or machine-readable form by any means by electronic or mechanical. Including photocopying, recording, or information storage and retrieval systems, for any purpose other than the purchaser's personal use, and without the prior express written permission of Legrand.

# **Disclaimer**

Legrand does not warrant that the hardware will work properly in all environments and applications, and makes no warranty and representation, either implied or expressed, with respect to the quality, performance, merchantability, or fitness for a particular purpose.

Legrand has made every effort to ensure that this User's Manual is accurate; Legrand disclaims liability for any inaccuracies or omissions that may have occurred.

Information in this User's Manual is subject to change without notice and does not represent a commitment on the part of Legrand. Legrand assumes no responsibility for any inaccuracies that may be contained in this User's Manual. Legrand makes no commitment to update or keep current the information in this User's Manual, and reserves the right to make improvements to this User's Manual and/or to the products described in this User's Manual, at any time without notice.

If you find information in this manual that is incorrect, misleading, or incomplete, we would appreciate your comments and suggestions.

# **Federal Communication Commission Interference Statement**

This equipment has been tested and found to comply with the limits for a Class A digital device, pursuant to part 15 of the FCC Rules. These limits are designed to pro-vide reasonable protection against harmful interference when the equipment is operated in a commercial environment. This equip-ment generates, uses, and can radiate radio frequency energy and, if not installed and used in accordance with the instruction manual, may cause harmful interference to radio communications. Operation of this equipment in a residential area is likely to cause harmful interference in which case the user will be required to correct the inter-ference at his own expense.

# **FCC Caution**

To assure continued compliance, any changes or modifications not expressly approved by the party responsible for compliance could void the user's authority to operate this equipment. (Example - use only shielded interface cables when connecting to computer or peripheral devices).

# **FCC Radiation Exposure Statement**

This equipment complies with FCC RF radiation exposure limits set forth for an uncontrolled environment. This equipment should be installed and operated with a minimum distance of 20 centimeters between the radiator and your body.

This transmitter must not be co-located or operating in conjunction with any other antenna or transmitter.

The antennas used for this transmitter must be installed to provide a separation distance of at least 20 cm from all persons and must not be co-located or operating in conjunction with any other antenna or transmitter.

This device complies with Part 15 of the FCC Rules. Operation is subject to the following two conditions: (1) This device may not cause harmful interference, and (2) This device must accept any interference received, including interference that may cause undesired operation.

# **CE mark Warning**

The is a class B device, In a domestic environment, this product may cause radio interference, in which case the user may be required to take adequate measures.

# **WEEE Warning**

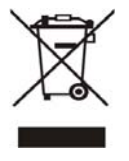

To avoid the potential effects on the environment and human health as a result of the presence of hazardous substances in electrical and electronic equipment, end users of electrical and electronic equipment should understand the meaning of the crossed-out wheeled bin symbol. Do not dispose of WEEE as unsorted municipal waste and have to collect such WEEE separately.

**Trademarks** 

The Legrand logo is a trademark of Legrand Inc. This documentation may refer to numerous hardware and software products by their trade names. In most, if not all cases, their respective companies claim these designations as trademarks or registered trademarks.

# **Revision**

User's Manual for 802.11n Wireless Access Point: Model: N-WAP

Rev: 1.0 (2011, July) Part No. EM-N-WAP\_v1

# **TABLE OF CONTENTS**

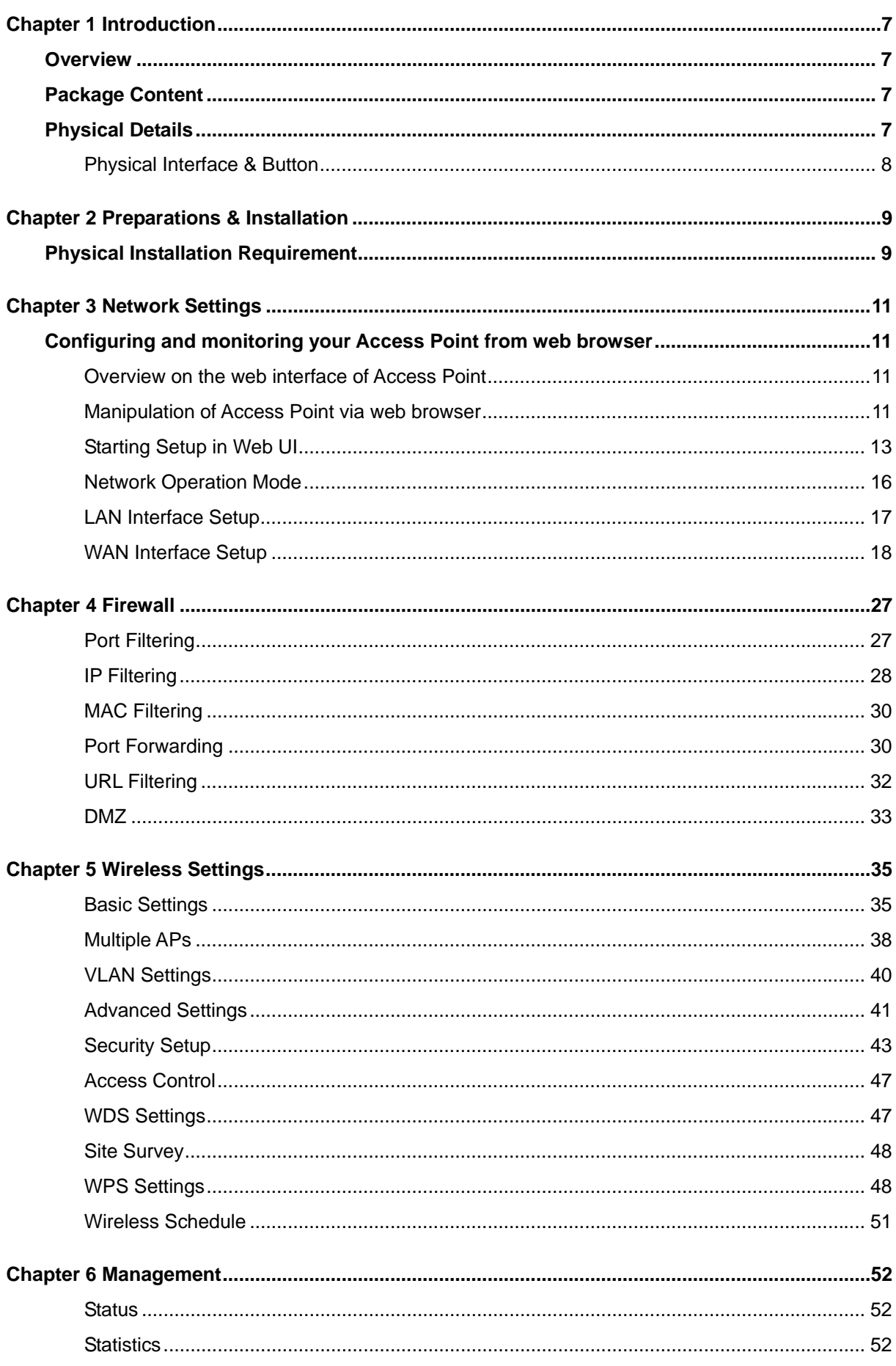

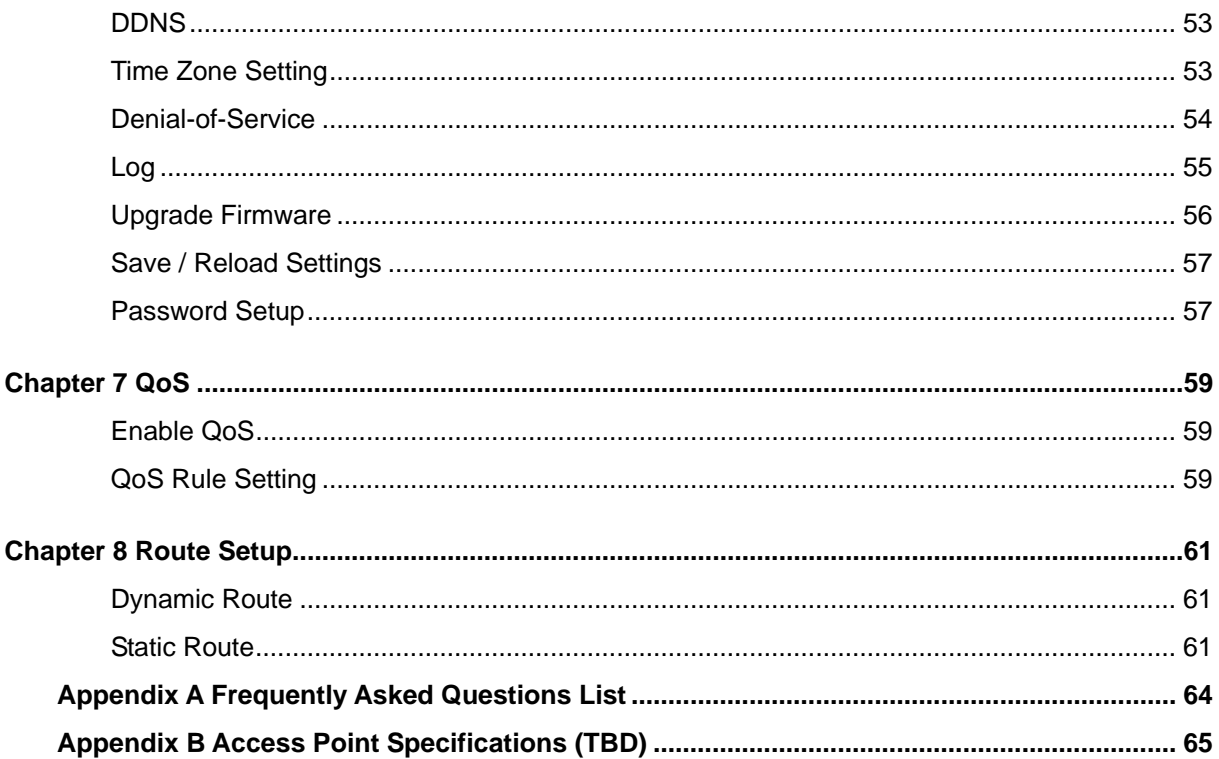

# **Chapter 1 Introduction**

# **Overview**

Integrating the cutting edge of Internet Telephony and Access Point manufacturing experience, LEGRAND now introduces the latest member of LEGRAND Wireless Access Point family: the N-WAP.

The N-WAP provides not only high-performance Access Point (AP) function for flexible wireless communication.

With built-in IEEE 802.11b/g/n wireless network capability, the N-WAP allows any computer and wireless enabled network client connect to it without additional cabling. The 802.11n wireless capability gives users the highest speed of wireless experience ever. With an 802.11n compatible wireless adapter installed in your PC, the files can be transferred at up to 300Mbps. The radio coverage is also doubled to offer the high speed wireless connection even in a wide space of your office or house.

To secure the wireless communication, the N-WAP supports most up-to-date encryption: WEP, WPA-PSK and WPA2-PSK. In addition, the N-WAP supports WPS configuration with PBC/PIN type for users to connect to a secured wireless network easily.

#### **Product Features**

- $\blacksquare$  IEEE 802.11b/g/n wireless standard compliant
- Multi-mode: AP, Client, Router Mode
- Supports 64/128-bit WEP, WPA, WPA-PSK, WPA2, WPA2-PSK and 802.1x encryption

# **Package Content**

The contents of your product should contain the following items:

- 802.11n Wireless Access Point
- **B** Power adapter
- **E** Quick Installation Guide
- **E** User's Manual CD
- $RJ-45$  cable  $x1$

# **Physical Details**

The following figure illustrates the each panel of N-WAP

**Front Panel of N-WAP** 

# **Rear Panel of N-WAP**

# **Physical Interface & Button**

# **Front Panel LED Indicators**

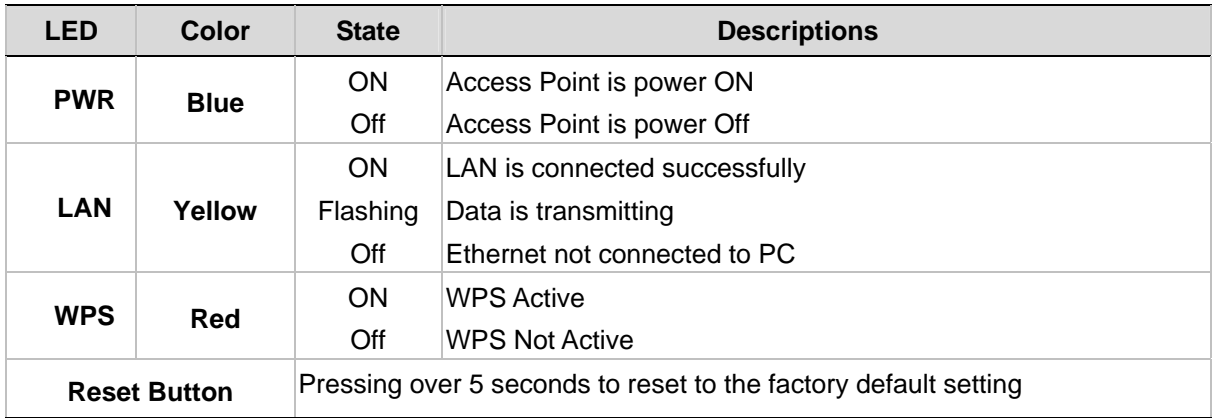

# **Rear Panel Indicators**

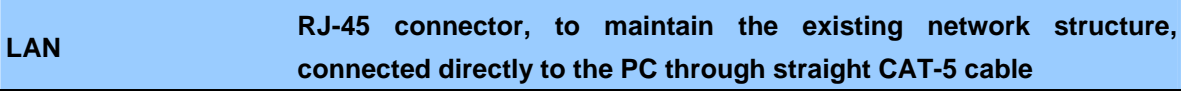

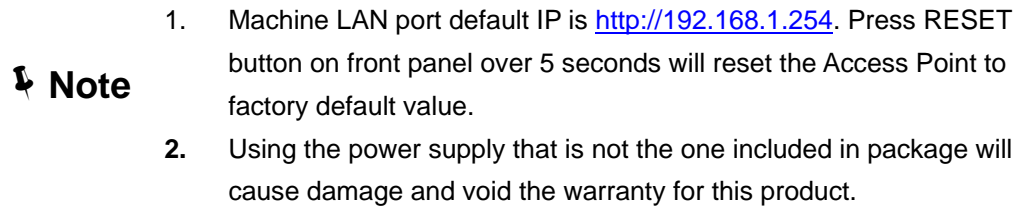

# **Chapter 2 Preparations & Installation**

# **Physical Installation Requirement**

This chapter illustrates basic installation of Wireless Access Point ("**Access Point**" in the following term)

- Network cables. Use standard 10/100Base-TX network (UTP) cables with RJ-45 connectors.
- TCP/IP protocol must be installed on all PCs.

For Internet Access, an Internet Access account with an ISP, and either of a DSL or Cable modem

# **Administration Interface**

LEGRAND Access Point provides GUI (Web based, Graphical User Interface) and utility for machine management and administration.

# **Web configuration access**

You will connect to Access Point via your web browser automatically. Access Point will prompt for logon username / password, please enter: **admin / admin** to continue machine administration.

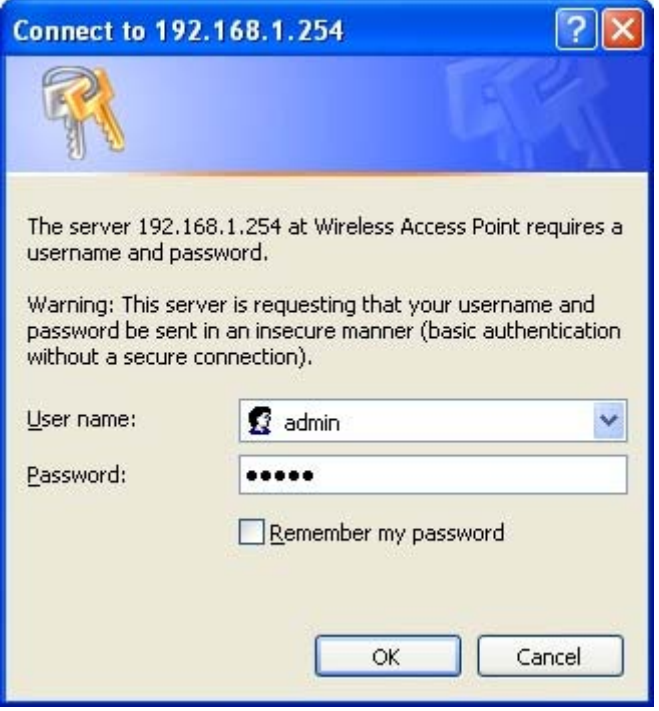

Access Point will prompt for logon username/password, please enter: *admin* / **admin** to continue machine administration.

The default IP address of LAN port is **192.168.1.254**. You also could open your web browser, and insert

*http://192.168.1.254* in the address bar of your web browser to logon Access Point web configuration page.

To start Access Point web configuration, you must have one of these web browsers installed on computer for management

Microsoft Internet Explorer 6.00 or higher with Java support

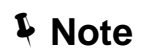

Please locate your PC in the same network segment (**192.168.1.x**) of Router. If you're not familiar with TCP/IP, please refer to related chapter on user's manual CD or consult your network administrator for proper network configurations.

# **Chapter 3 Network Settings**

# **Configuring and monitoring your Access Point from web browser**

The Access Point integrates a web-based graphical user interface that can cover most configurations and machine status monitoring. Via standard web browser, you can configure and check machine status from anywhere around the world.

# **Overview on the web interface of Access Point**

With web graphical user interface, you may have:

More comprehensive setting feels than traditional command line interface.

Provides user input data fields, check boxes, and for changing machine configuration settings

Displays machine running configuration

To start Access Point web configuration, you must have one of these web browsers installed on computer for management

Microsoft Internet Explorer 6.00 or higher with Java support

#### **Manipulation of Access Point via web browser**

#### **Log on Access Point via web browser**

After TCP/IP configurations on your PC, you may now open your web browser, and input http://192.168.1.254 (Default LAN port IP address) to logon Access Point web configuration page.

Enter the IP address of the Router which by default is 192.168.1.254

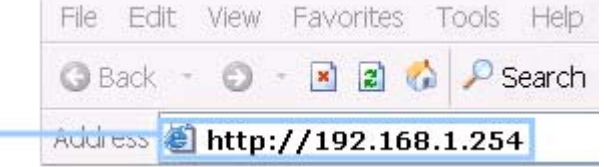

The Access Point will prompt for logon username/password: *admin* / *admin* 

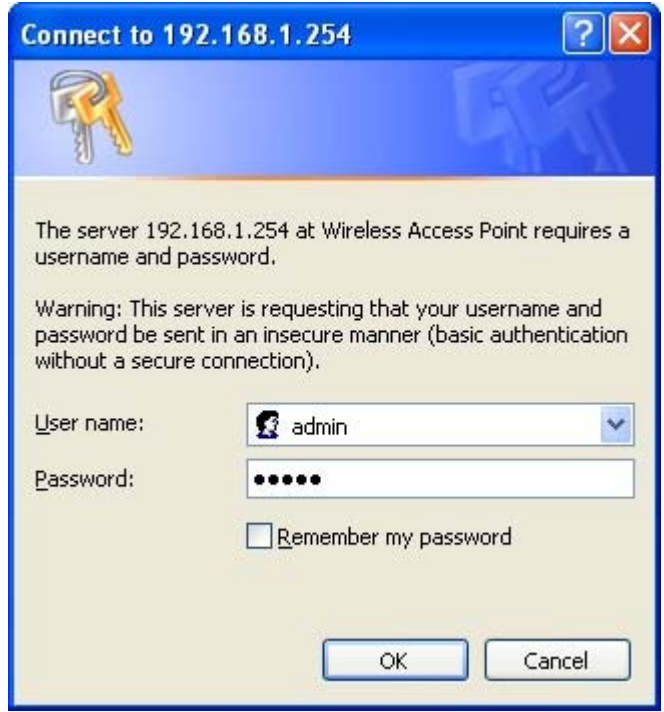

*Access Point login prompt screen* 

When users login the web page, users can see the general information like company…etc in this main page.

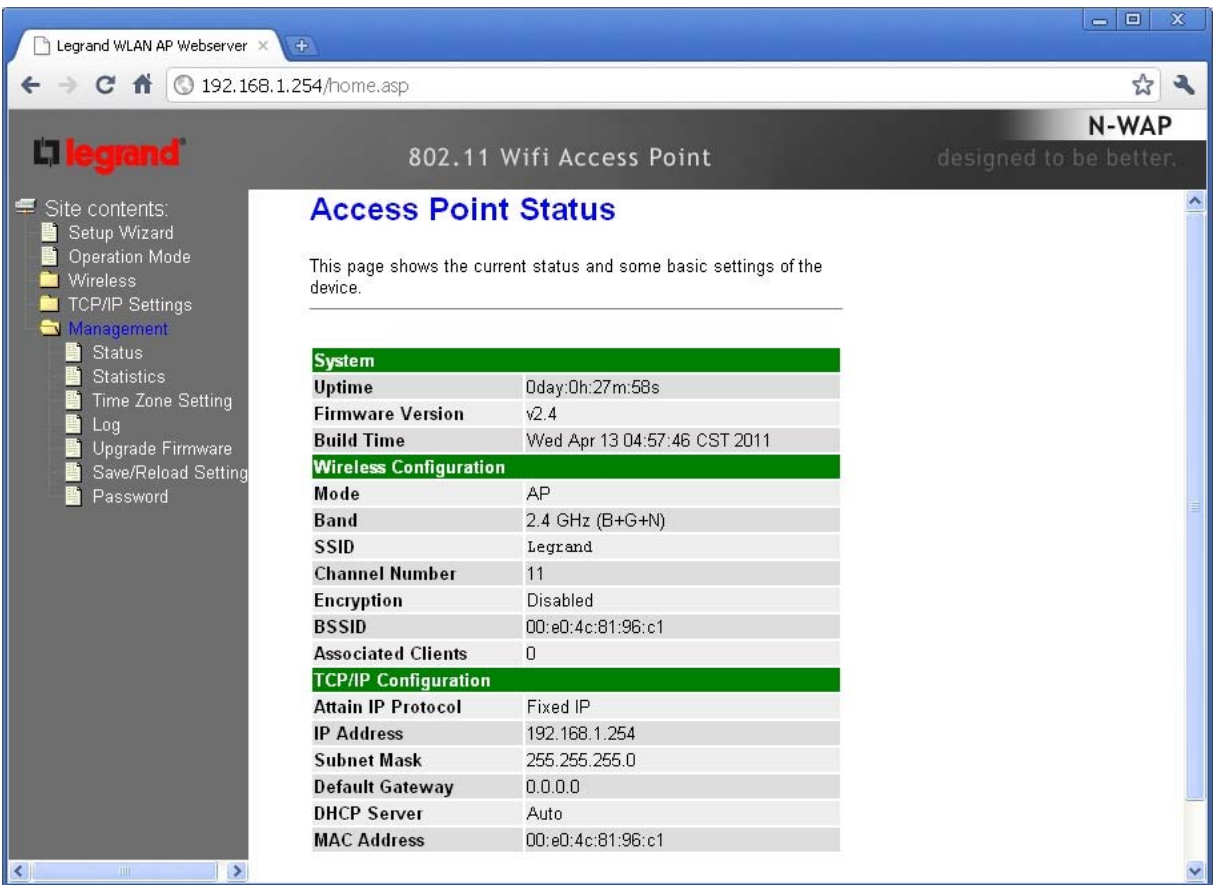

*Access Point main page*

### **Starting Setup in Web UI**

It is easy to configure and manage the AP/ Router with web browser. After successfully login, you can click **Setup Wizard** to quickly configure your AP/ Router.

# **AP Mode**

.

**Step 1.** Set Wireless Network Name (SSID), and then click **Next>>**.

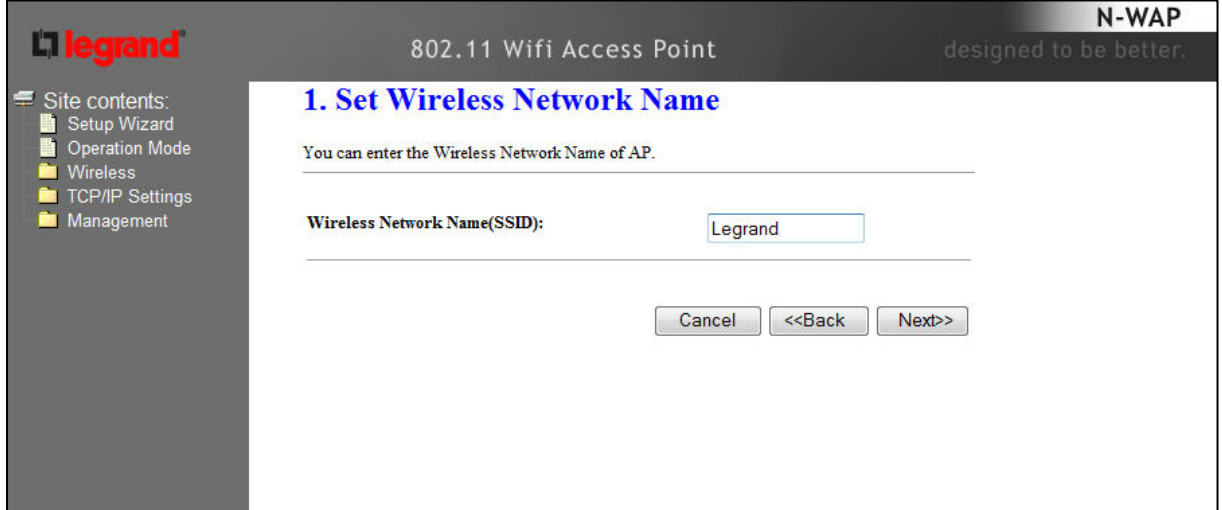

# **Step 2.** Select Wireless Security Mode.

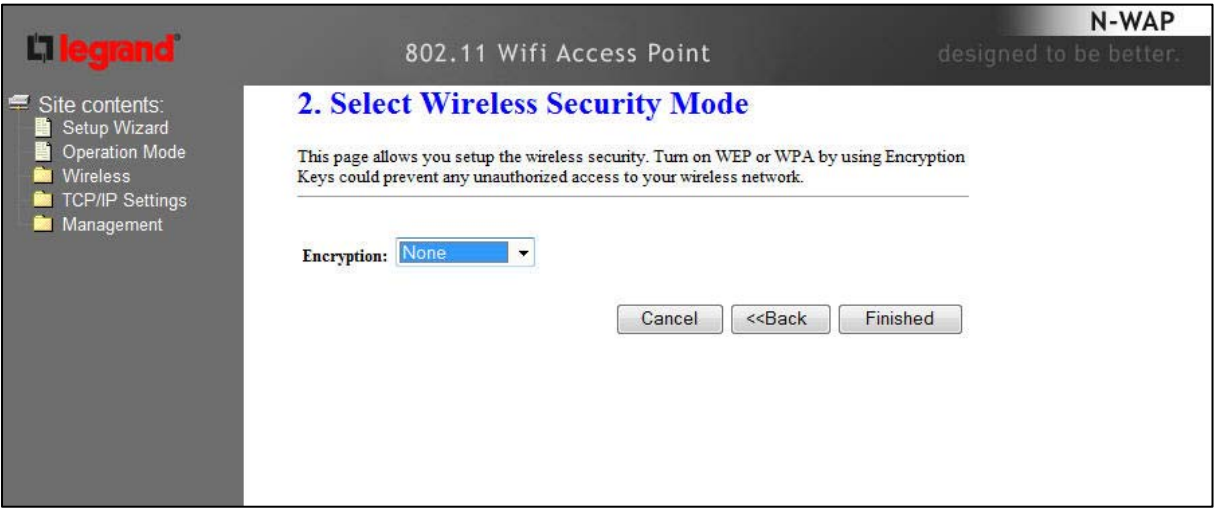

**Step 3.** Click the **Finished** button. You will then see the **Finish** page as shown below.

The AP will reboot automatically to make your wireless configuration to take effect and finish the **Setup**.

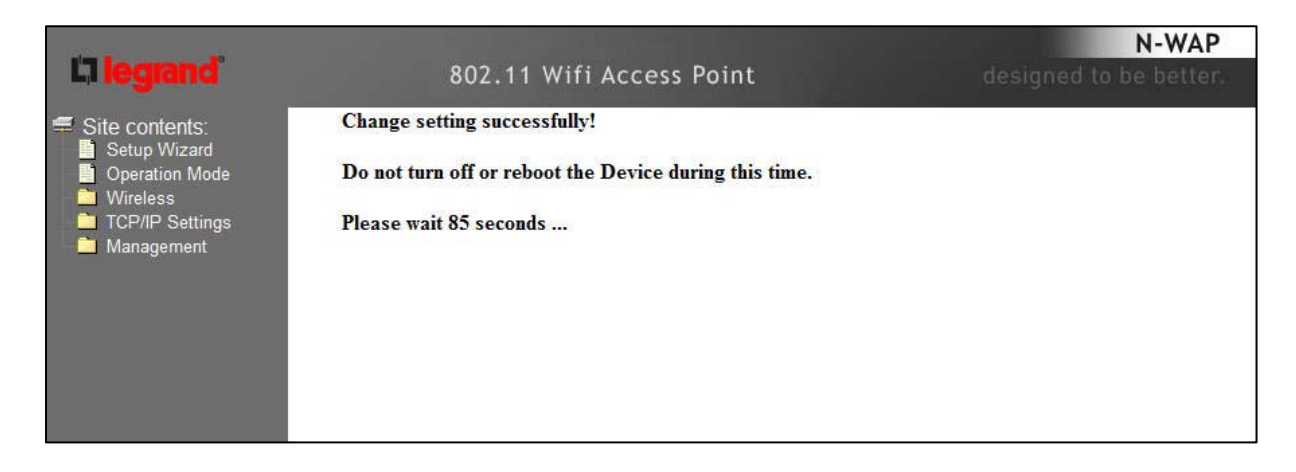

# **Client Mode**

**Step 1.** Set Wireless Network Name, or click **Site Survey** to scan the nearby AP.

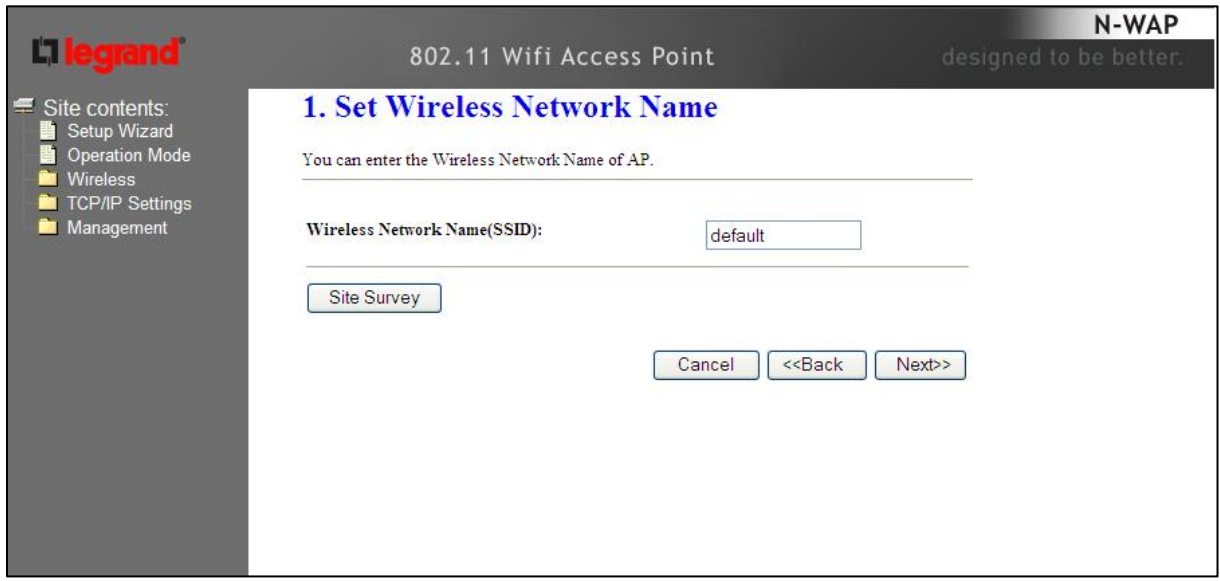

**Step 2.** Select Wireless Security Mode.

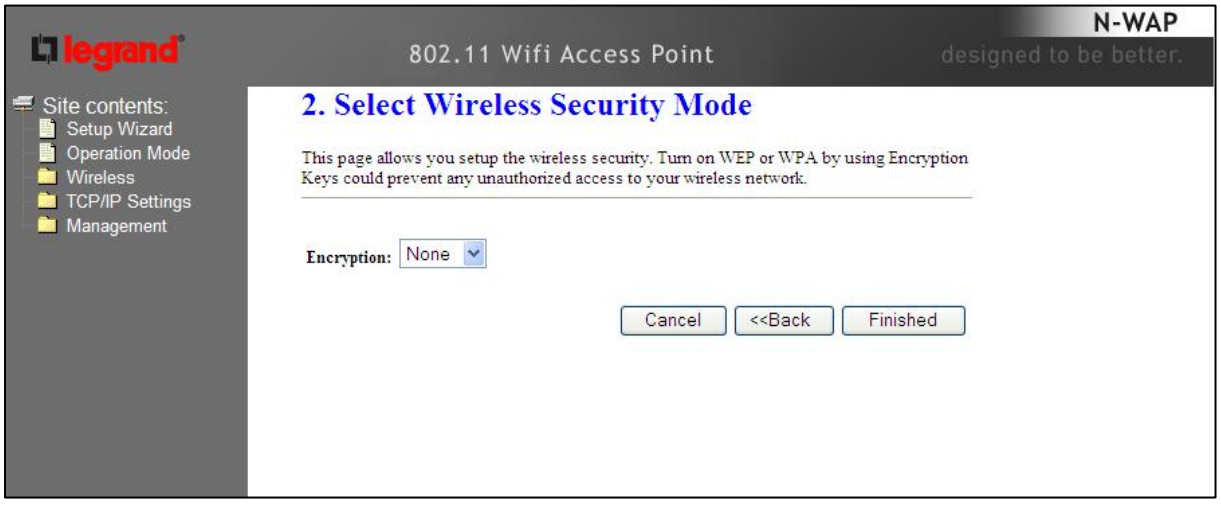

**Step 3.** Click the **Finished** button. You will then see the **Finish** page as shown below.

The AP will reboot automatically to make your wireless configuration to take effect and finish the **Setup**.

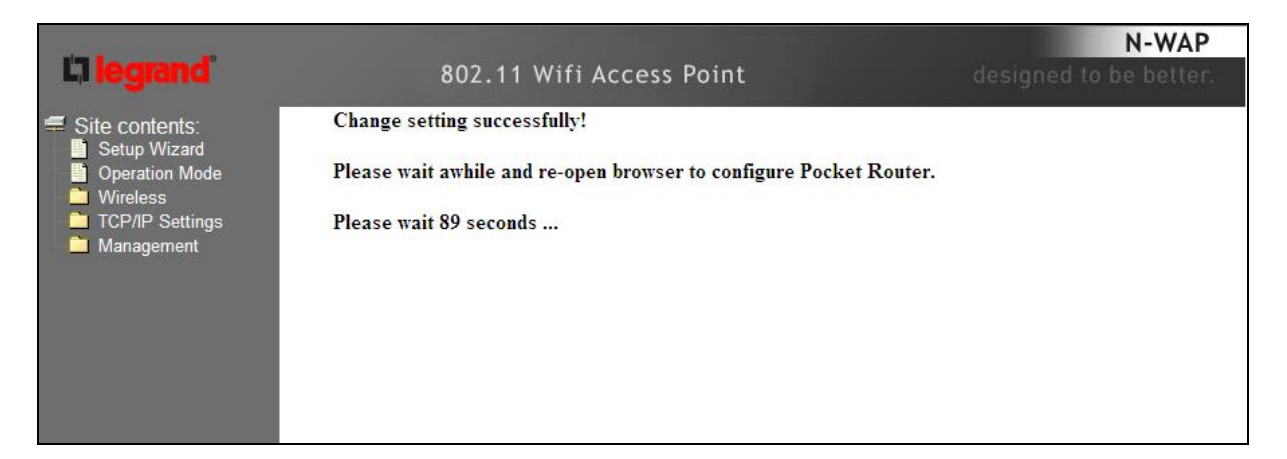

#### **Router Mode**

**Step 1.** Select the WAN Access Type.

**Step 2.** Enter the information for the selected WAN Access Type, and then click **Next**. If your access

type is **DHCP Client**, then you can get the IP address from the ISP, so you do not need to

enter the information like other modes. For other modes, please refer to the section **WAN** 

**Interface Setup**.

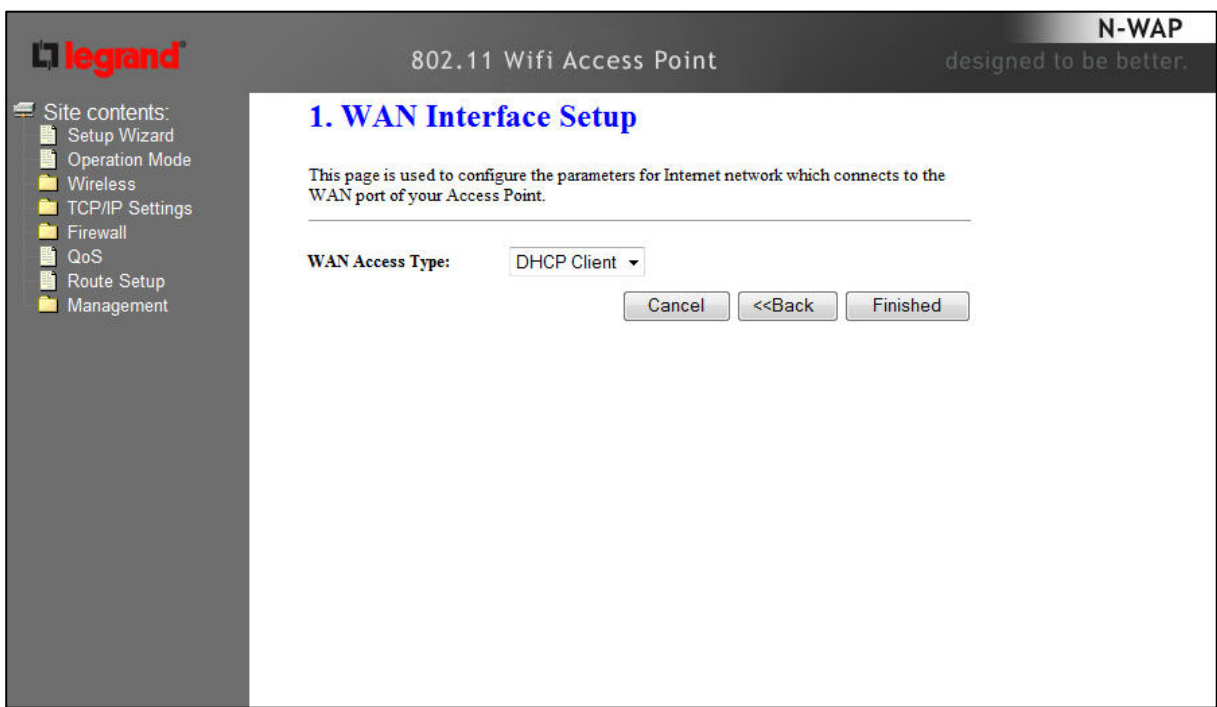

**Step 3.** Click the **Finished** button. You will then see the **Finish** page as shown below.

The AP will reboot automatically to make your wireless configuration to take effect and finish the **Setup**.

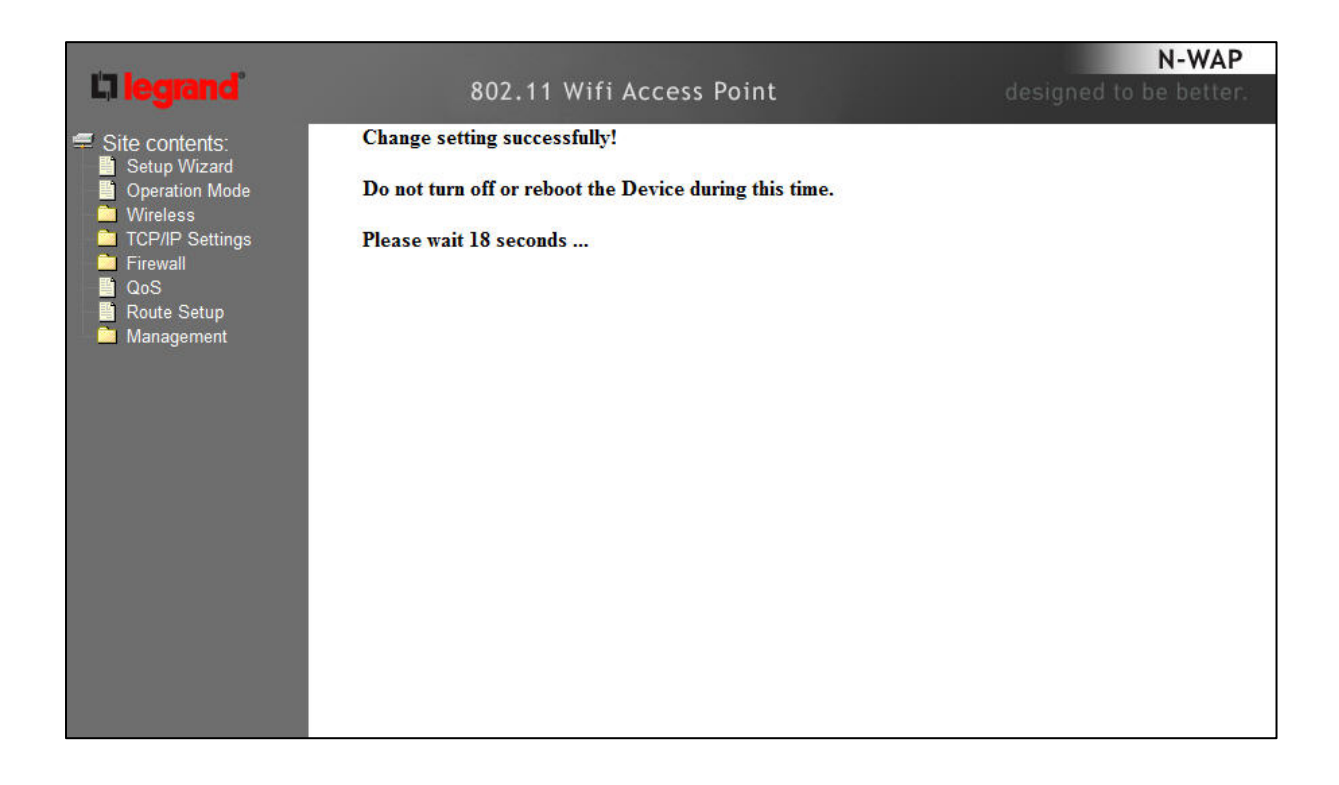

# **Network Operation Mode**

You can setup different modes to WAN and LAN interface for NAT, Bridging and Wireless ISP function.

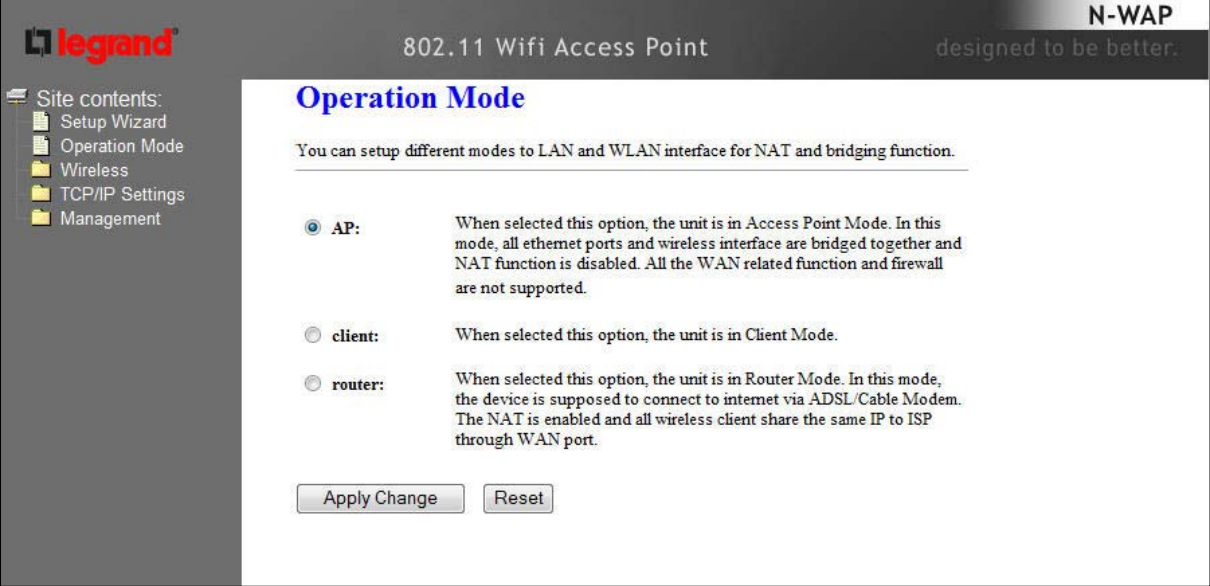

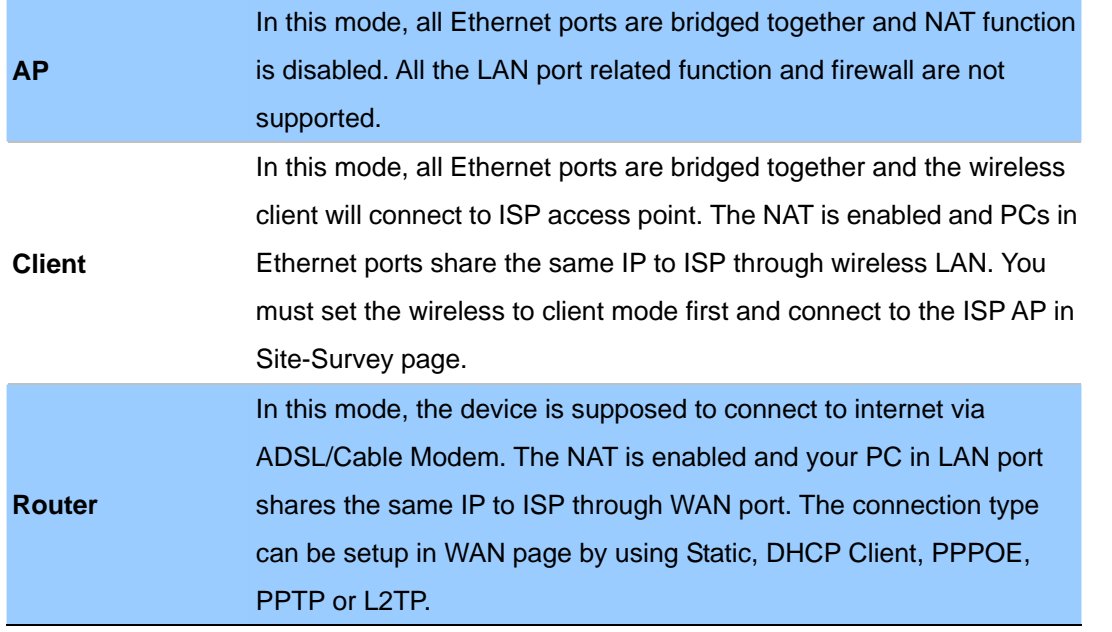

# **LAN Interface Setup**

This page is used to configure the parameters for local area network which connects to the LAN port of your Gateway. Here you may change the setting for IP address, subnet mask, DHCP, etc..

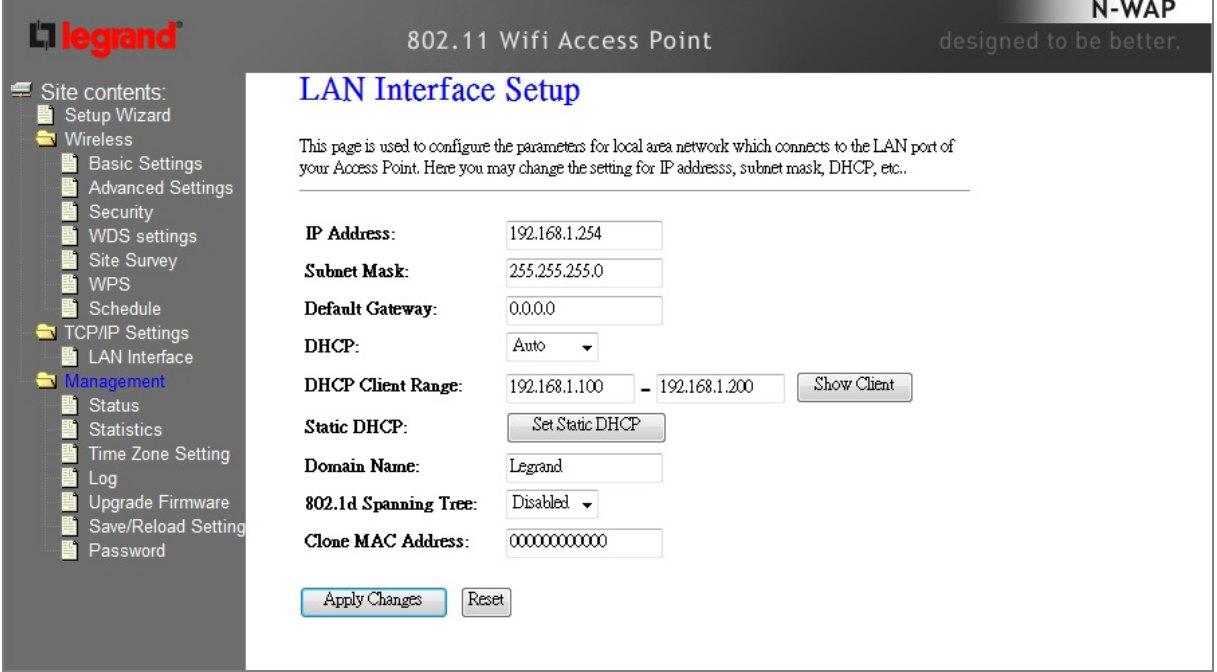

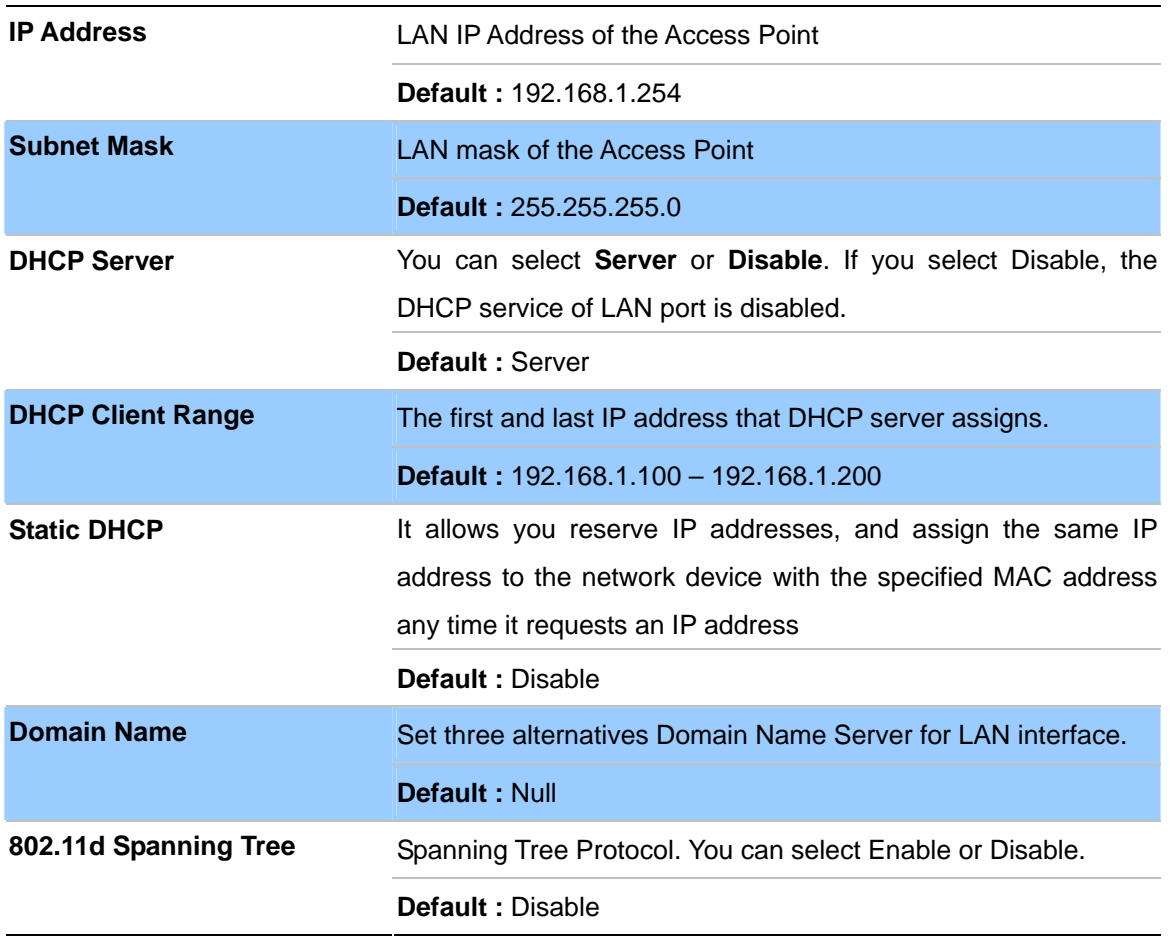

# **WAN Interface Setup**

Choose menu "**TCP/IP Settings**→**WAN Interface**", you can configure the IP parameters of the WAN on the screen below when router mode is enabled.

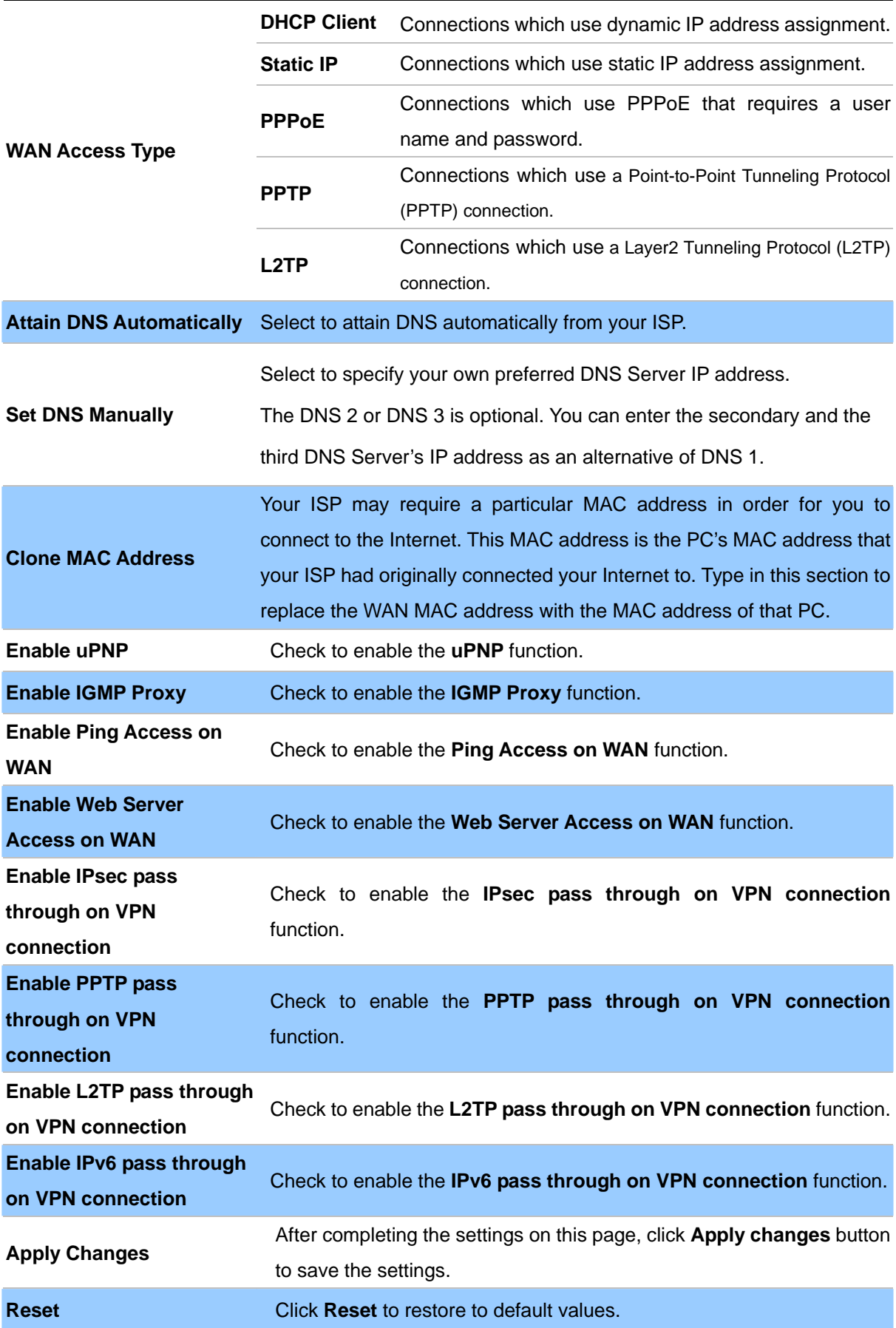

# **DHCP Client**

If your ISP provides the DHCP service, please choose **DHCP Client** type, and the Router will automatically obtain IP parameters from your ISP. You can see the page as follows.

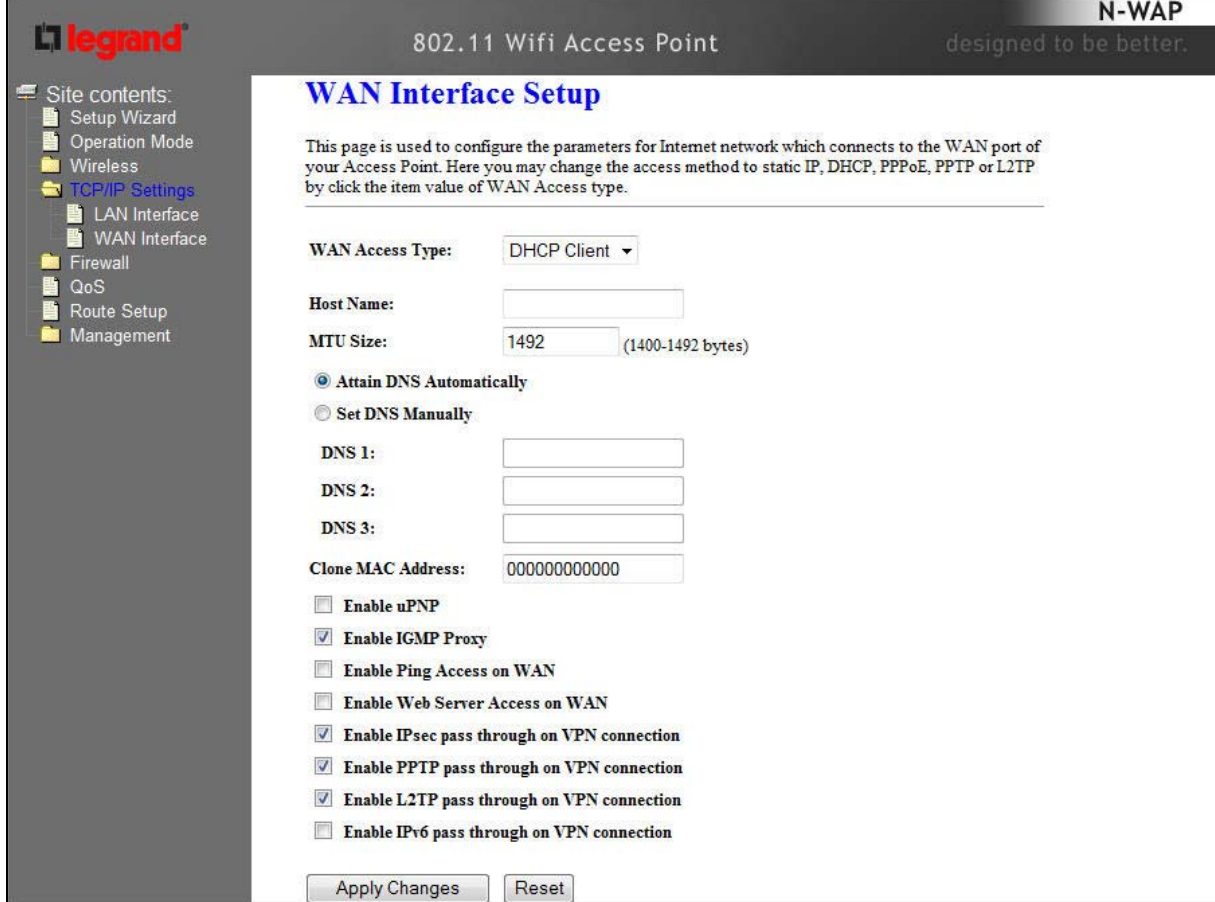

The page includes the following fields:

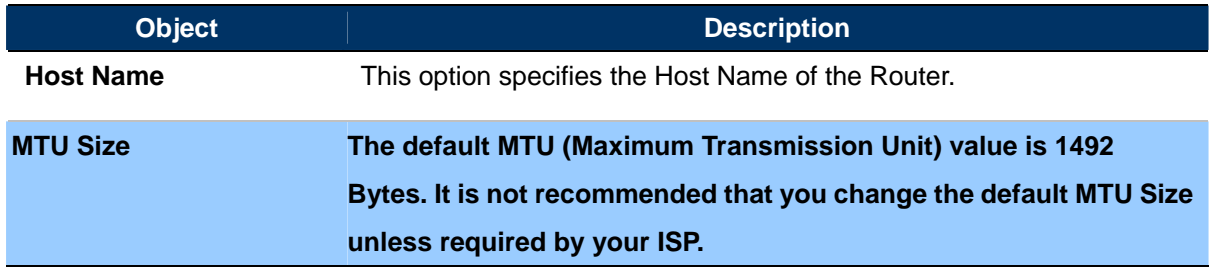

#### **B** Static IP

If your ISP provides a static or fixed IP Address, then you have to setup the IP address, Subnet Mask, Gateway and DNS setting. You can see the page as follows.

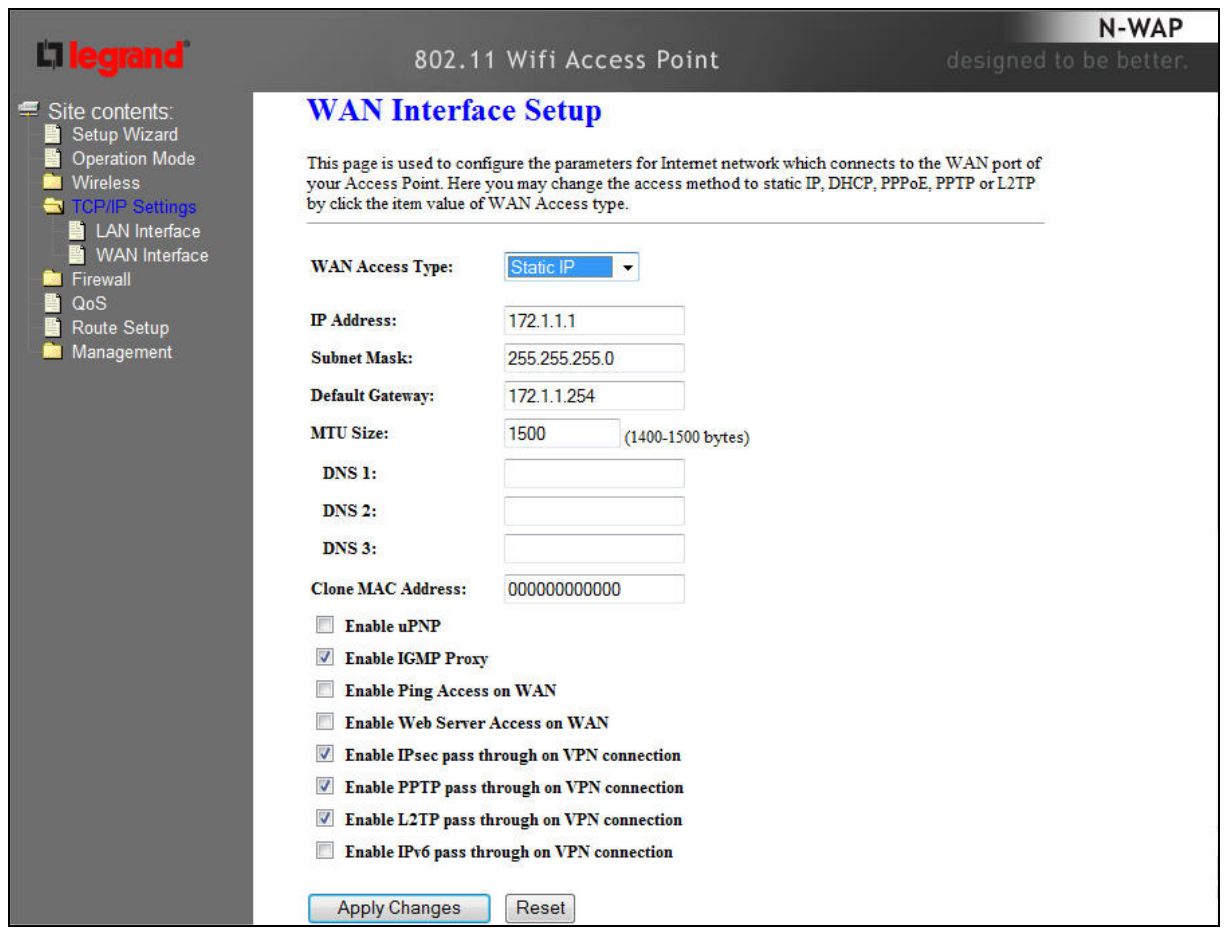

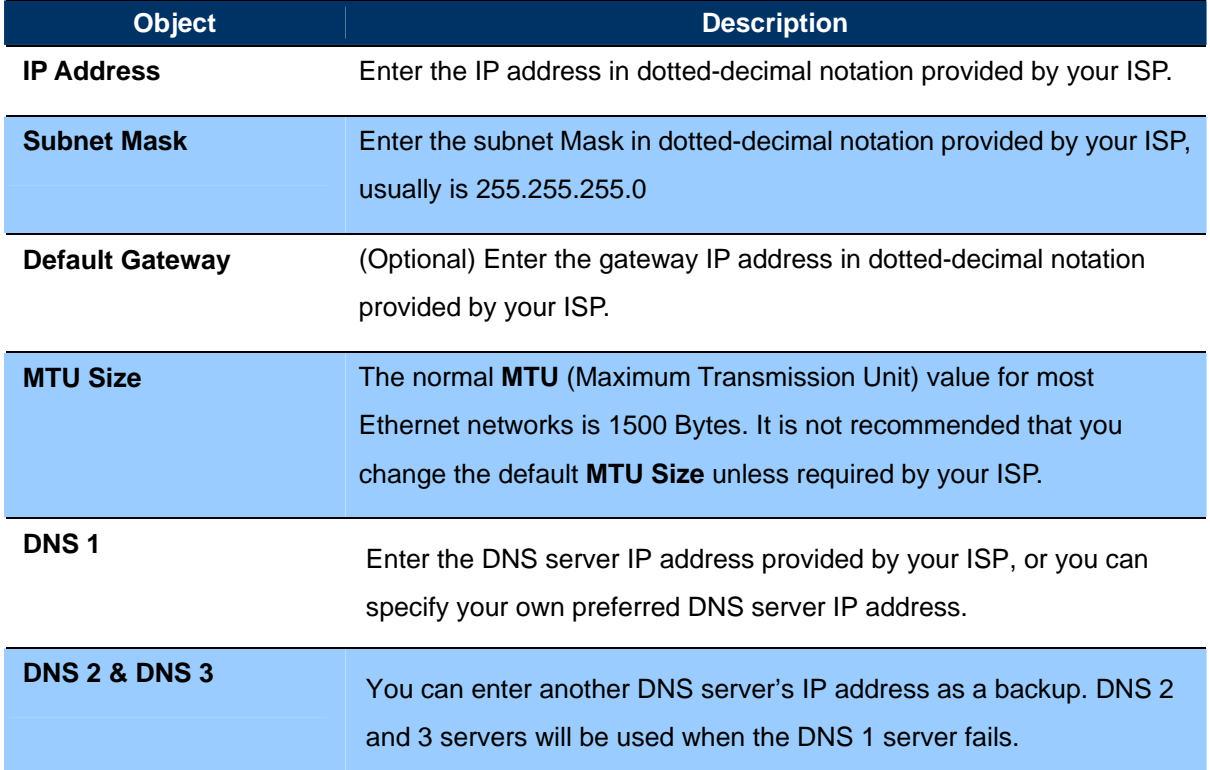

#### **PPPoE**

If your ISP provides a PPPoE connection, select **PPPoE** option. User has to setup the user name and password according to the ISP that provided the related information. You can see the page as follows.

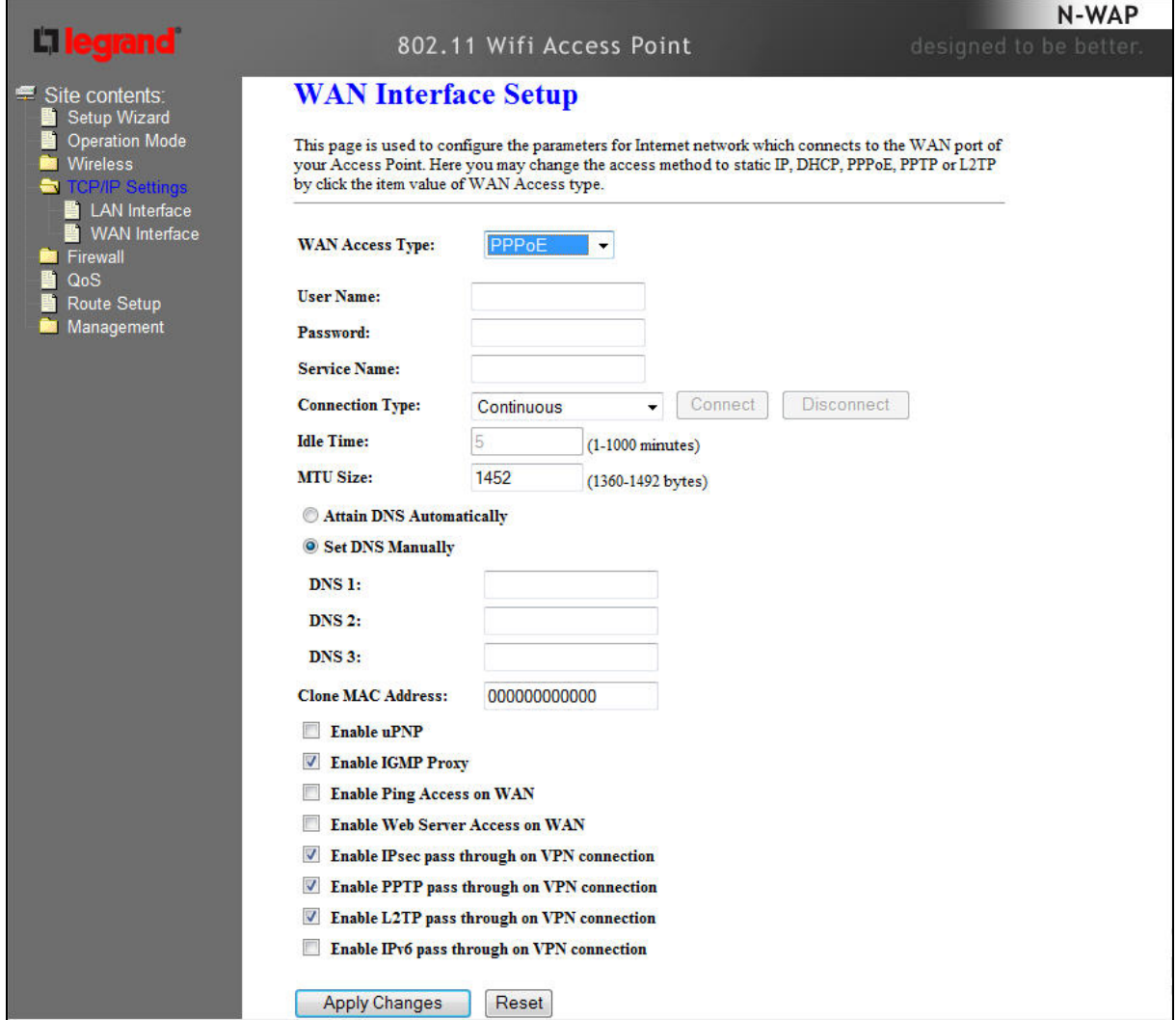

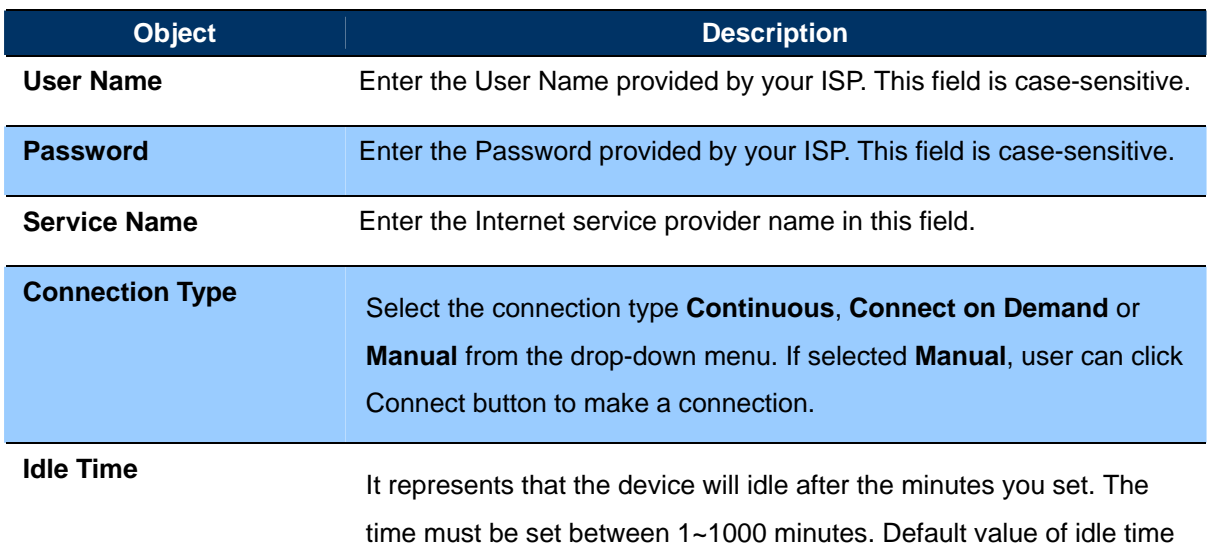

is 5 minutes. This function will be available when the Connection Type is selected to **Connect on Demand**.

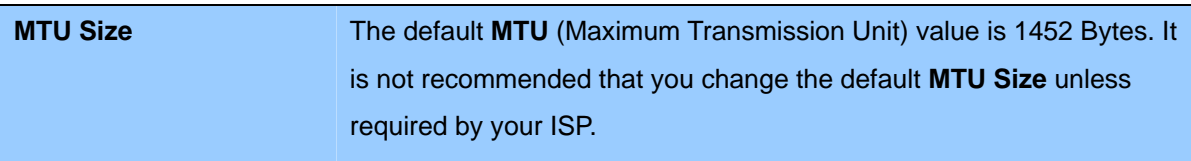

## **PPTP**

If your ISP provides PPTP connection, please select **PPTP** option. And enter the following parameters. You can see the page as follows.

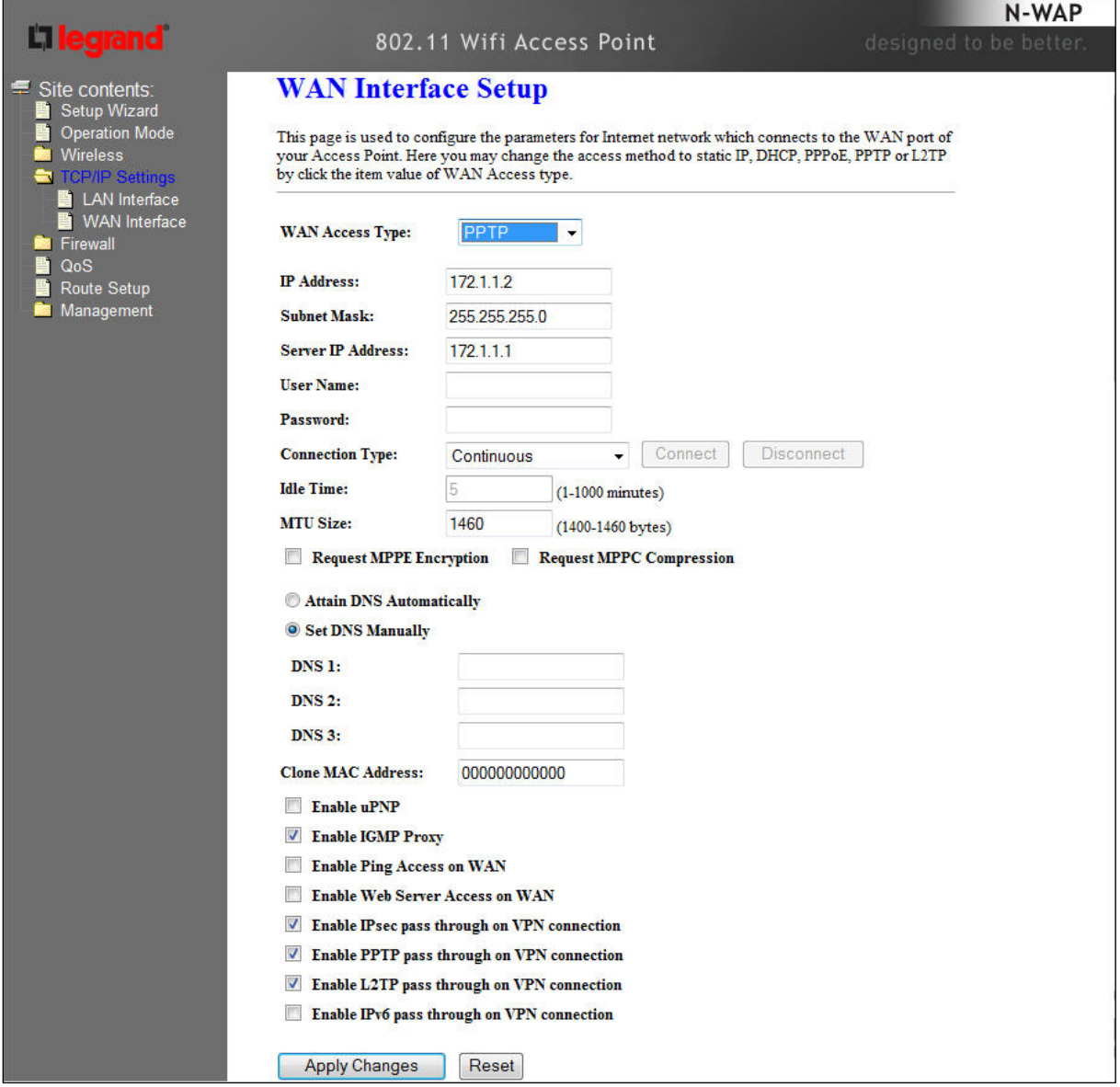

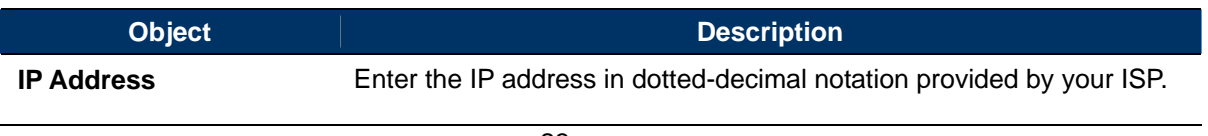

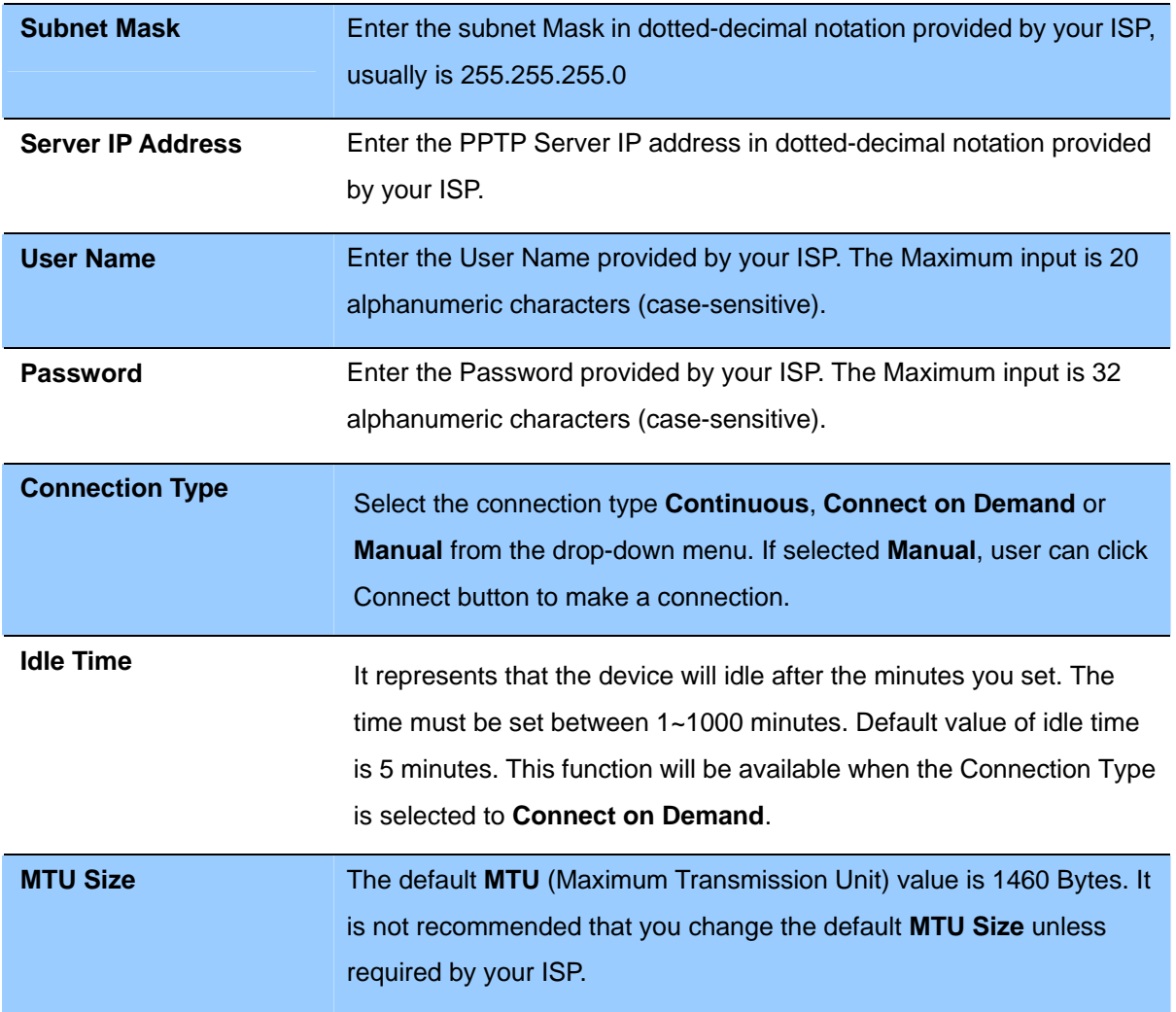

# **L2TP**

If your ISP provides L2TP connection, please select **L2TP** option. And enter the following parameters. You can see the page as follows.

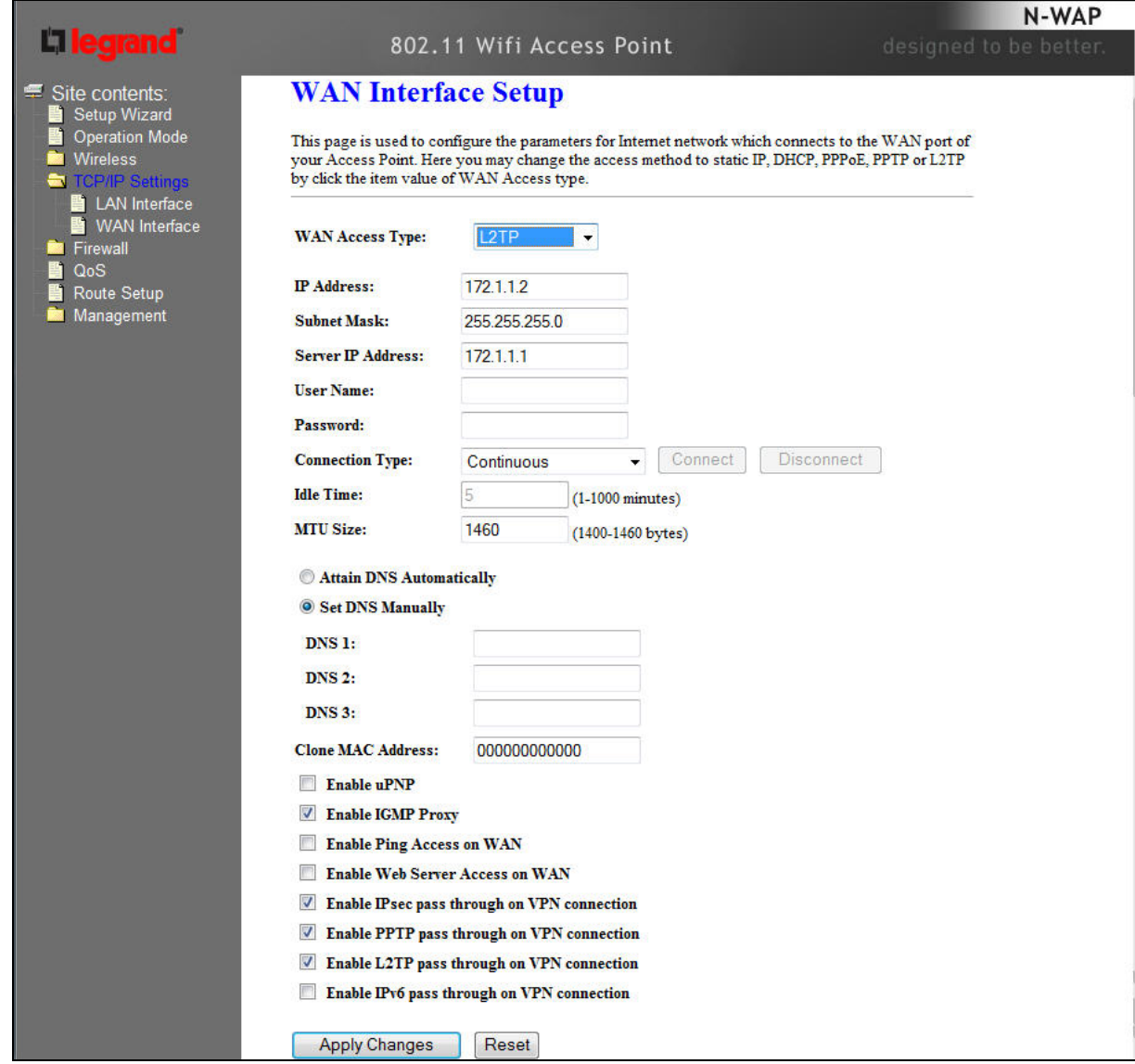

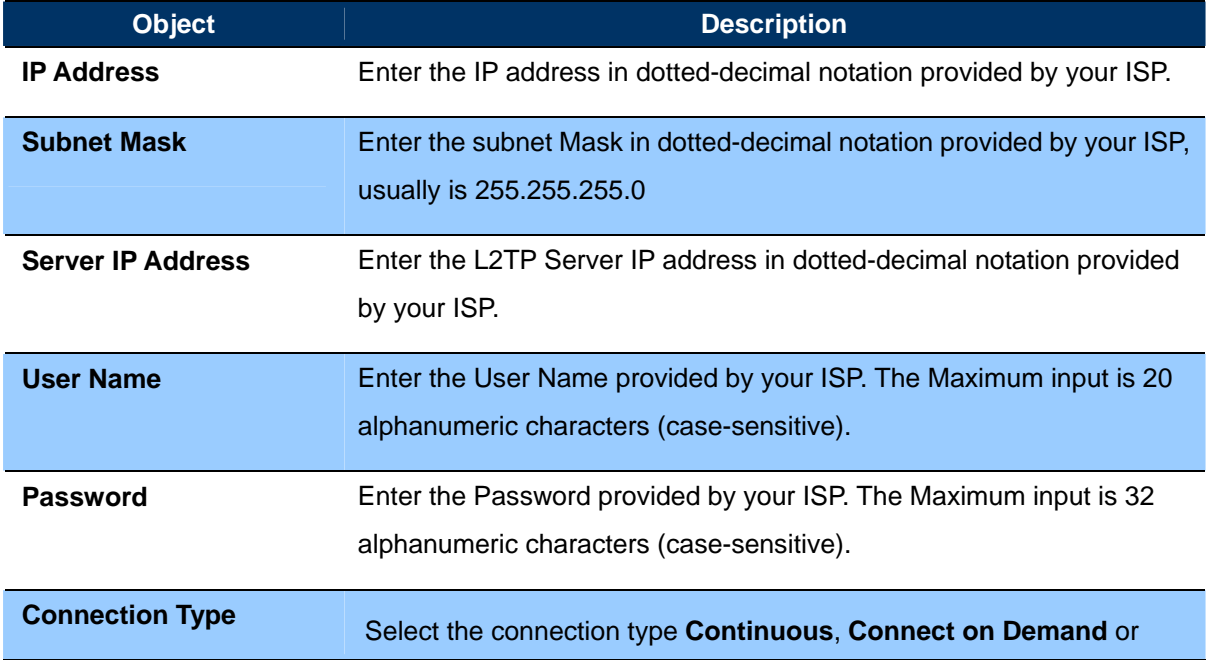

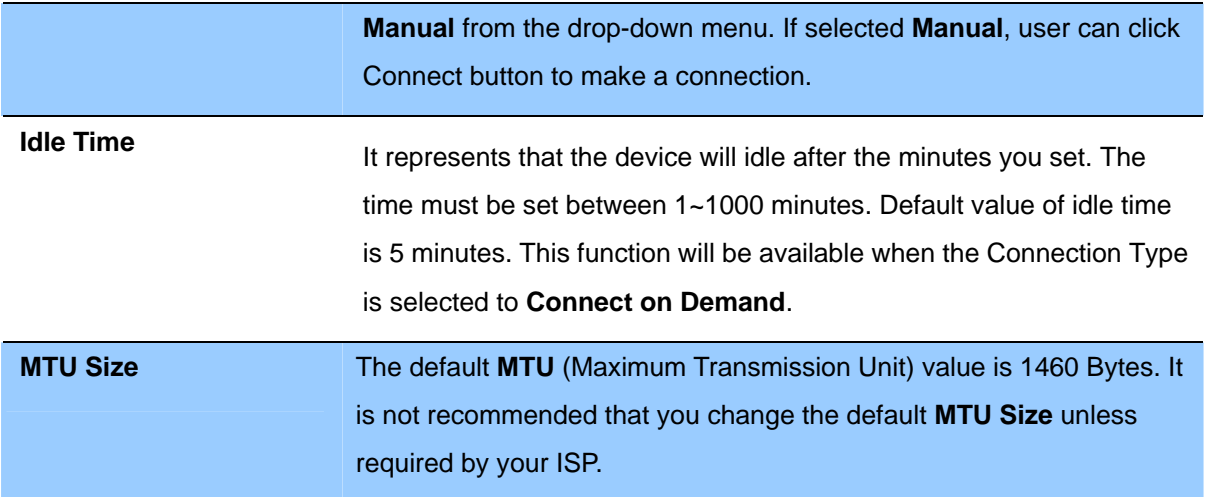

# **Chapter 4 Firewall**

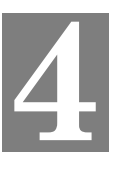

# **Port Filtering**

Entries in this table are used to restrict certain types of data packets from your local network

to Internet through the Gateway. Use of such filters can be helpful in securing or restricting your local network.

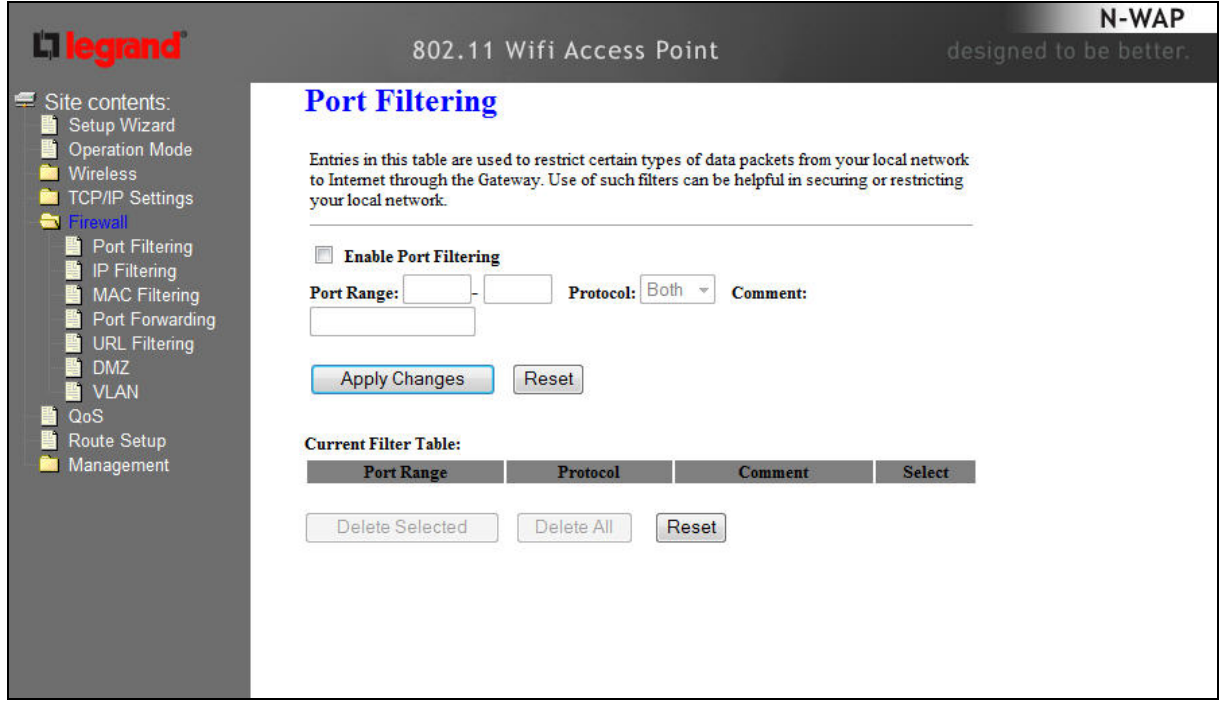

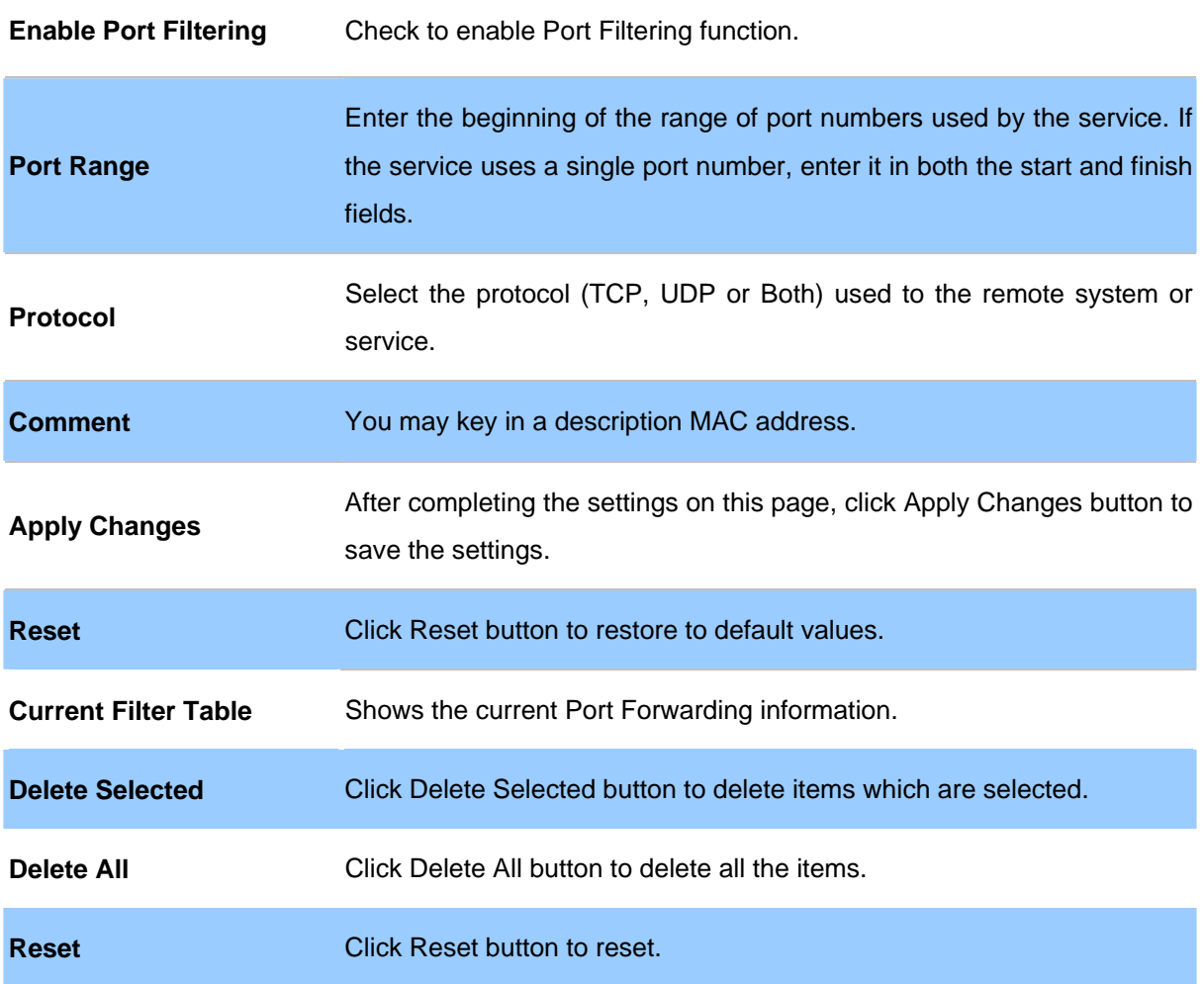

# **IP Filtering**

Entries in this table are used to restrict certain types of data packets from your local network to Internet through the Gateway. Use of such IP filters can be helpful in securing or restricting your local network.

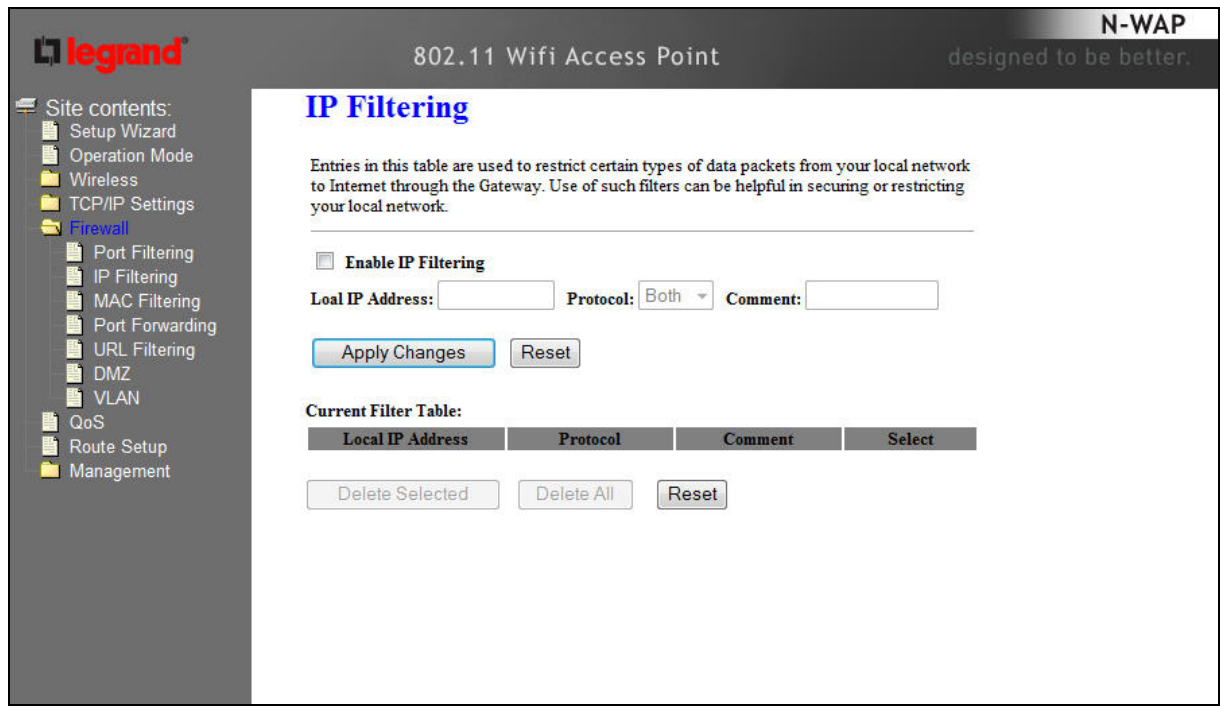

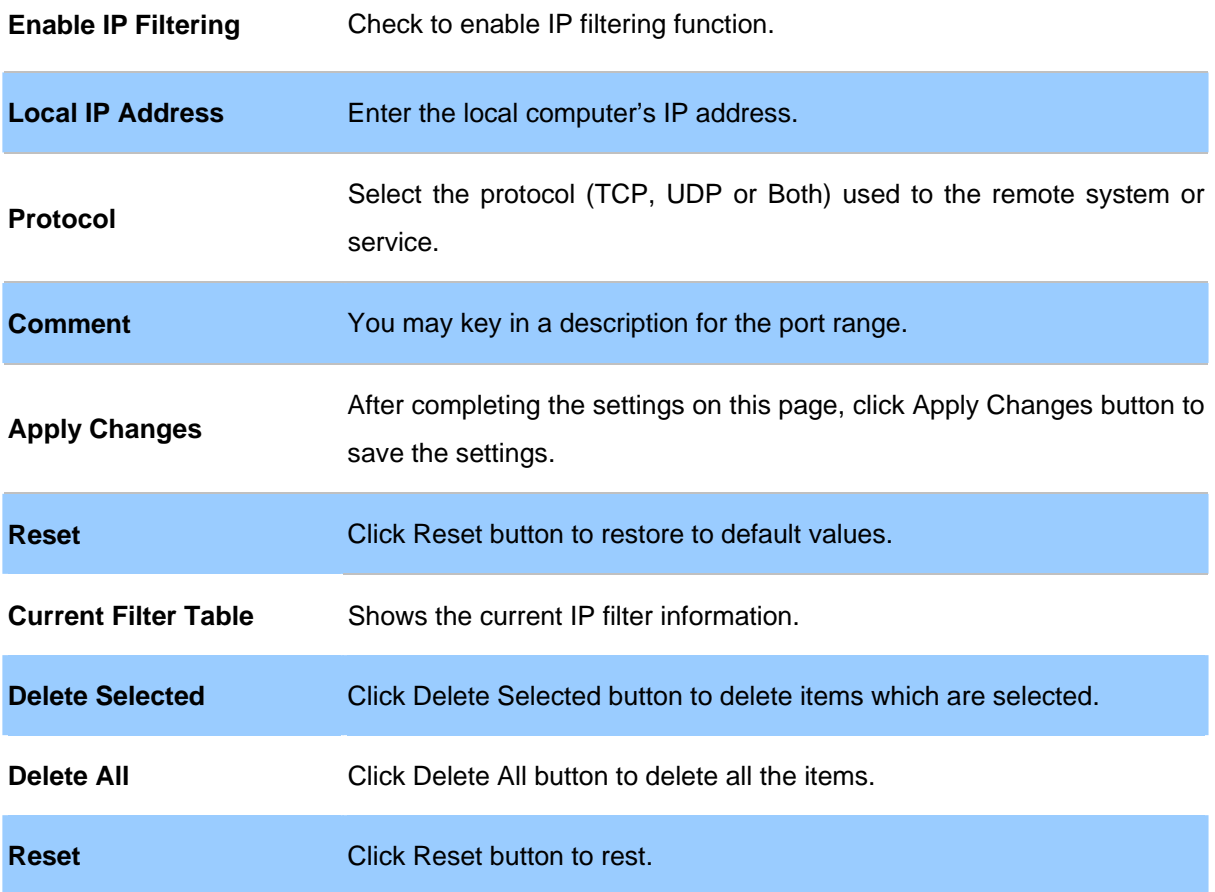

# **MAC Filtering**

Entries in this table are used to restrict certain types of data packets from your local network to Internet through the Gateway. Use of such filters can be helpful in securing or restricting your local network.

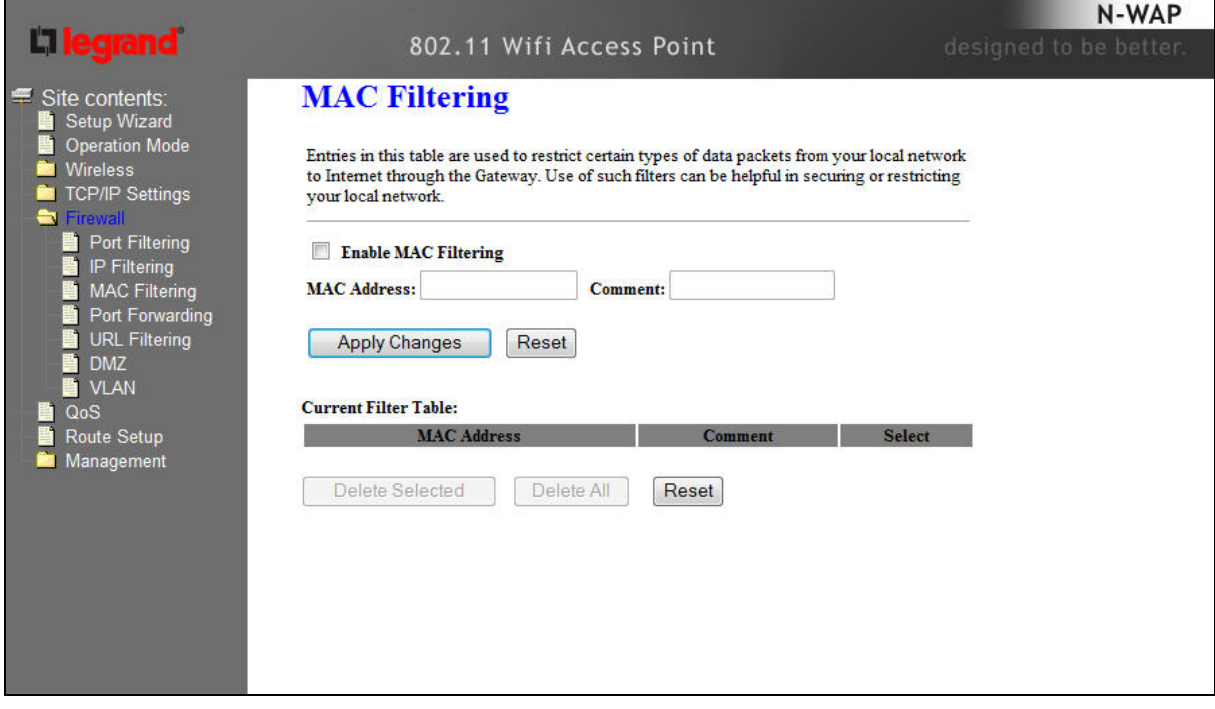

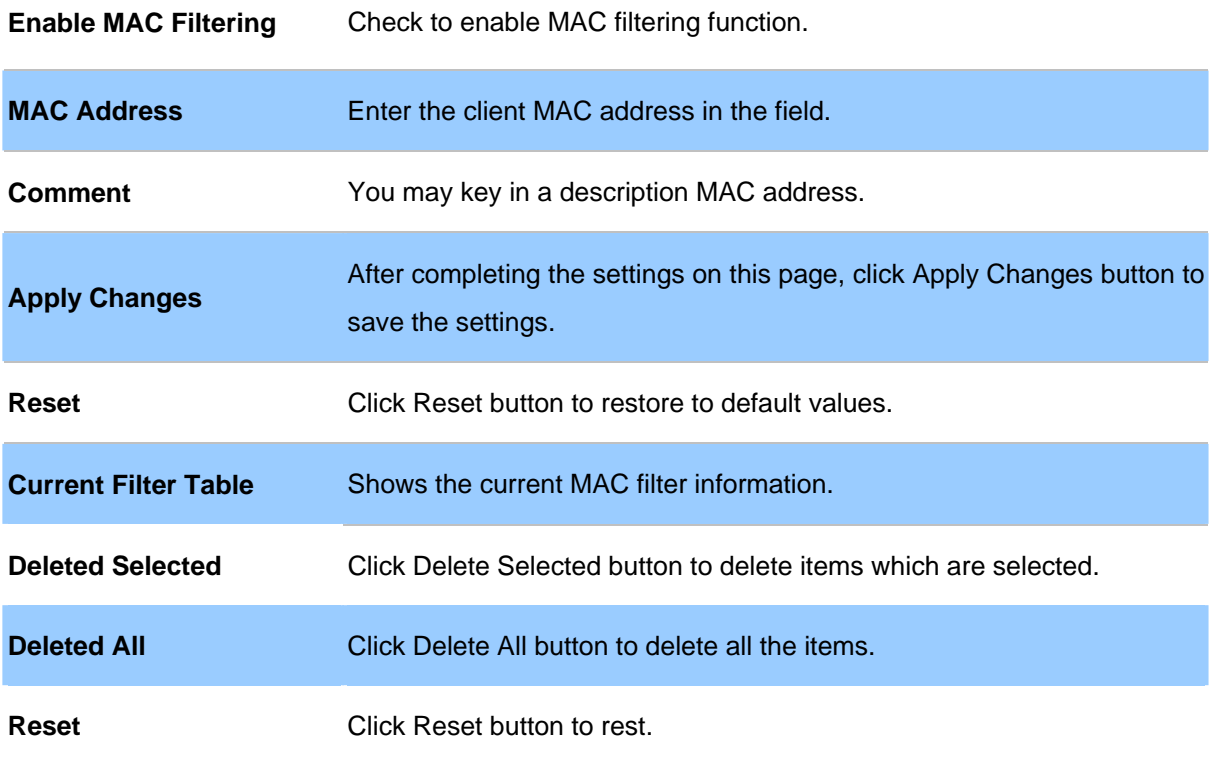

#### **Port Forwarding**

Entries in this table allow you to automatically redirect common network services to a specific machine behind the NAT firewall. These settings are only necessary if you wish to host some sort of server like a web server or mail server on the private local network behind your Gateway's NAT firewall.

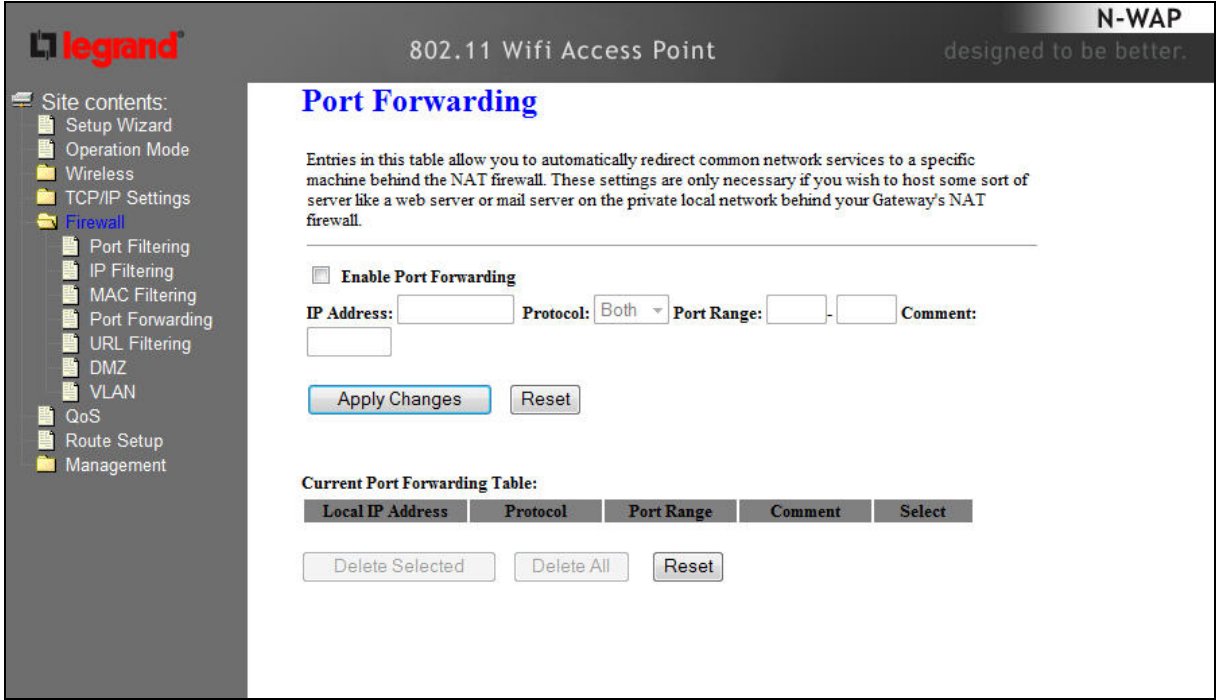

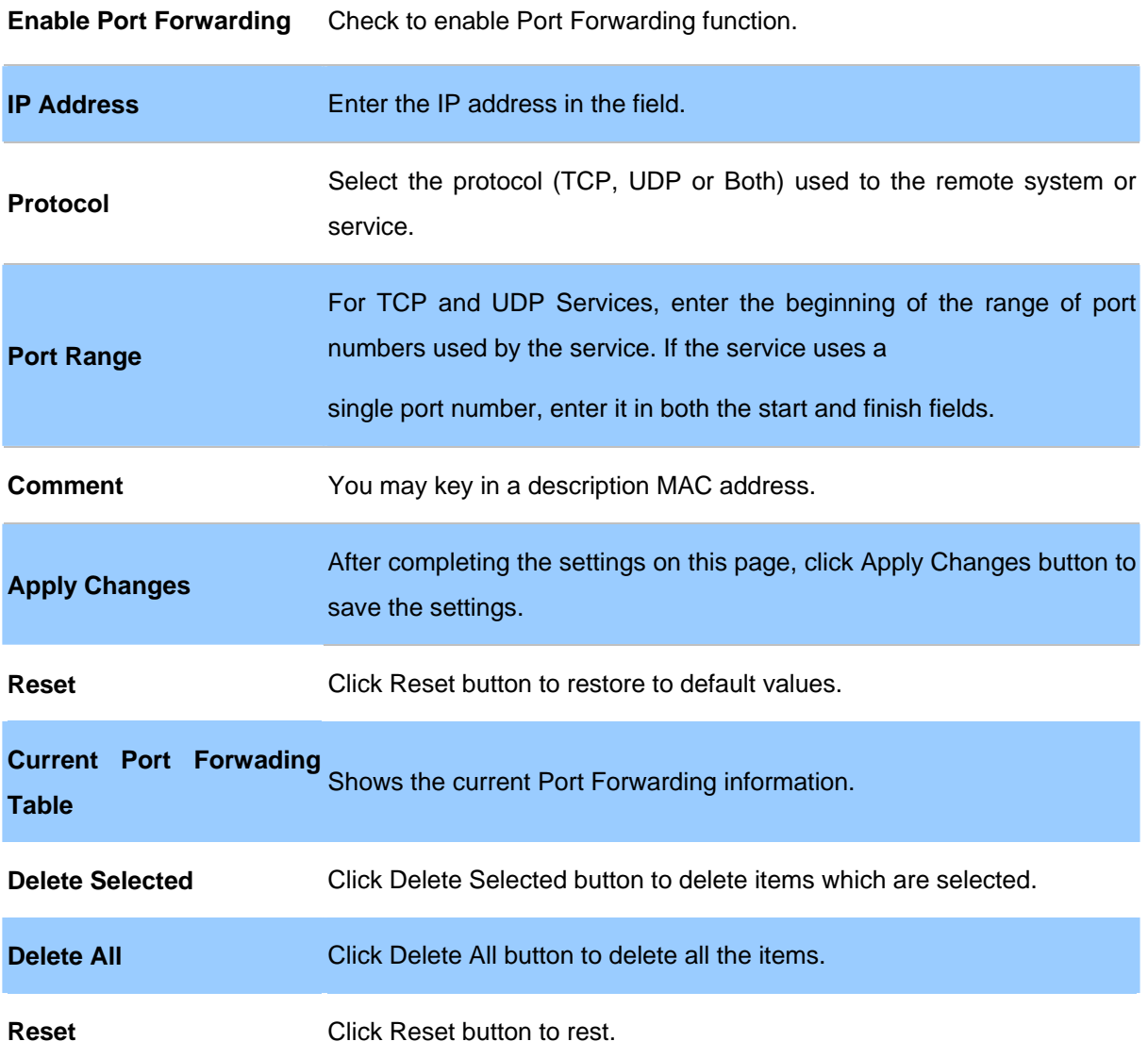

# **URL Filtering**

URL filter is used to deny LAN users from accessing the internet. Block those URLs which contain keywords listed below.

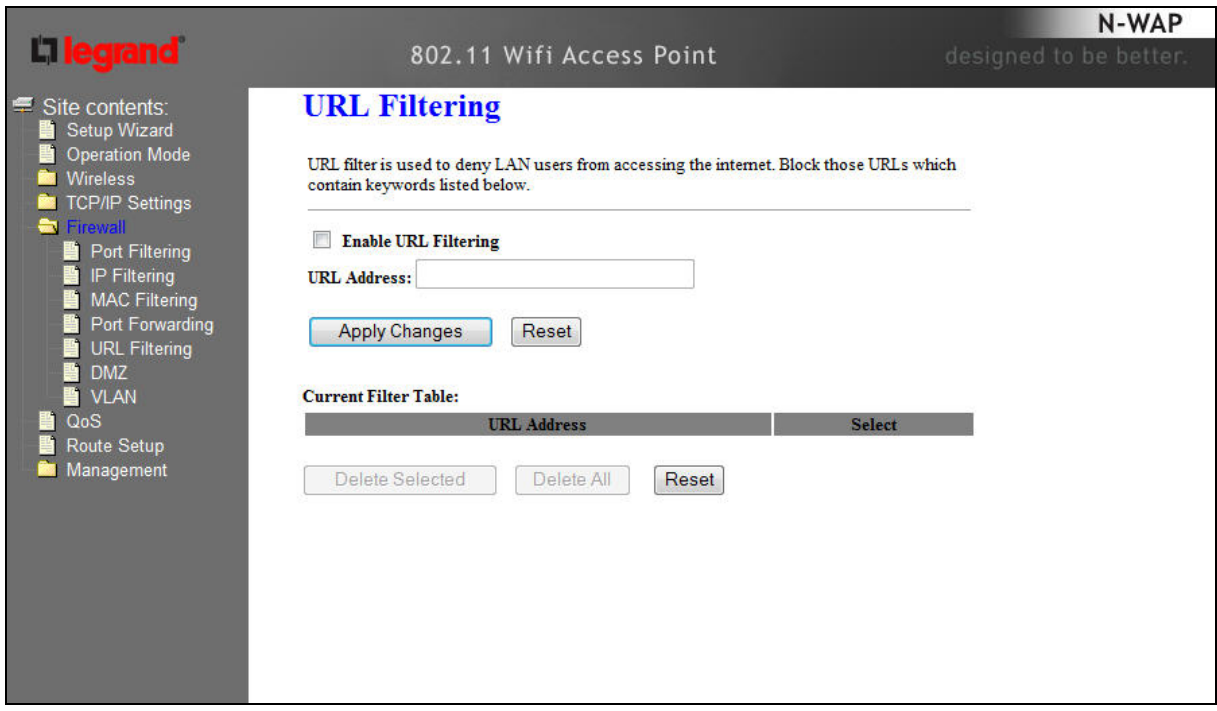

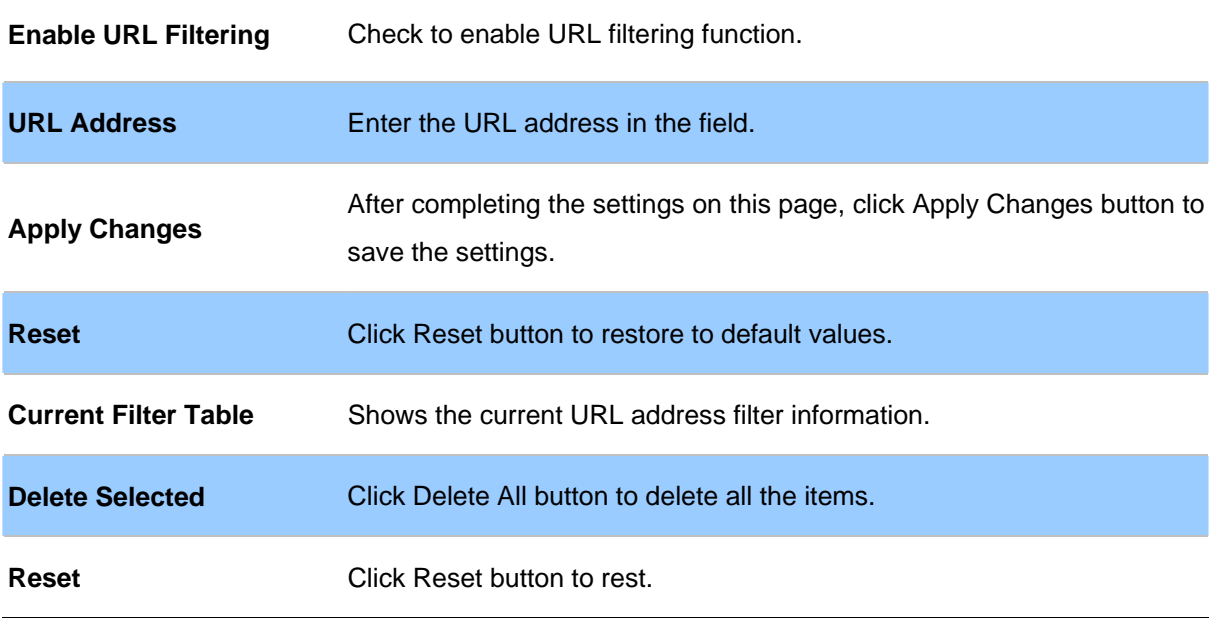

# **DMZ**

A Demilitarized Zone is used to provide Internet services without sacrificing unauthorized access to its local private network. Typically, the DMZ host contains devices accessible to Internet traffic, such as Web (HTTP ) servers, FTP servers, SMTP (e-mail) servers and DNS servers.

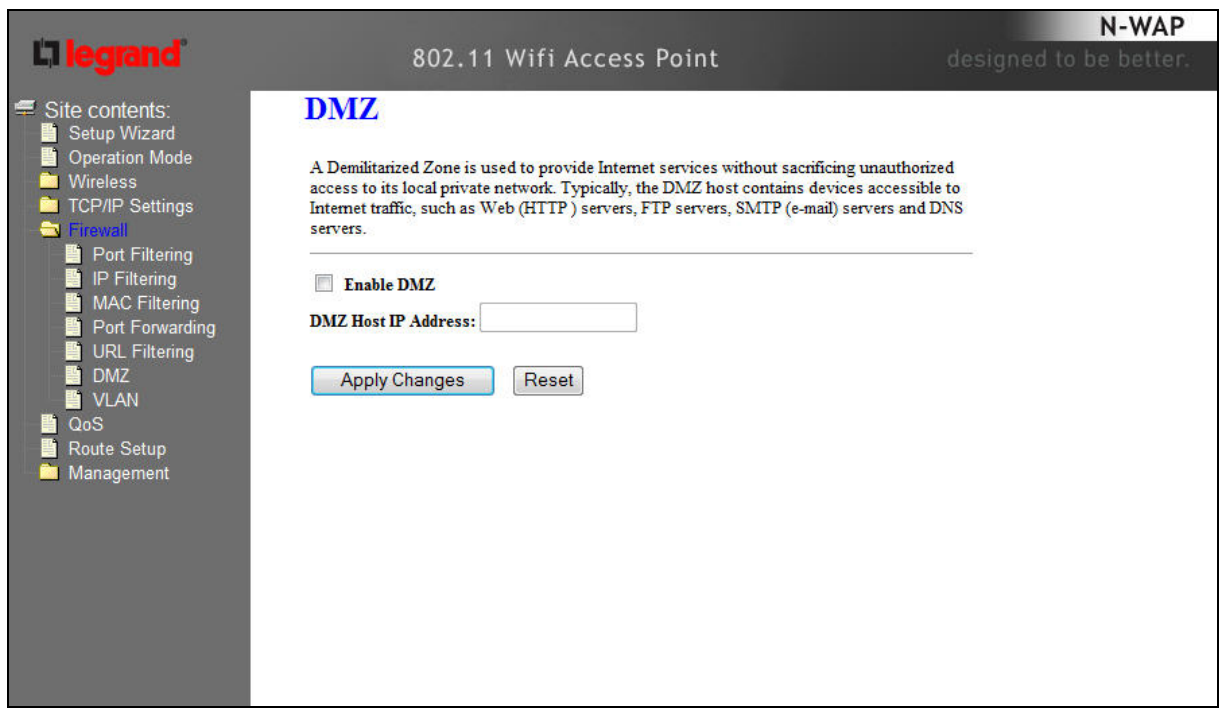

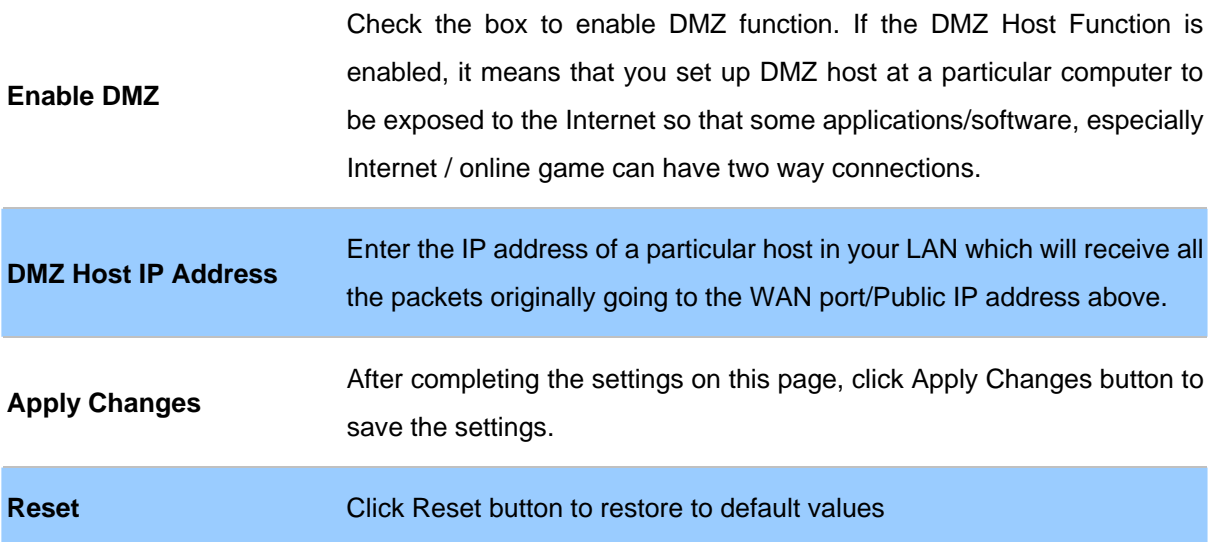

# **Chapter 5 Wireless Settings Basic Settings**

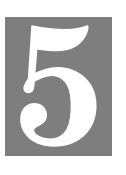

This page is used to configure the parameters for wireless LAN clients who may connect to

your Access Point. Here you may change wireless encryption settings as well as wireless network parameters.

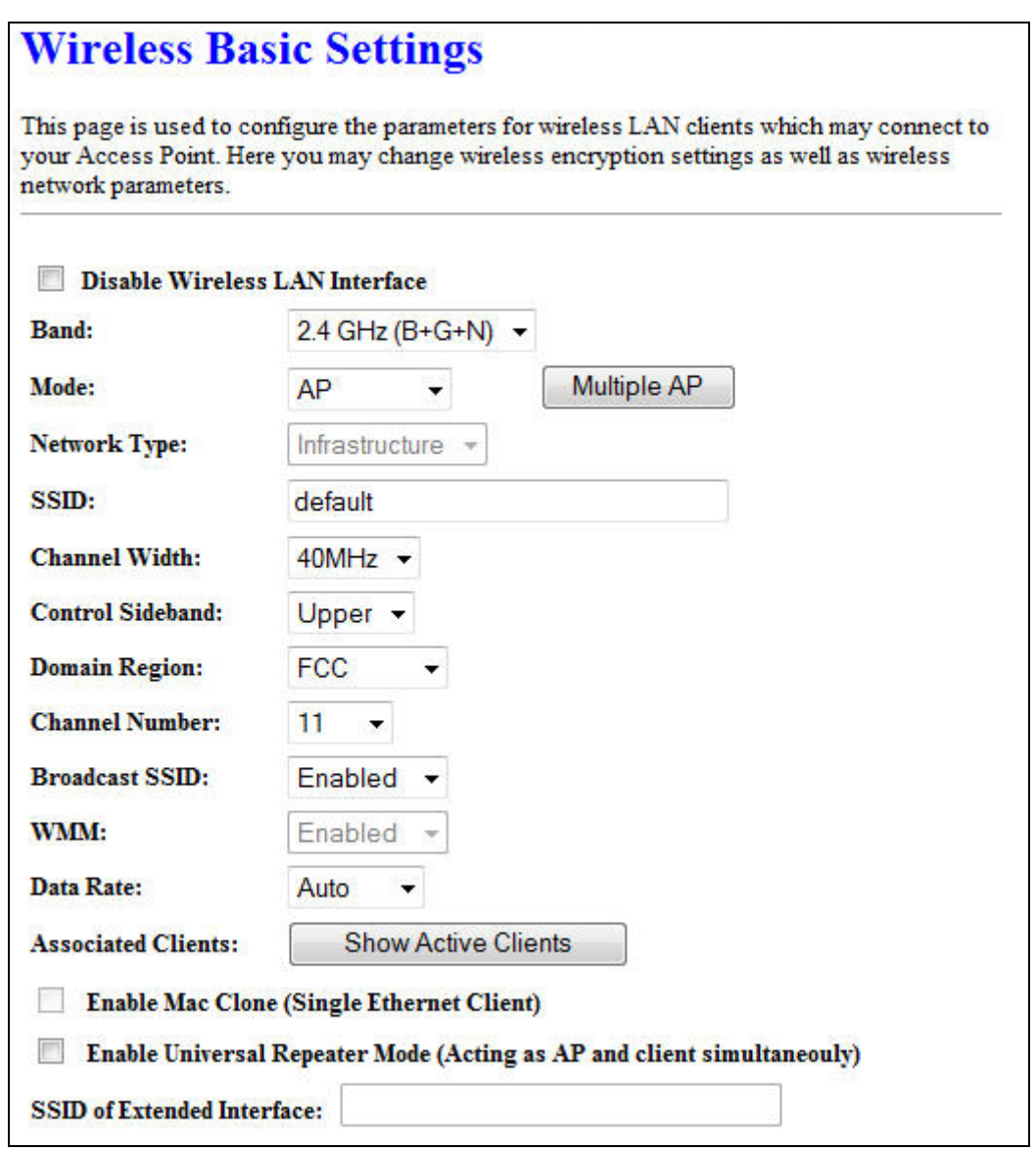

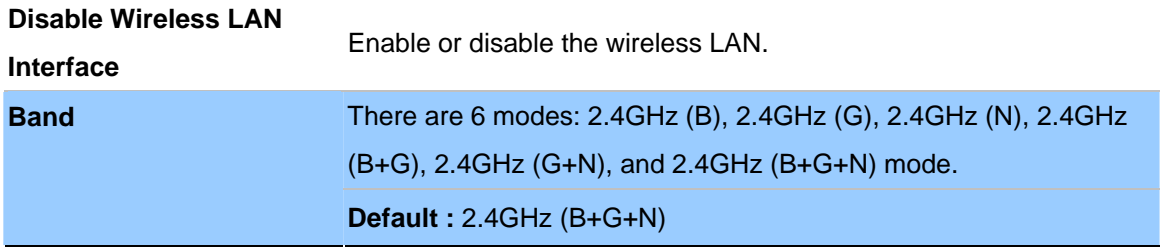

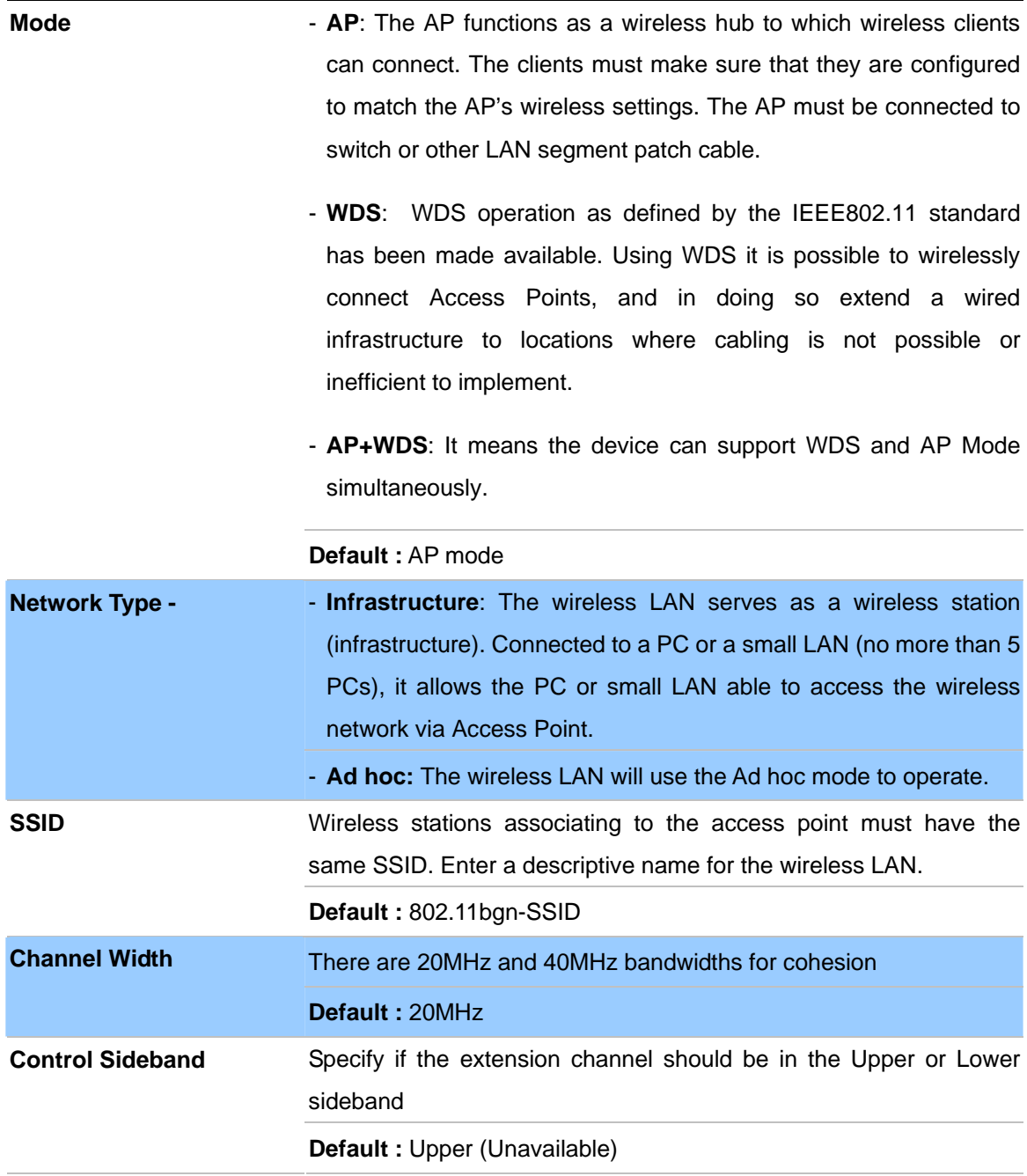

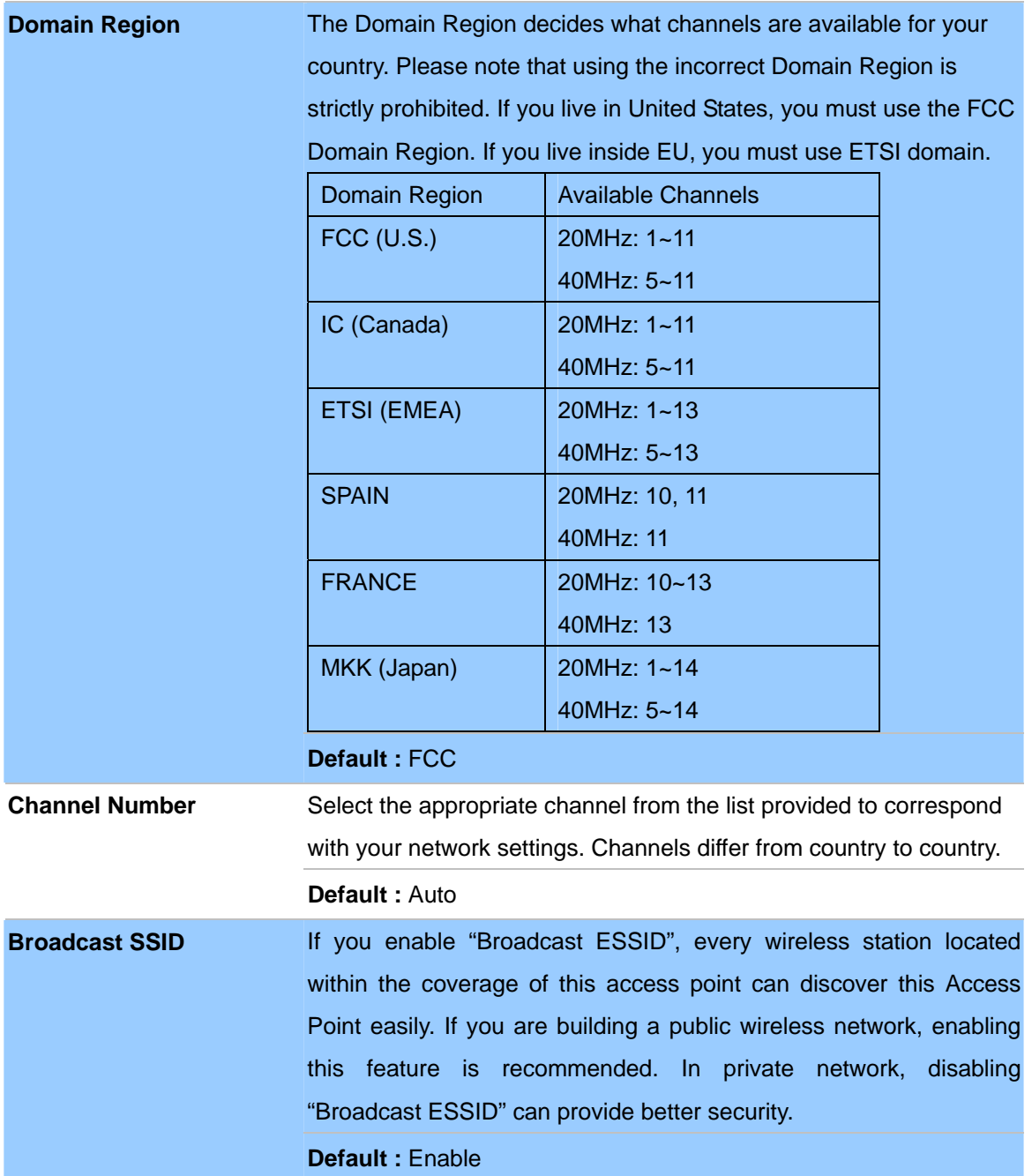

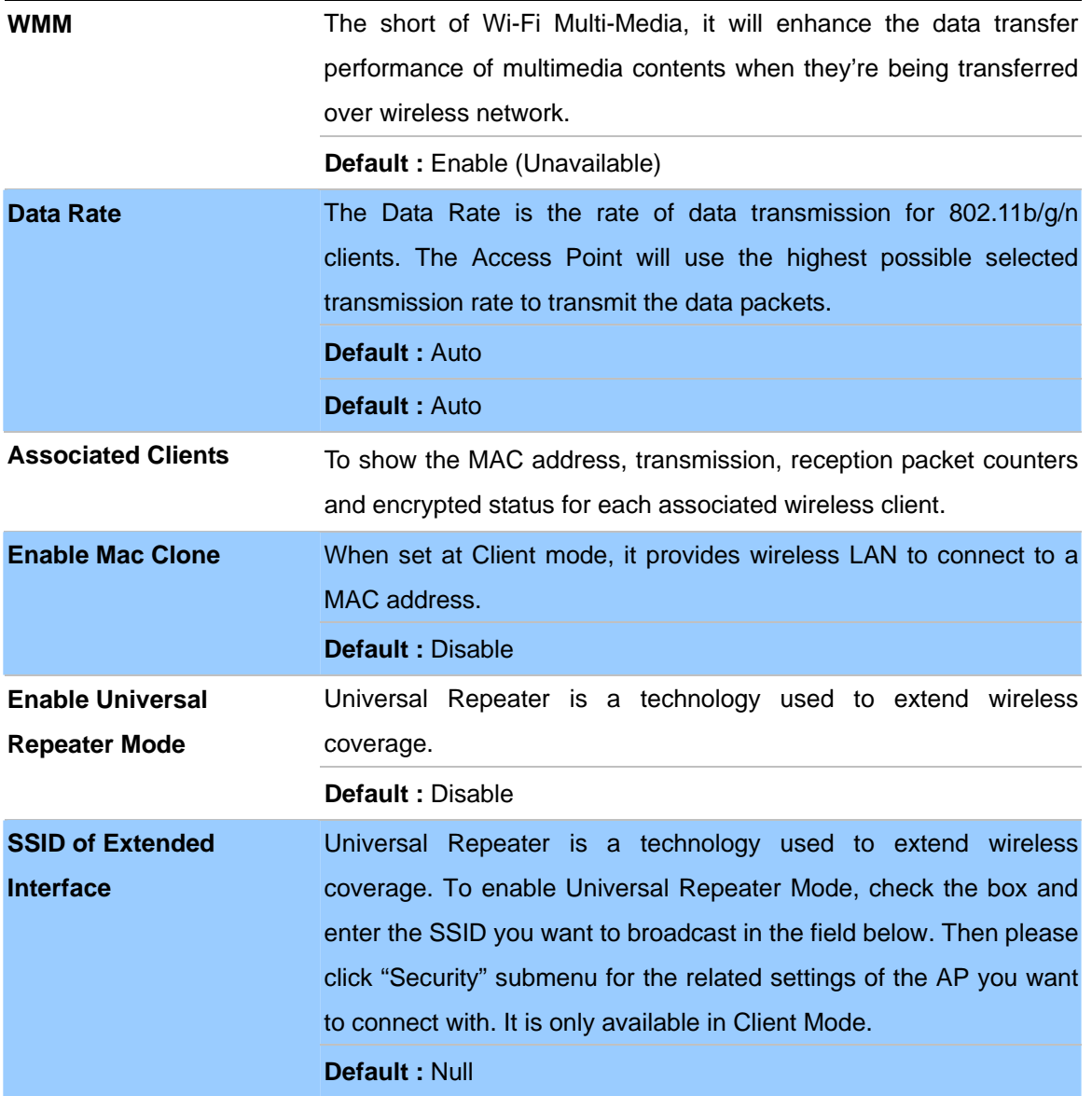

#### **Multiple APs**

Multiple APs/SSIDs allow the ability for separate security mode and key settings to be set by users for both convenience and increased protection. Users are able to configure their network devices to access the first SSID with the WPA2 PSK (Pre-Shared Key) and secret key, whilst share the second SSID with WEP and the periodically changed key for visitors. In addition, users are able to isolate these SSIDs to avoid malicious attacks and prevent certain access for visitors using the second SSID. This then provides users an extremely convenient approach to share the wireless access, provide access internet access for visitors, while possessing a strong security protection system at all times.

In Wireless Basic Settings page, click the **Multiple AP** button. You will then see the **Multiple APs Settings** page as shown below.

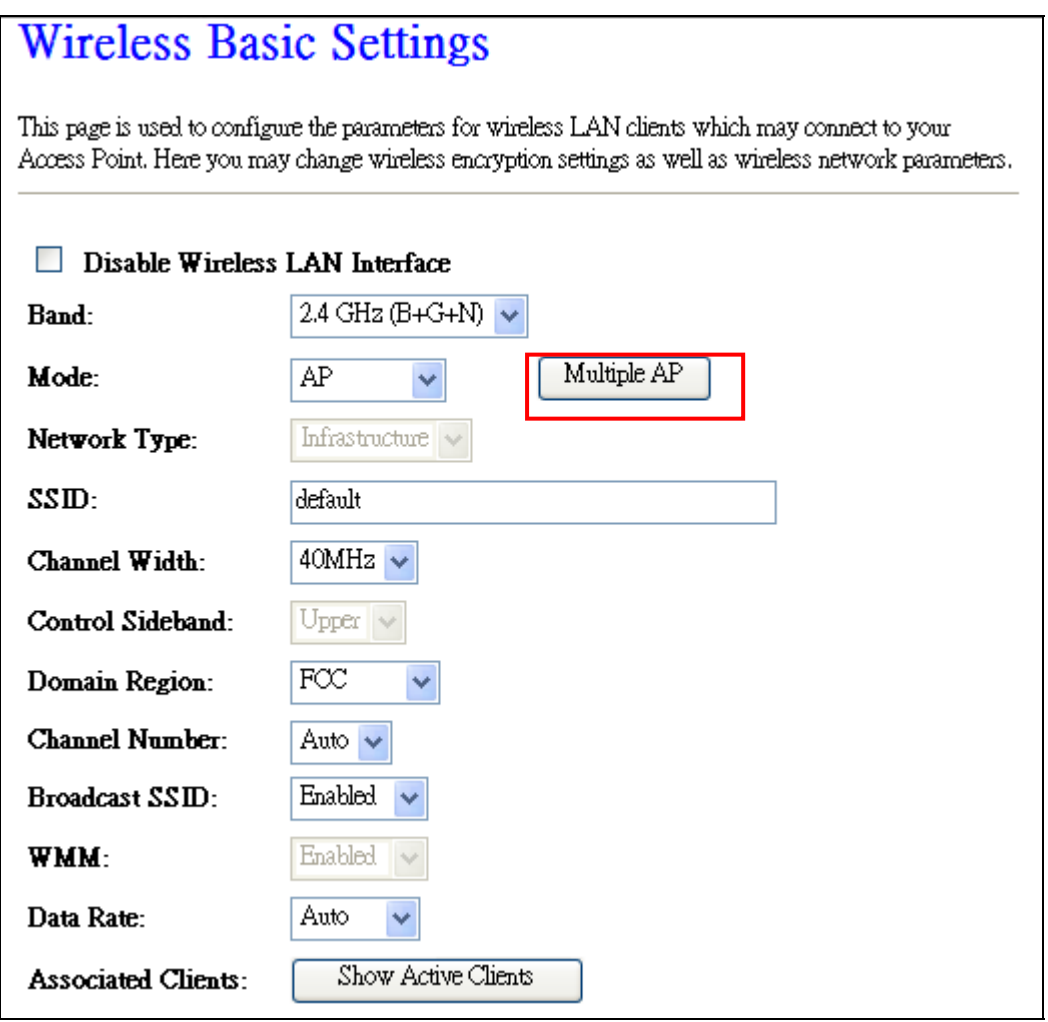

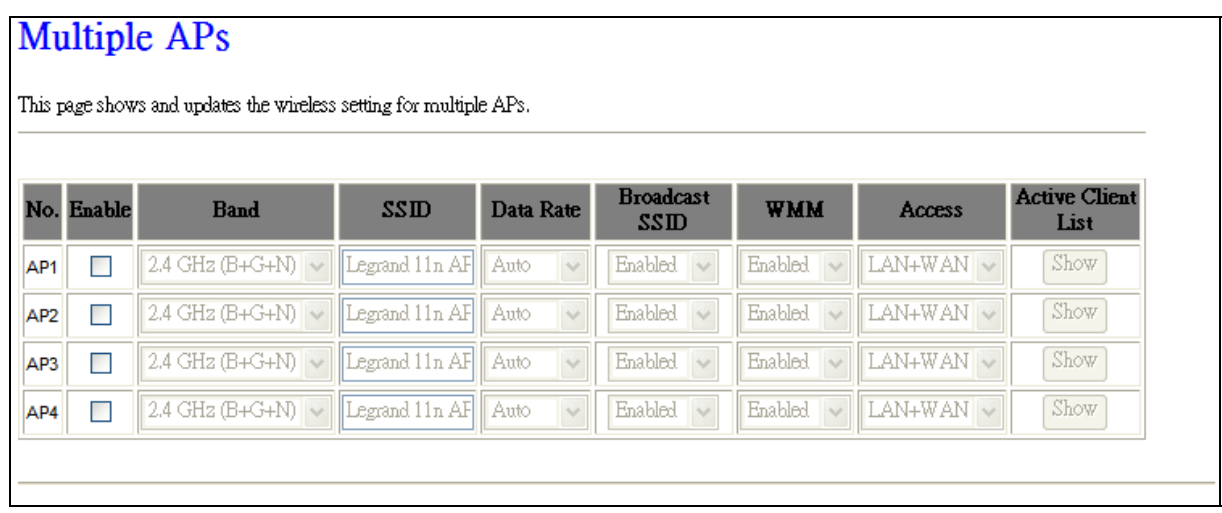

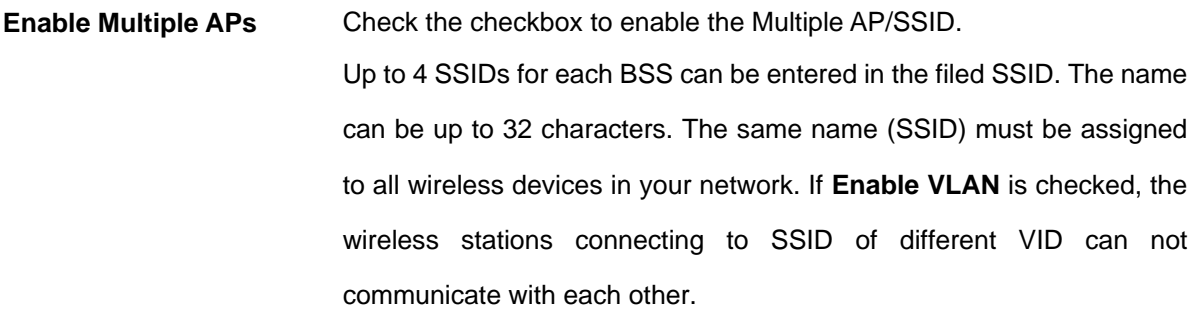

# **VLAN Settings**

Entries in below table are used to config vlan settings. VLANs are created to provide the segmentation services traditionally provided by routers. VLANs address issues such as scalability, security, and network management.

In Wireless Basic Settings page, click the **Multiple AP** button. You will then see the **VLAN Settings** page as shown below.

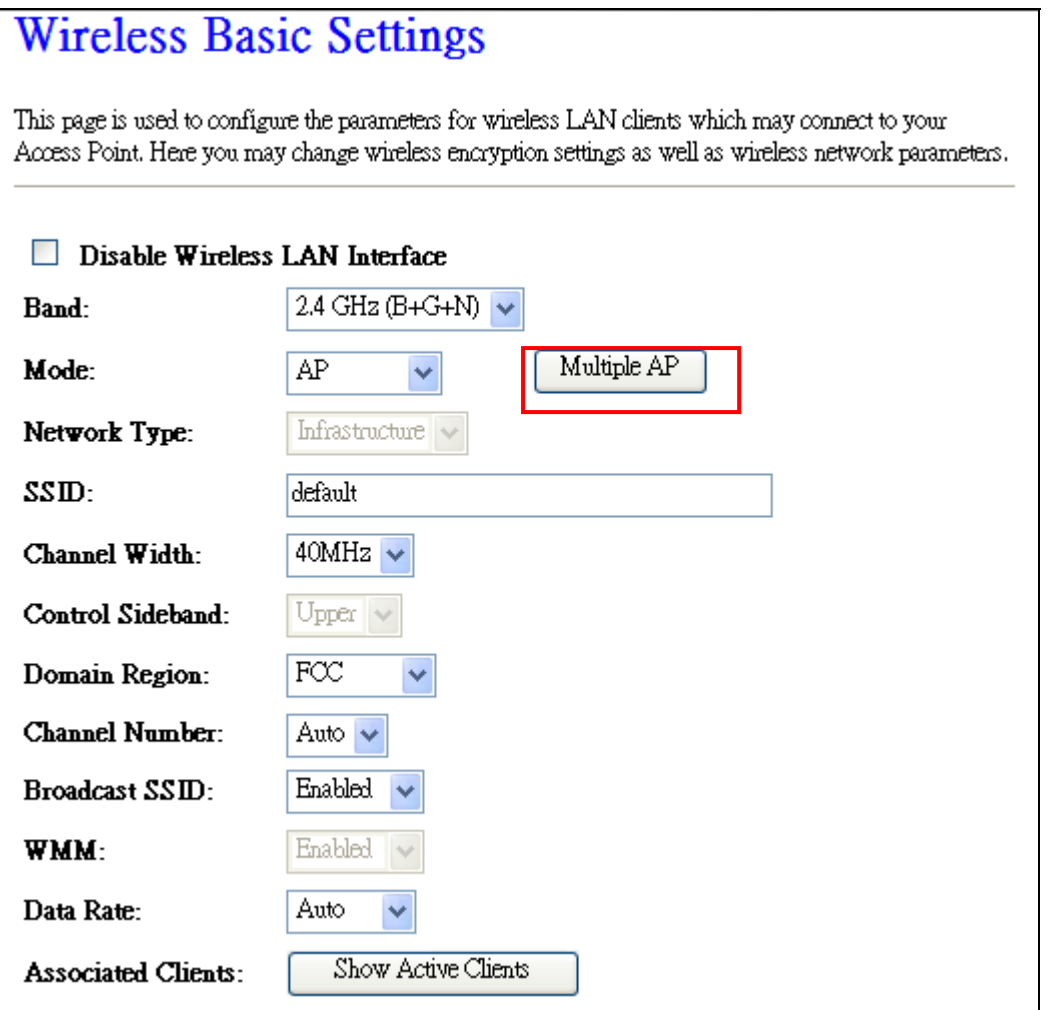

# **VLAN Settings**

Entries in below table are used to config vlan settings. VLANs are created to provide the segmentation services traditionally provided by routers. VLANs address issues such as scalability, security, and network management.

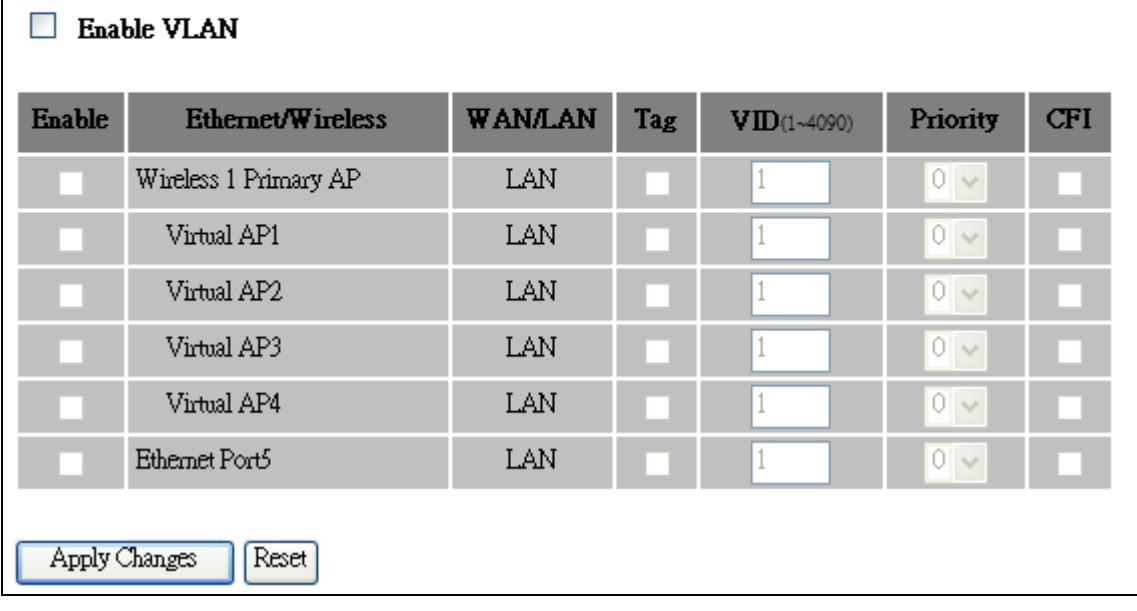

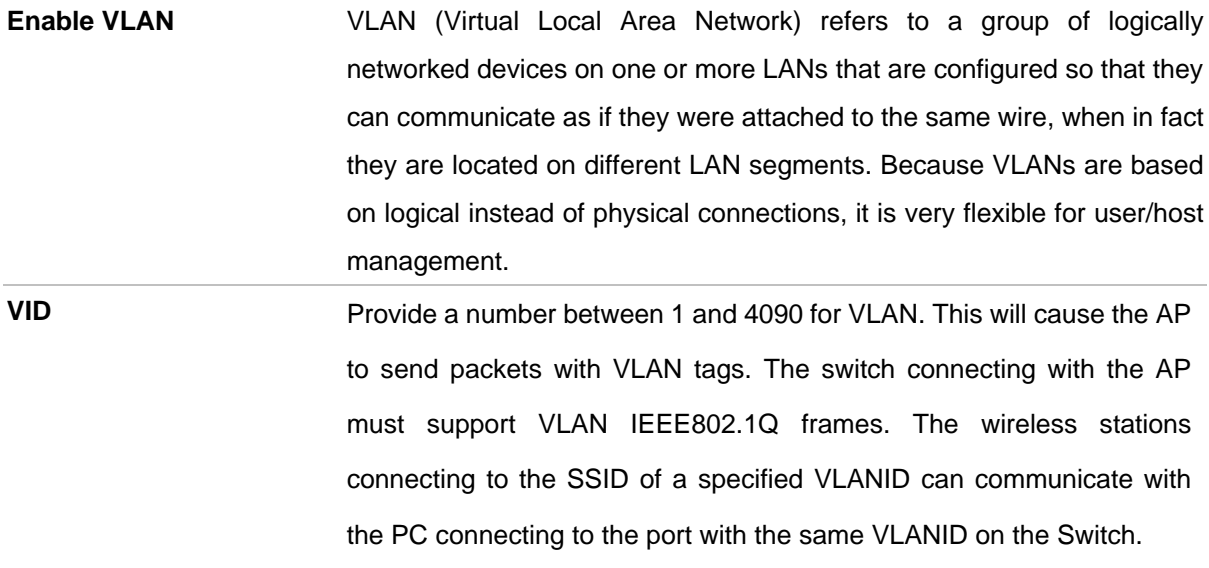

# **Advanced Settings**

These settings are only for more technically advanced users who have a sufficient knowledge about wireless LAN. These settings should not be changed unless you know what effect the changes will have on your Access Point.

# **Wireless Advanced Settings**

These settings are only for more technically advanced users who have a sufficient knowledge about wireless LAN. These settings should not be changed unless you know what effect the changes will have on your Access Point.

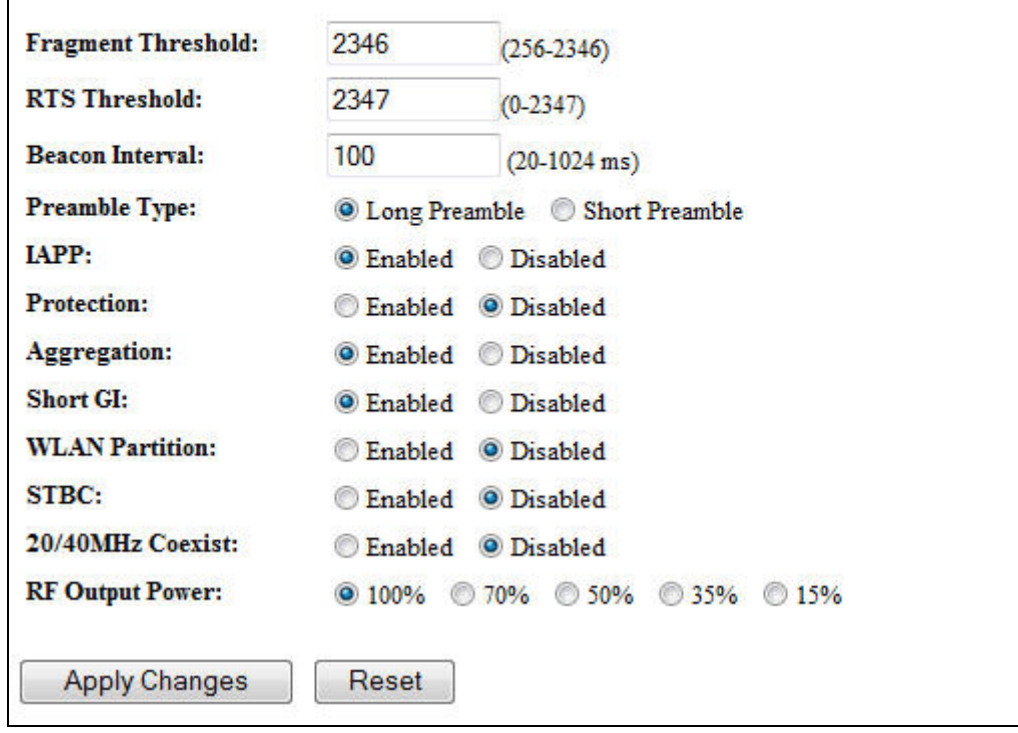

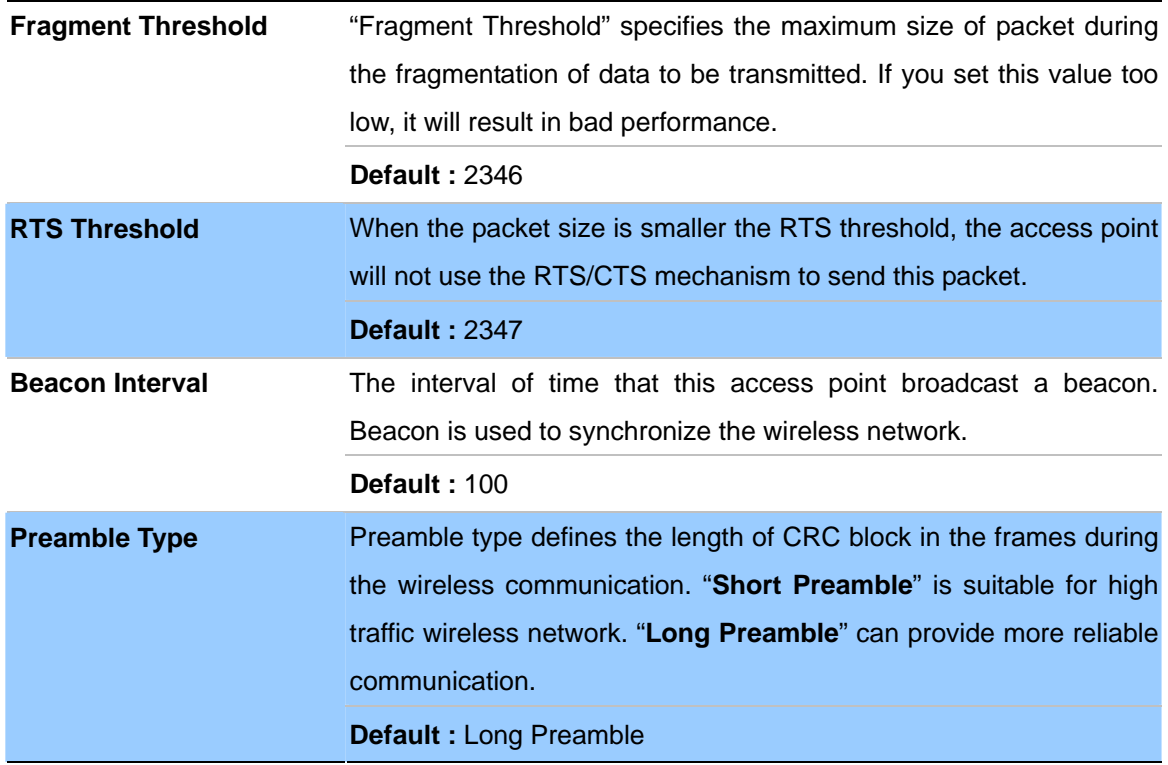

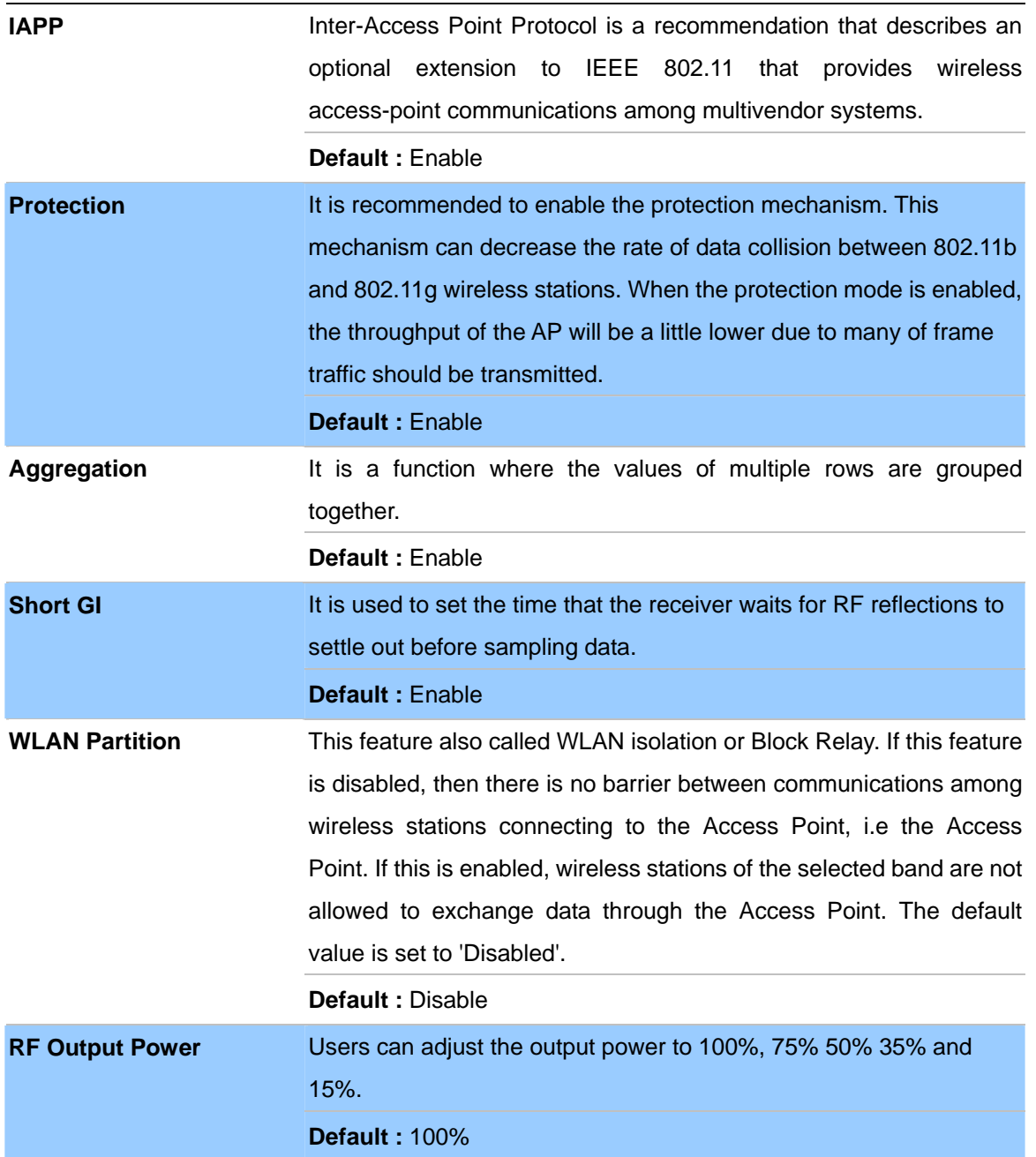

# **Security Setup**

This page allows you setup the wireless security. Turn on WEP or WPA by using Encryption Keys could prevent any unauthorized access to your wireless network.

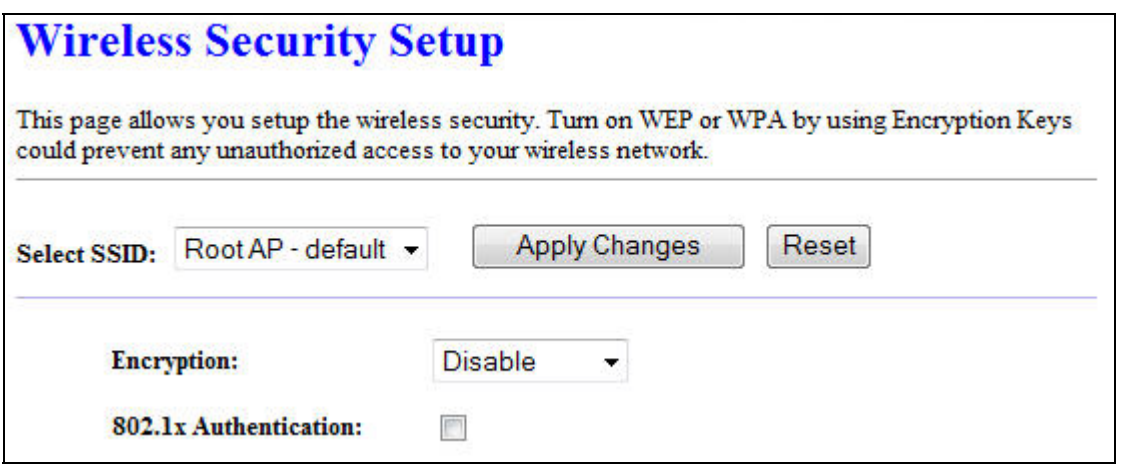

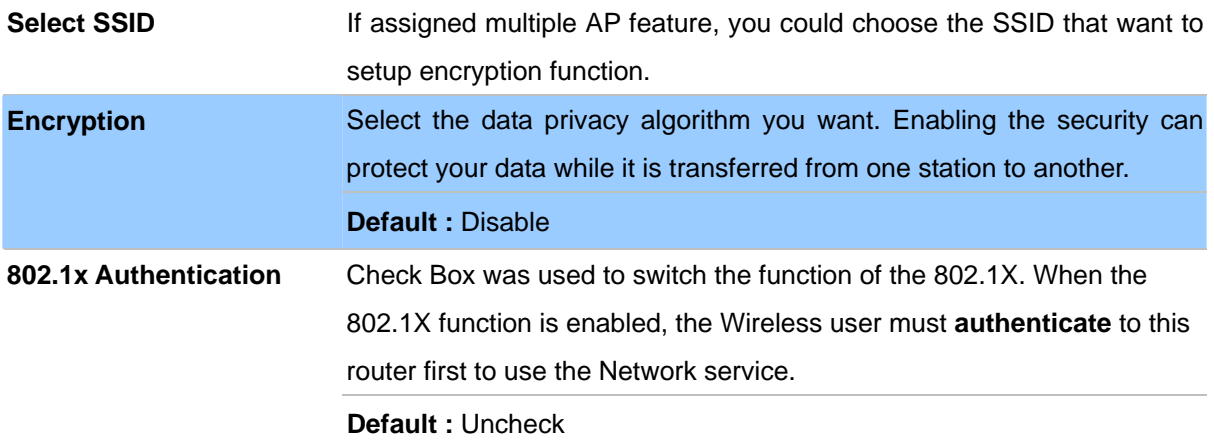

# **- WEP**

When you select the 128 or 64 bit WEP key security, please select one WEP key to be used and input 26 or 10 hexadecimal (0, 1, 2…8, 9, A, B…F) digits.

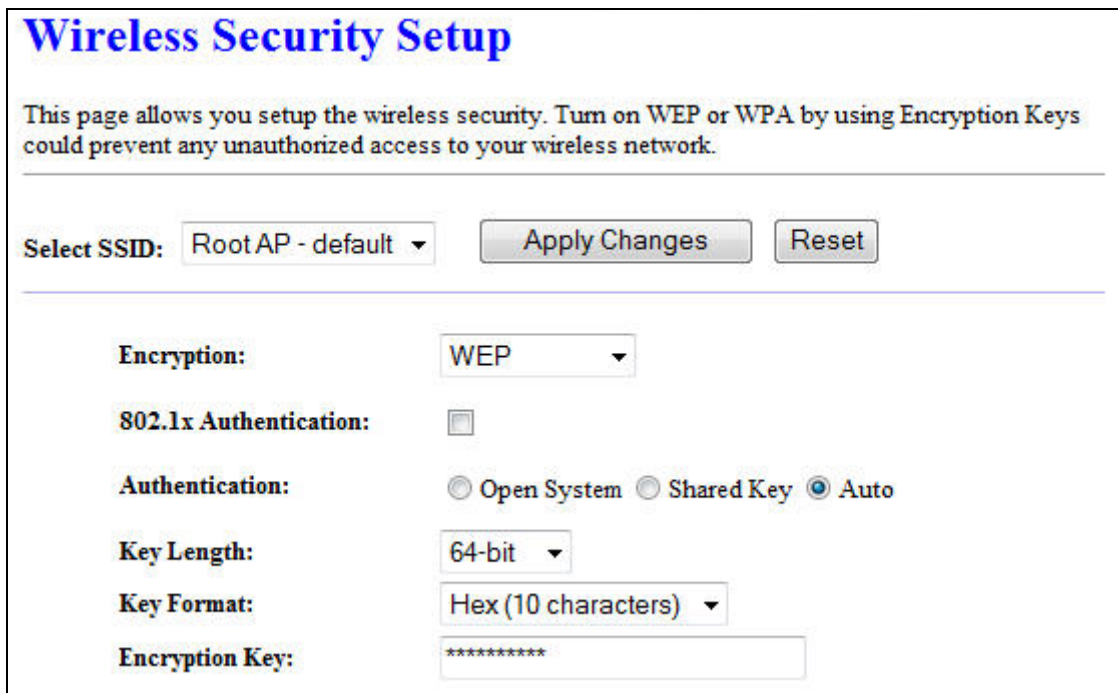

# **- WPA**

When select the WPA function, the Wireless user must **authenticate** to this router first to use the

Network service. RADIUS Server IP address or the 802.1X server's domain-name.

If you select HEX, you have to fill in 64 hexadecimal (0, 1, 2…8, 9, A, B…F) digits

If ASCII, the length of pre-share key is from 8 to 63.

Key value shared by the RADIUS server and this router. This key value is consistent with the key value in the RADIUS server.

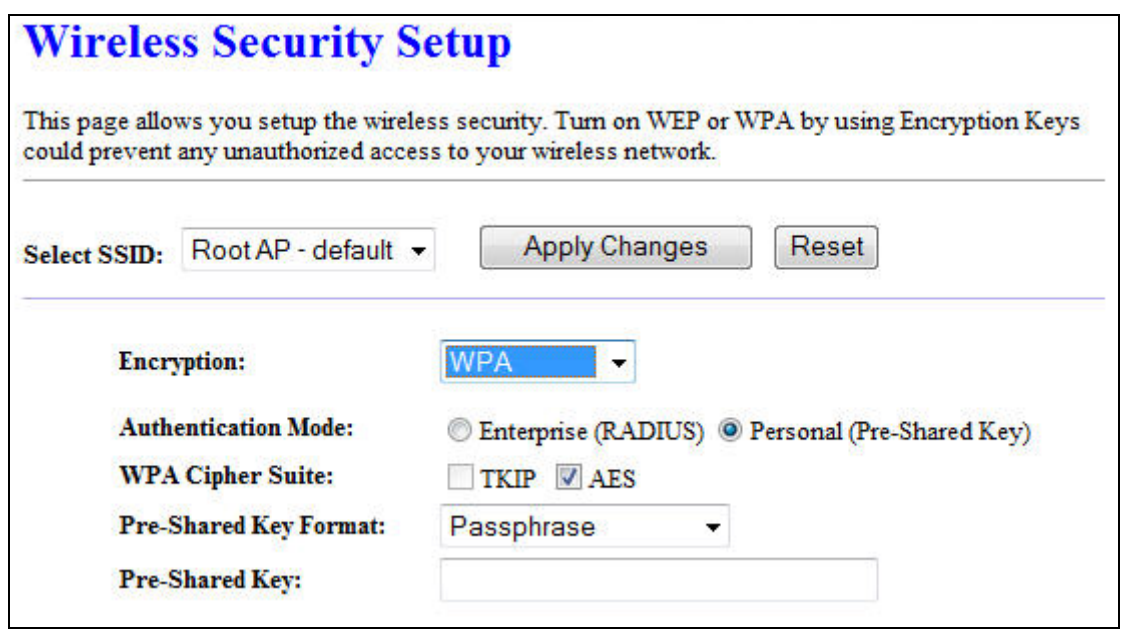

# **- WPA2**

When select the WPA function, the Wireless user must **authenticate** to this router first to use the Network service. RADIUS Server IP address or the 802.1X server's domain-name.

If you select HEX, you have to fill in 64 hexadecimal (0, 1, 2…8, 9, A, B…F) digits

If ASCII, the length of Pre-share key is from 8 to 63.

Key value shared by the RADIUS server and this router. This key value is consistent with the key value in the RADIUS server.

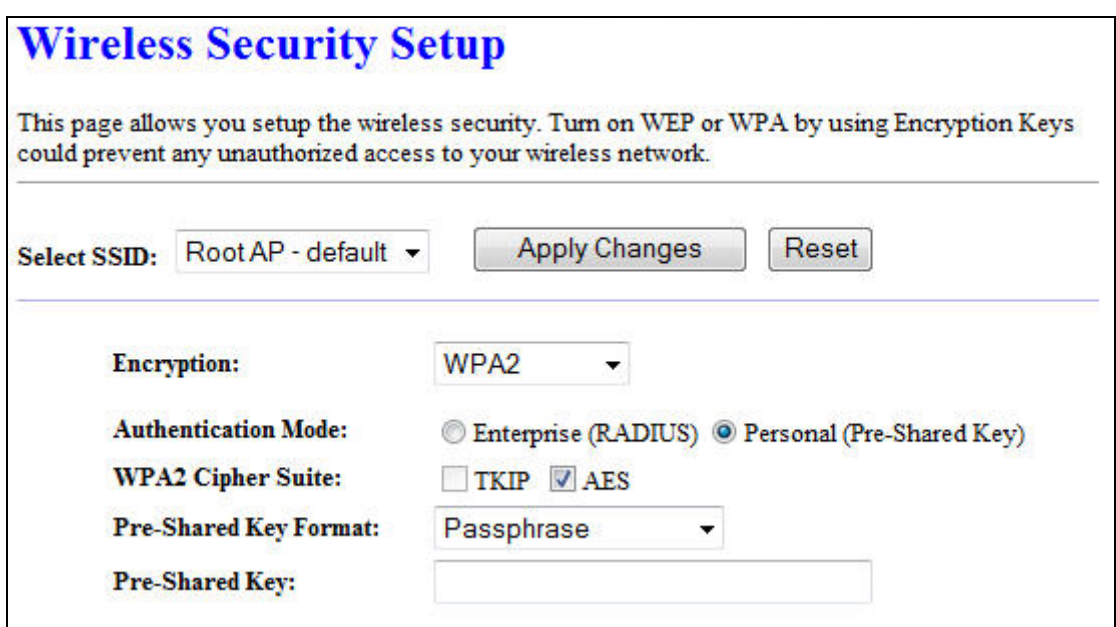

# **- WPA-Mixed**

When select the WPA-Mixed function, the Wireless user must **authenticate** to this router first to use the Network service. RADIUS Server

The router will detect automatically which Security type (WPA-PSK version 1 or 2) the client uses to encrypt. IP address or the 802.1X server's domain-name.

If you select HEX, you have to fill in 64 hexadecimal (0, 1, 2…8, 9, A, B…F) digits

If ASCII, the length of Pre-share key is from 8 to 63.

Key value shared by the RADIUS server and this router. This key value is consistent with the key value in the RADIUS server.

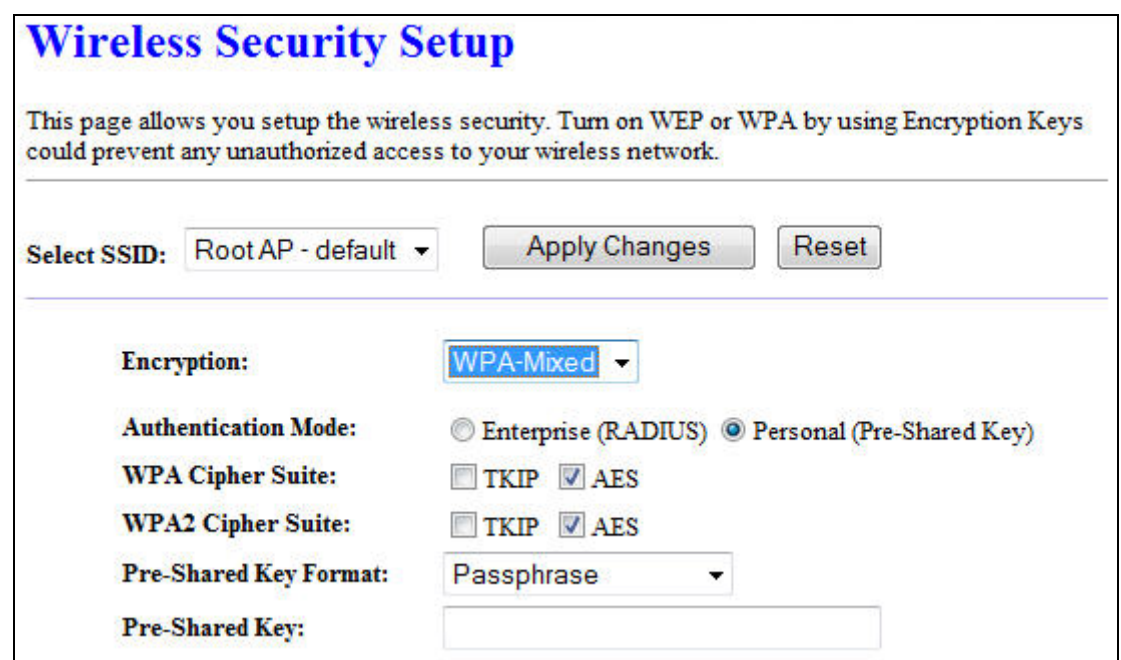

#### **Access Control**

If you choose 'Allowed Listed', only those clients whose wireless MAC addresses are in the access control list will be able to connect to your Access Point. When 'Deny Listed' is selected, these wireless clients on the list will not be able to connect the Access Point.

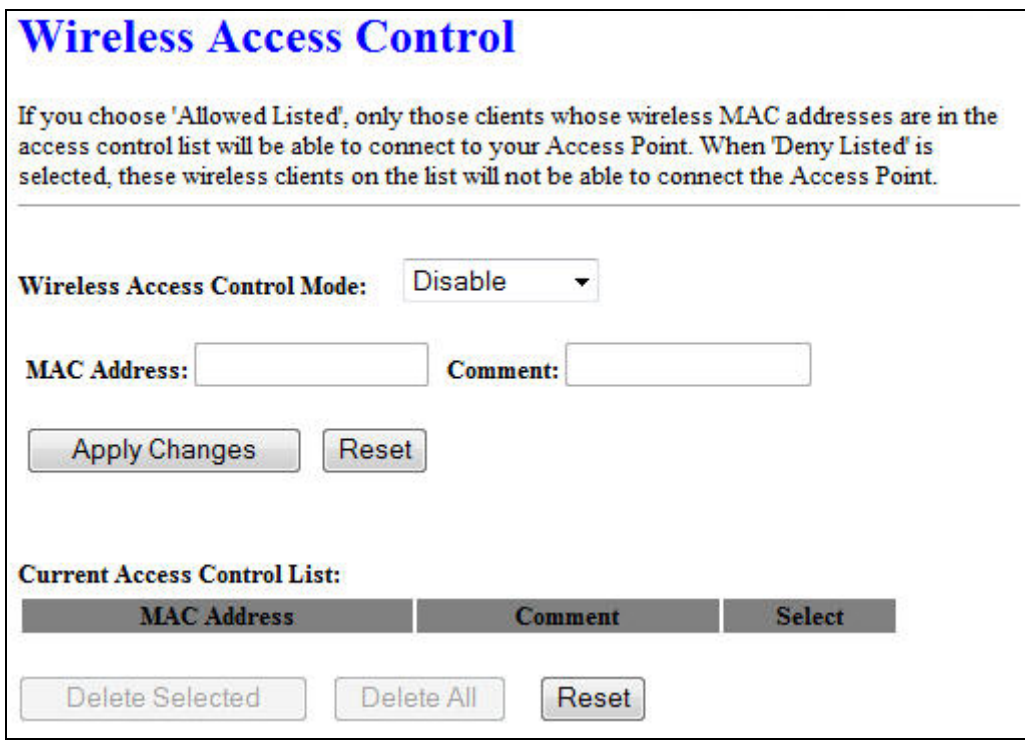

#### **WDS Settings**

Wireless Distribution System uses wireless media to communicate with other APs, like the Ethernet does. To do this, you must set these APs in the same channel and set MAC address of other APs which you want to communicate with in the table and then enable the WDS.

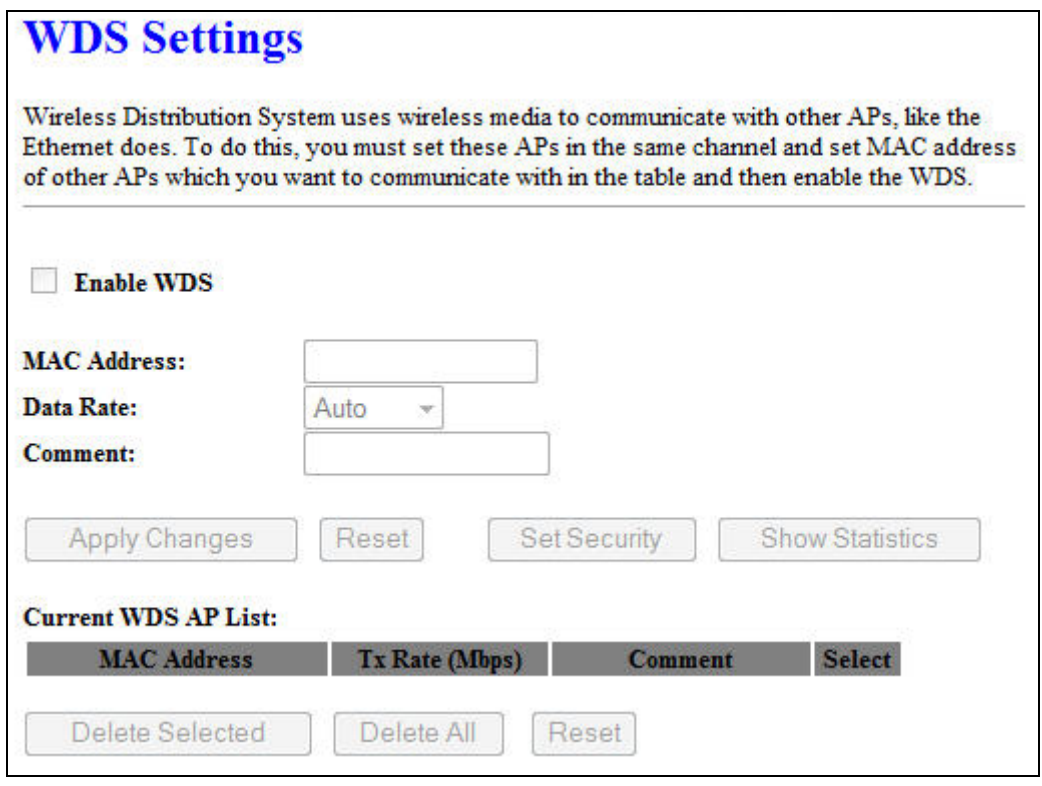

#### **Site Survey**

This page provides tool to scan the wireless network. If any Access Point or IBSS is found, you could choose to connect it manually when client mode is enabled.

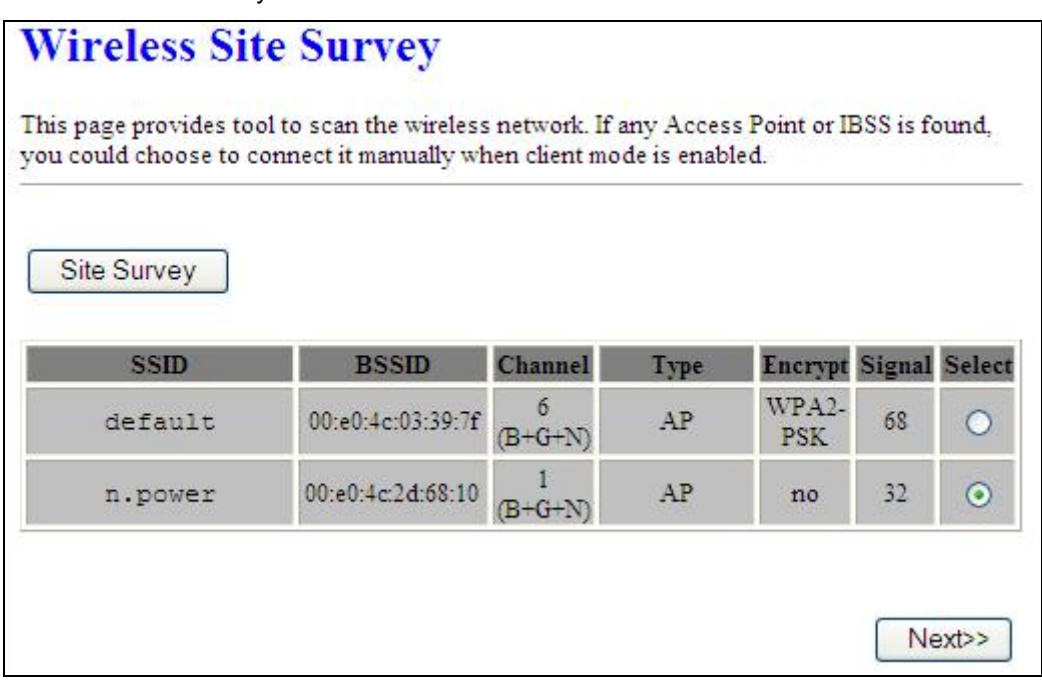

# **WPS Settings**

Wi-Fi Protected Setup (WPS) is the simplest way to build connection between wireless network clients and this wireless router. You don't have to select encryption mode and input a long encryption pass phrase every time when you need to setup a wireless client, you only have to press a button on wireless client and router, and the WPS will do the rest for you.

This wireless router supports two types of WPS: Push-Button Configuration (PBC), and PIN code. If you want to use PBC, you have to push a specific button on the wireless client to start WPS mode, and switch this wireless router to WPS mode too. You can push RET/WPS button of this wireless router, or click 'Start PBC' button in the web configuration interface to do this. If you want to use PIN code, you can see the setup as below.

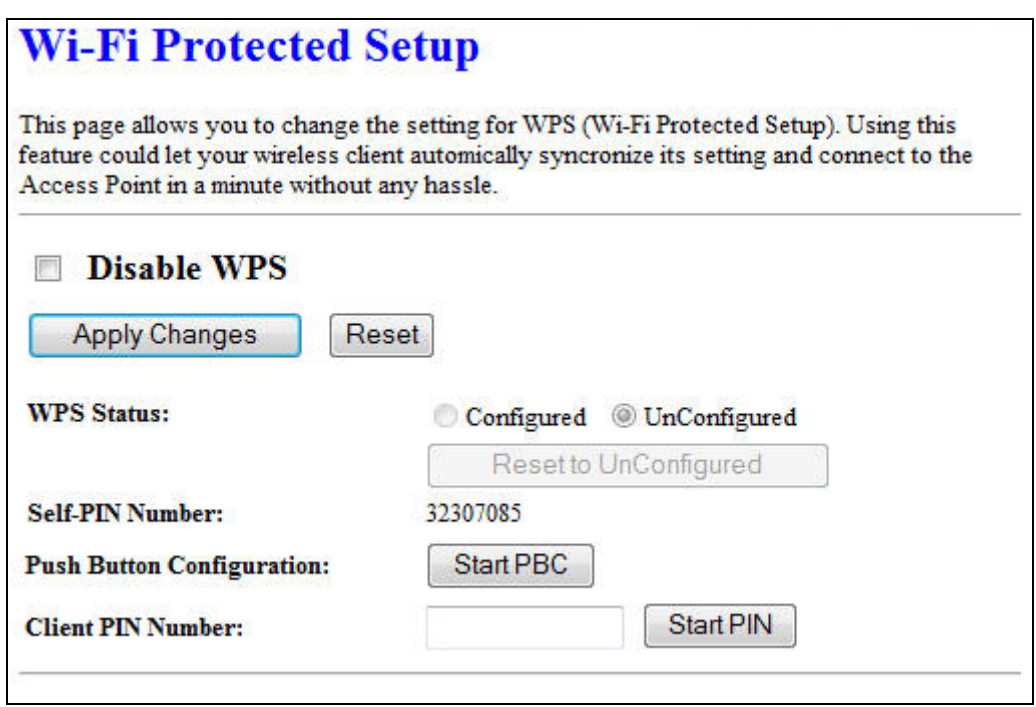

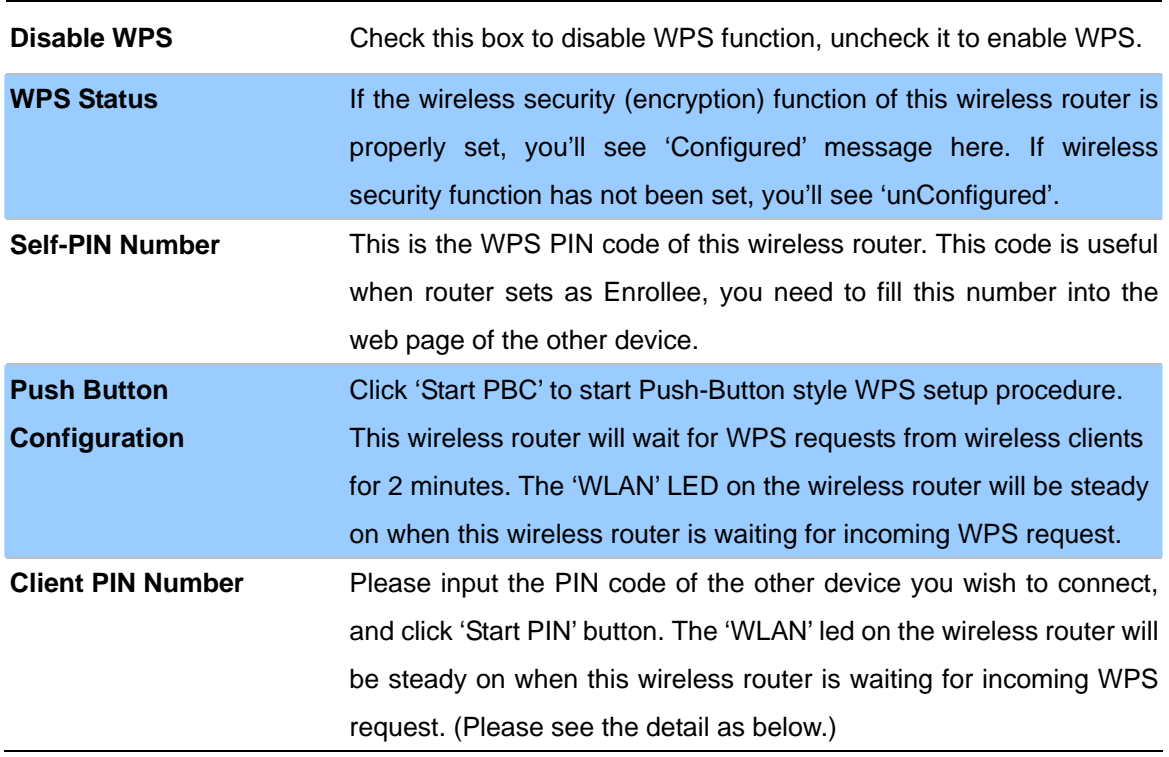

- 1. Ensure you have set the security setting on Access Point (as Registrar).
- 2. Click the WPS button on Access Point (or the "Start PBC" button on the web interface of Access Point) and the other device (supports PBC function) in 2 minutes.
- 3. Access Point (Registrar) would send SSID and security key to the other device (Enrollee) through tunnel to connect.
- 4. If you see the wireless client in the list, WPS-PBC setting is successful.

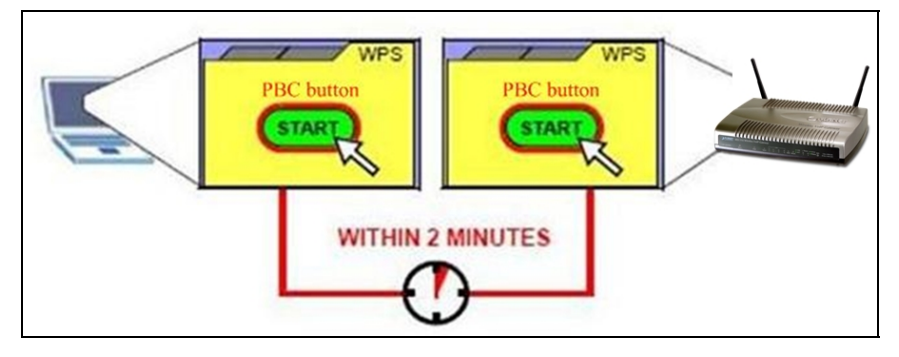

# **- PIN (as register) setup step:**

- 1. Fill the PIN code of the other device (as Enrollee that support WPS-PIN setting) into the "Client PIN Number" of Access Point.
- 2. Click the "Start PIN" buttons on Access Point and the other device in 2 minutes.
- 3. If you see the wireless client in the list, WPS-PIN setting is successful.

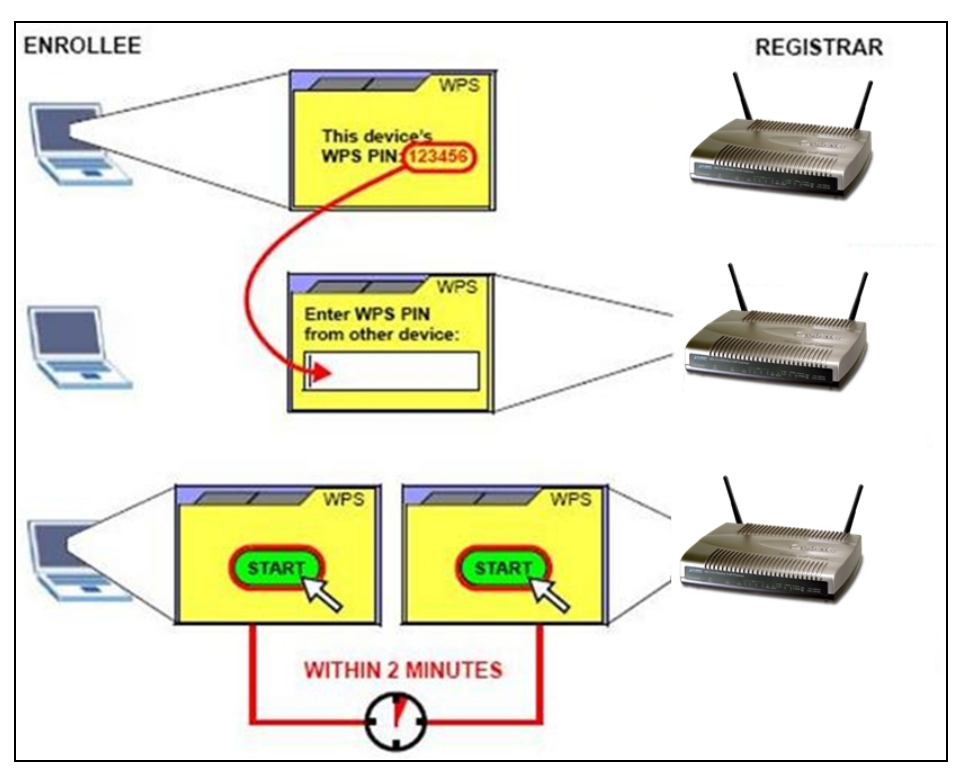

# **- PIN (as Enrollee) setup step:**

- 1. Fill the PIN code of Access Point into the other device (as Registrar).
- 2. Click the "Start PIN" buttons on Access Point and the other device in 2 minutes.
- 3. If you see the wireless client in the list, WPS-PIN setting is successful.

# **\*\* As the figure as above, just change two roles.**

# **Wireless Schedule**

This page allows you setup the wireless schedule rule. Please do not forget to configure system time before enable this feature.

# **Wireless Schedule**

This page allows you setup the wireless schedule rule. Please do not forget to configure system time before enable this feature.

#### Enable Wireless Schedule

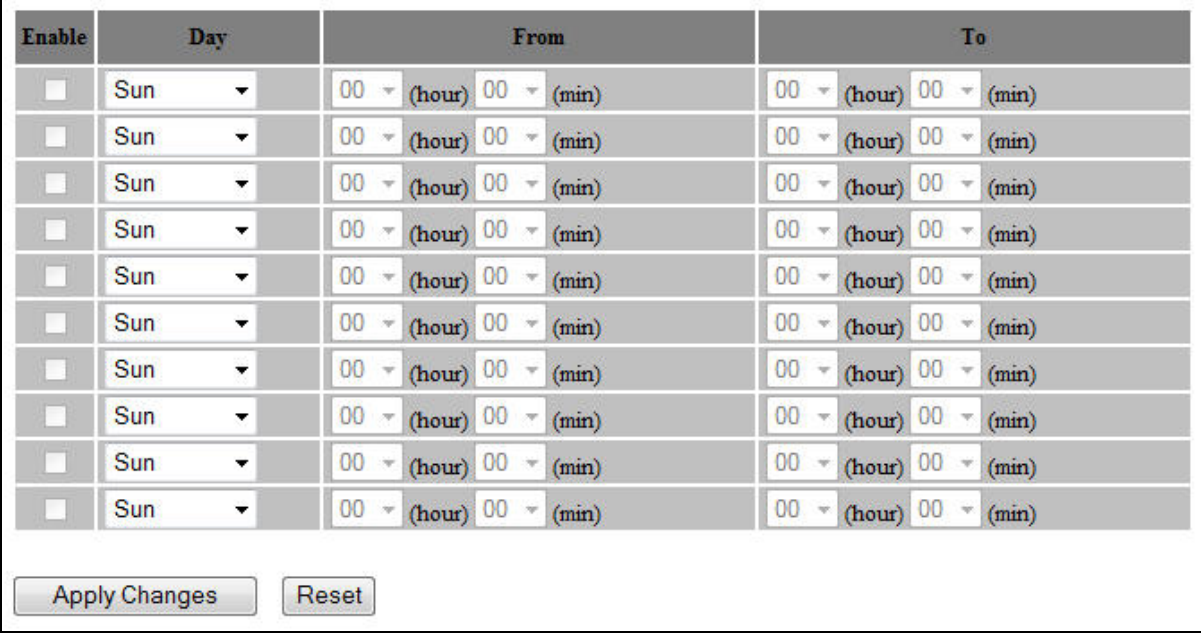

**Status** 

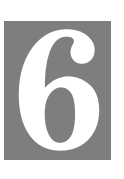

In this page can show the current status and some basic settings of the Access Point.

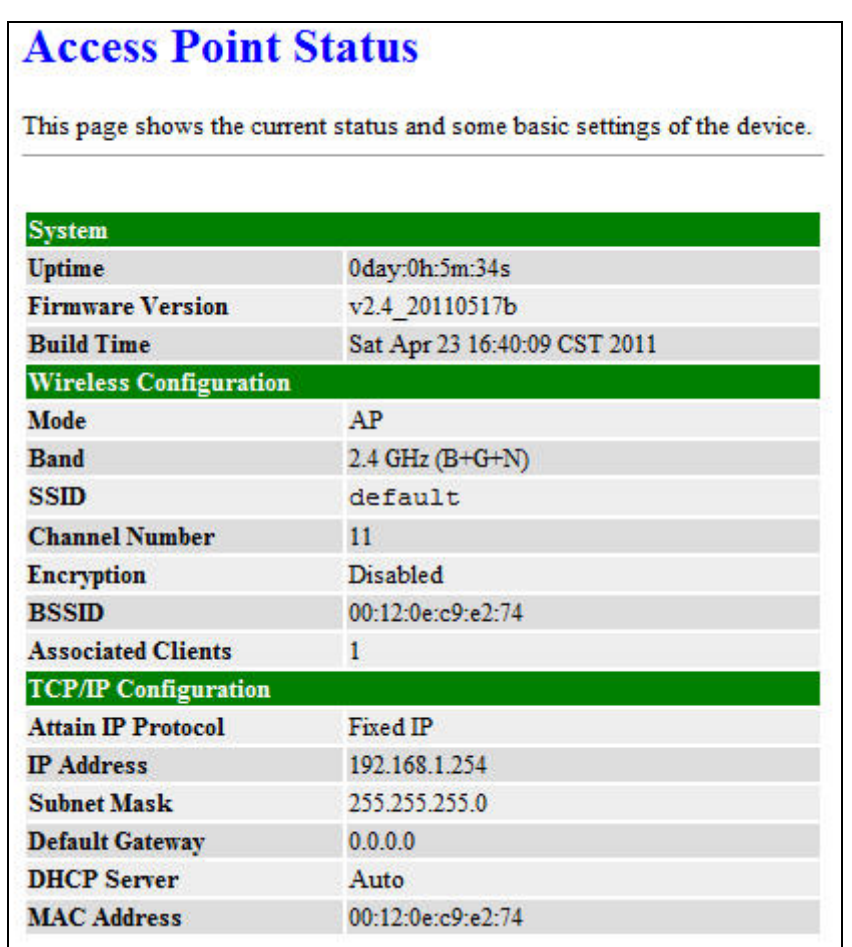

# **Statistics**

This page shows the packet counters for transmission and reception regarding to Ethernet networks.

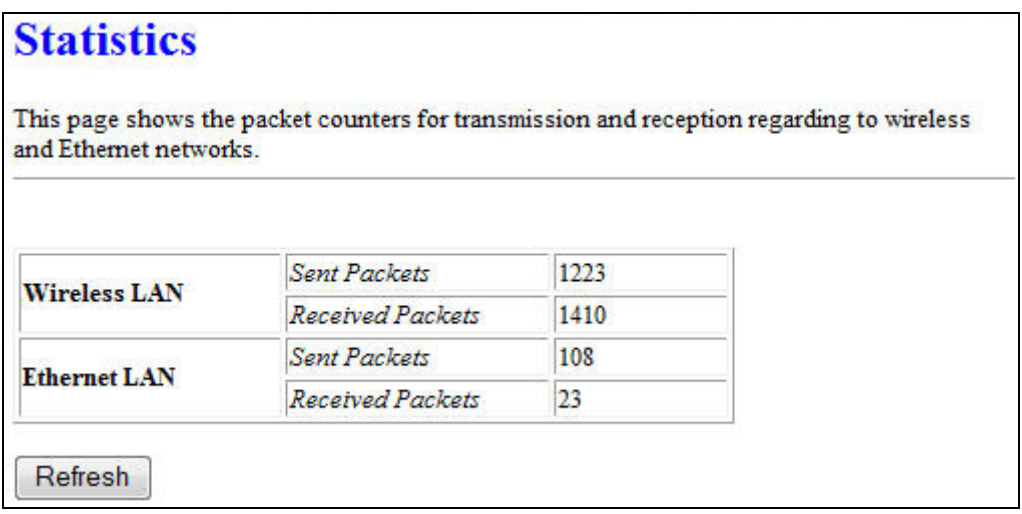

#### **DDNS**

Choose menu "**Dynamic DNS**", and you can configure the Dynamic DNS function when enabled router mode.

The Router offers the **DDNS** (Dynamic Domain Name System) feature, which allows the hosting of a website, FTP server, or e-mail server with a fixed domain name (named by yourself) and a dynamic IP address, and then your friends can connect to your server by entering your domain name no matter what your IP address is. Before using this feature, you need to sign up for DDNS service providers such as www.comexe.cn, www.dyndns.org, or www.no-ip.com. The Dynamic DNS client service provider will give you a password or key.

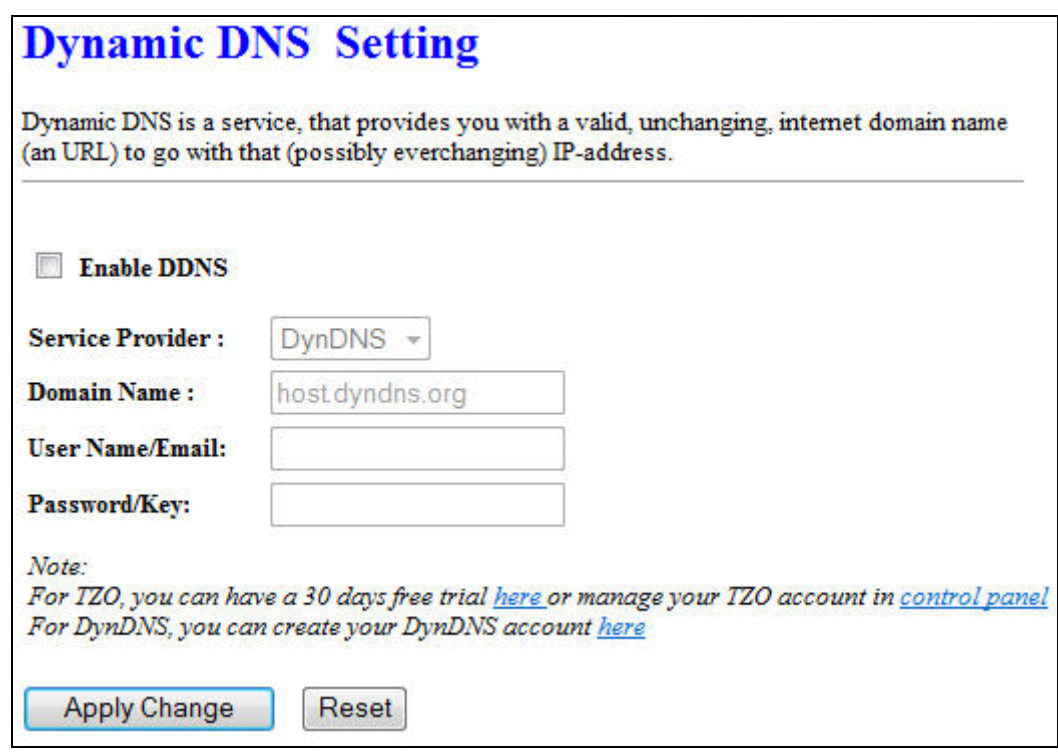

**To set up for DDNS, follow these instructions:** 

- **Step 1.** Check **Enable DDNS**.
- **Step 2.** Select the **Service Provider** from the drop-down menu.
- **Step 3.** Type the **Domain Name** received from your dynamic DNS service provider.
- **Step 4.** Type the **User Name/Email** for your DDNS account.
- **Step 5.** Type the **Password/Key** for your DDNS account.
- **Step 6.** Click the **Apply Change** button to apply the settings.

#### **Time Zone Setting**

You can maintain the system time by synchronizing with a public time server over the Internet.

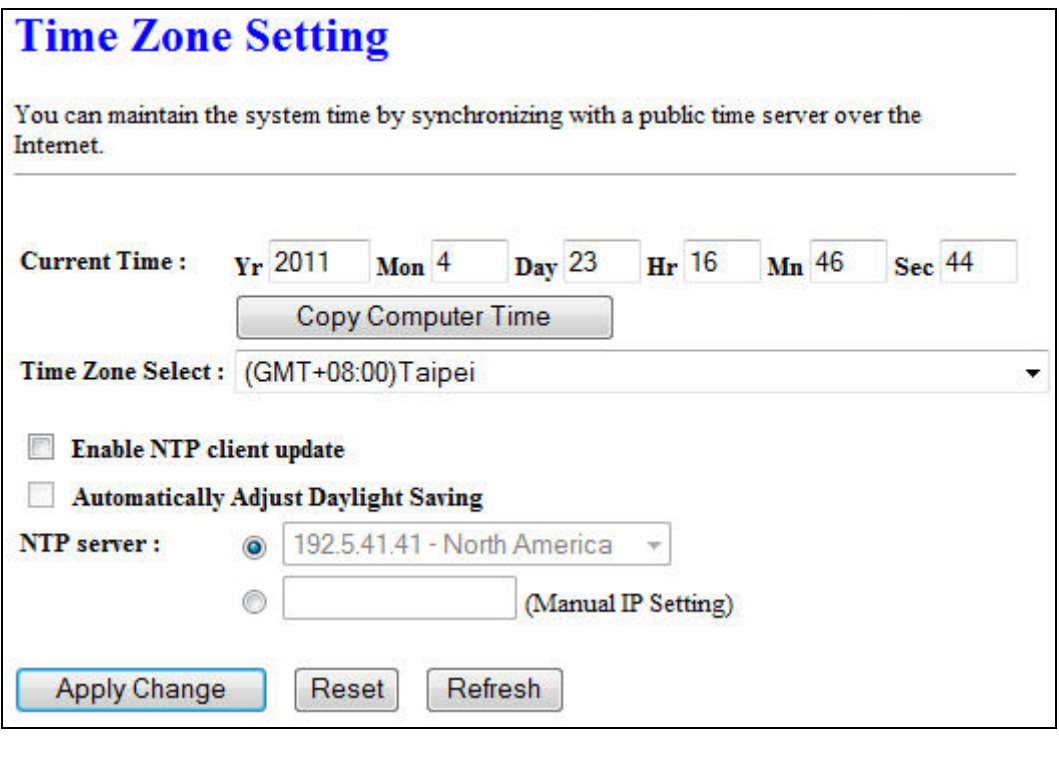

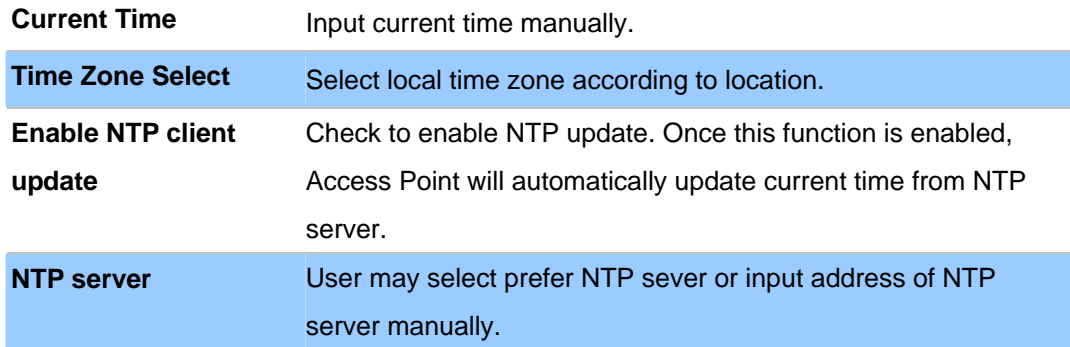

# **Denial-of-Service**

DoS (Denial of Service) attacks can flood your Internet connection with invalid packets and connection requests, using so much bandwidth and so many resources that Internet access becomes unavailable. The Wireless Router incorporates protection against DoS attacks. This screen allows you to configure DoS protection.

# **Denial of Service**

A "denial-of-service" (DoS) attack is characterized by an explicit attempt by hackers to prevent legitimate users of a service from using that service.

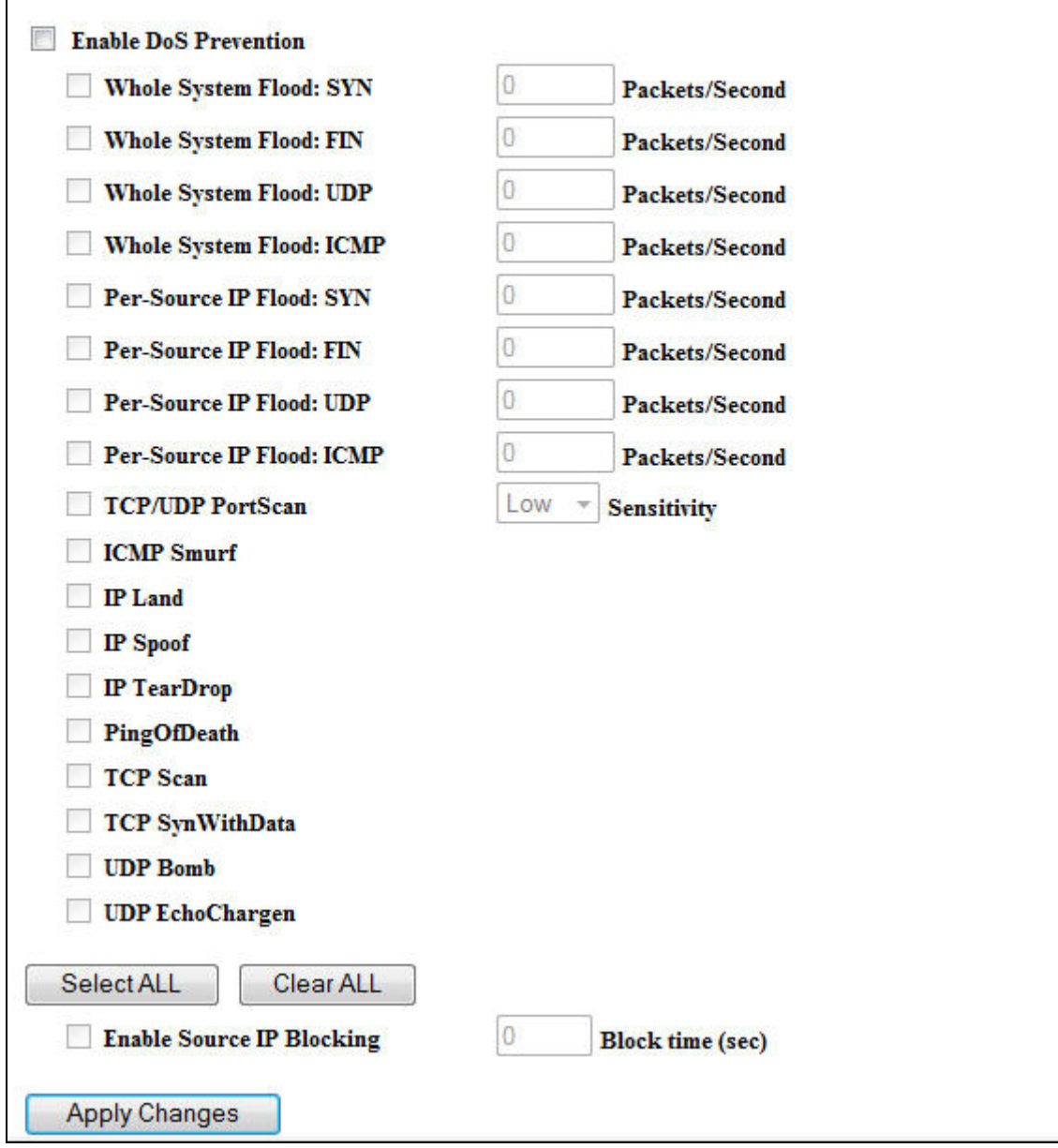

# **Log**

This page can be used to set remote log server and show the system log.

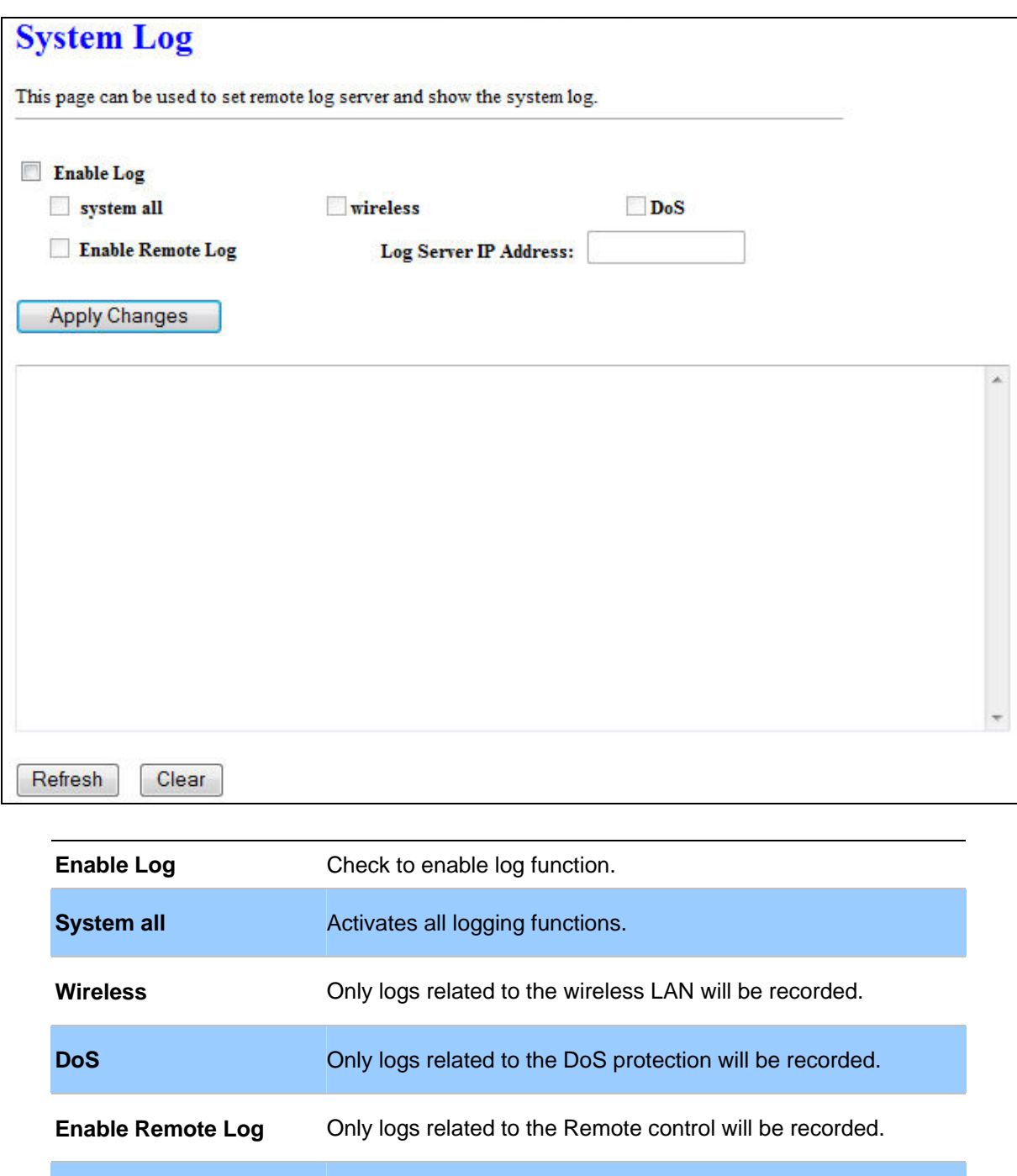

# **Upgrade Firmware**

This page allows you upgrade the Access Point firmware to new version. Please note, do not power off the device during the upload because it may crash the system.

**Log Server IP Address** Only logs related to the server will be recorded.

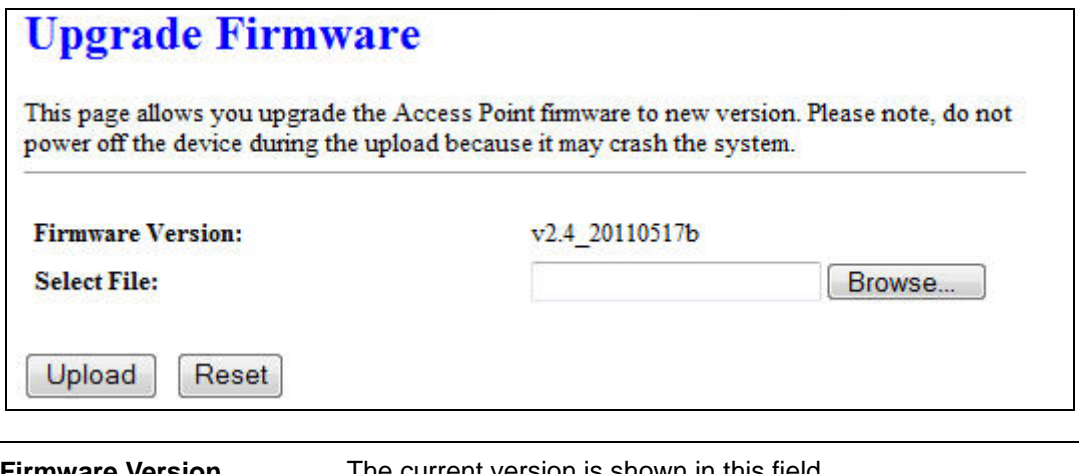

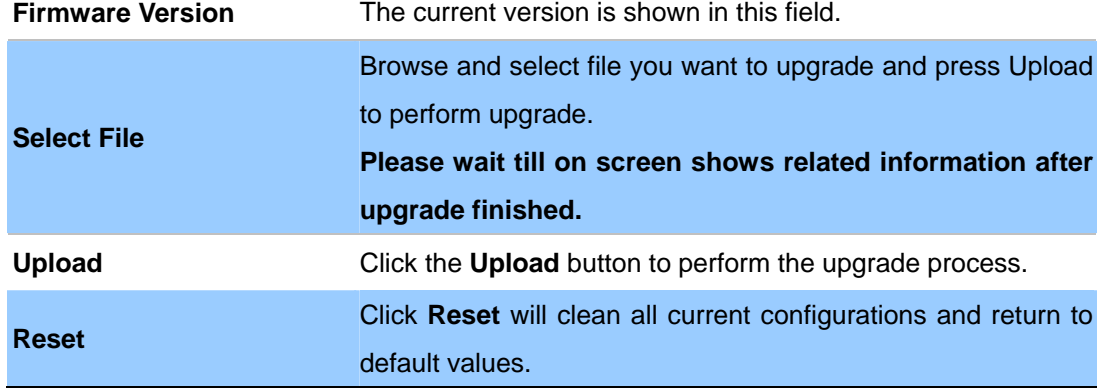

# **Save / Reload Settings**

This page allows you save current settings to a file or reload the settings from the file which was saved previously. Besides, you could reset the current configuration to factory default.

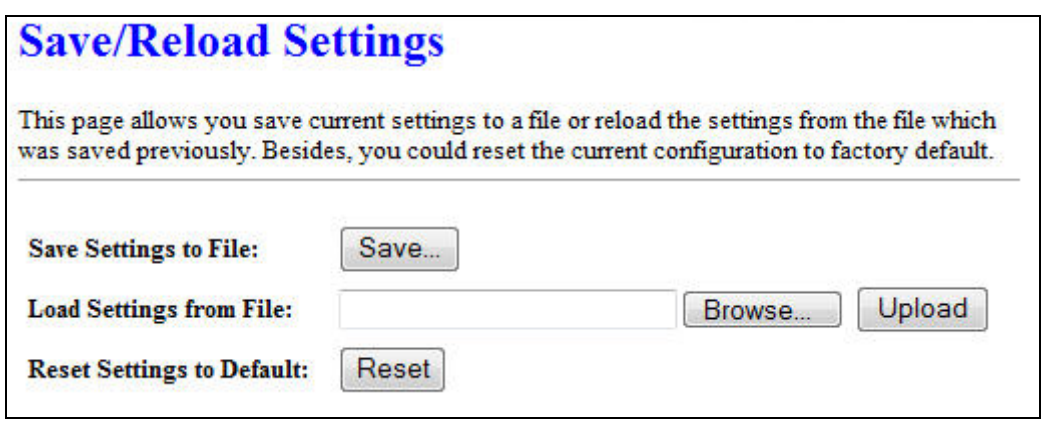

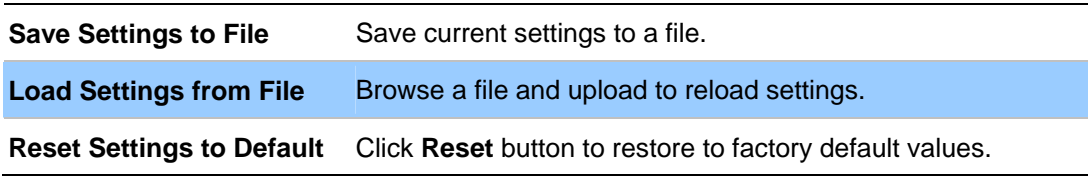

#### **Password Setup**

This page is used to set the account to access the web server of Access Point. Empty user name and password will disable the protection.

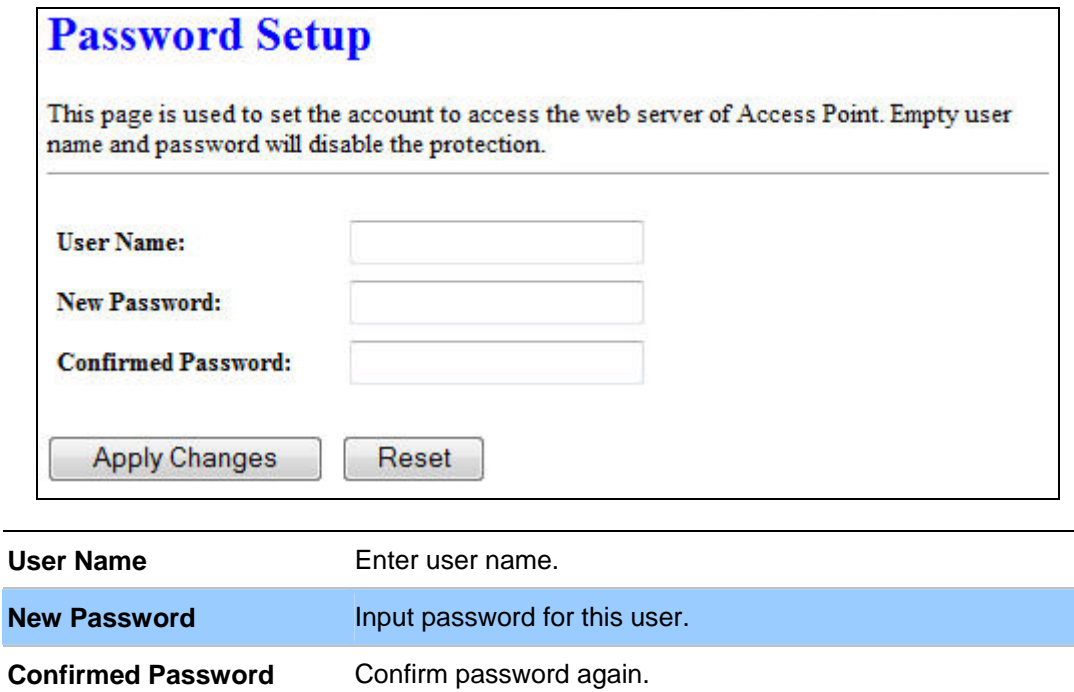

-

# **Chapter 7 QoS**

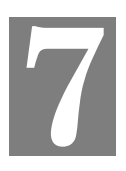

# **Enable QoS**

Use this section to configure QoS. The QoS settings improve your online gaming experience by ensuring that your game traffic is prioritized over other network traffic, such as FTP or Web.

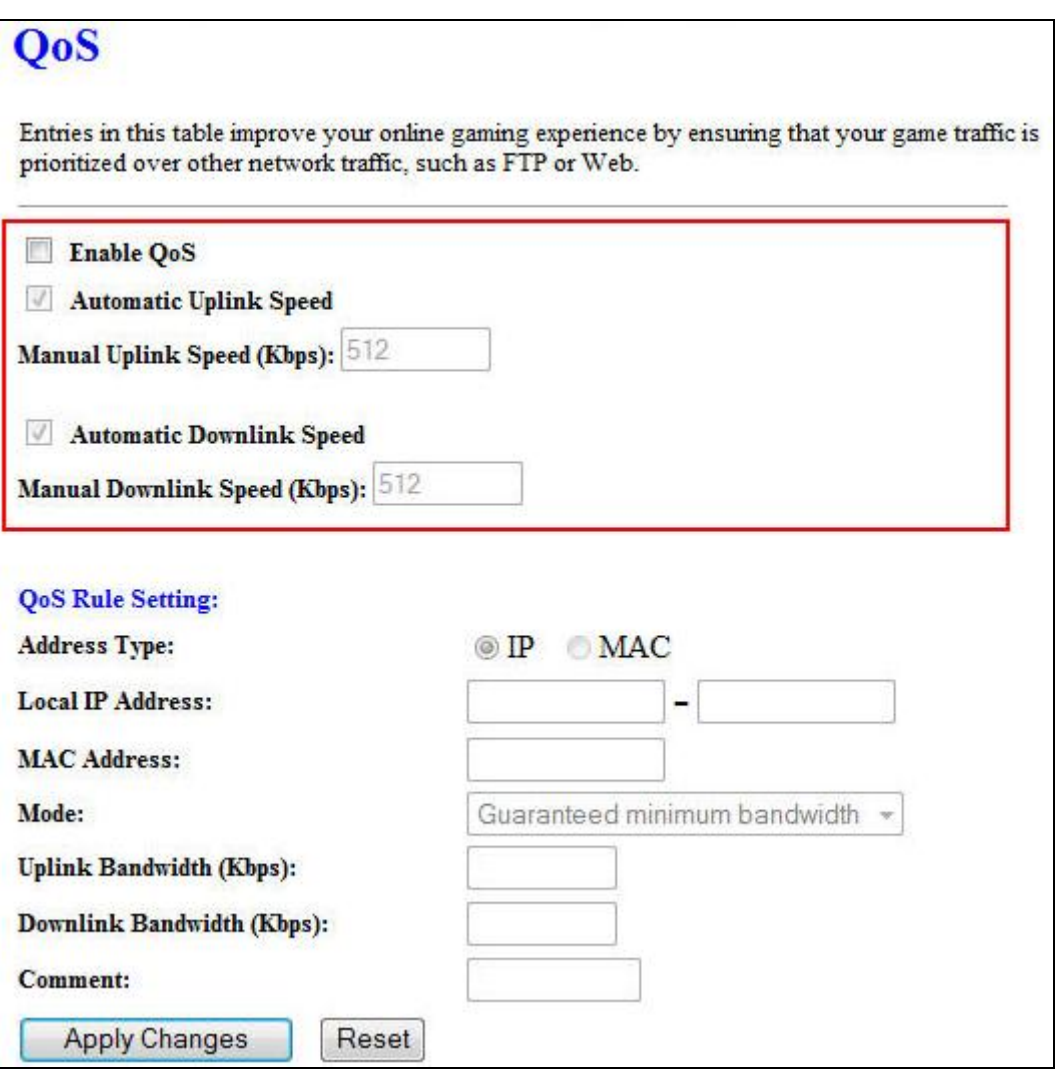

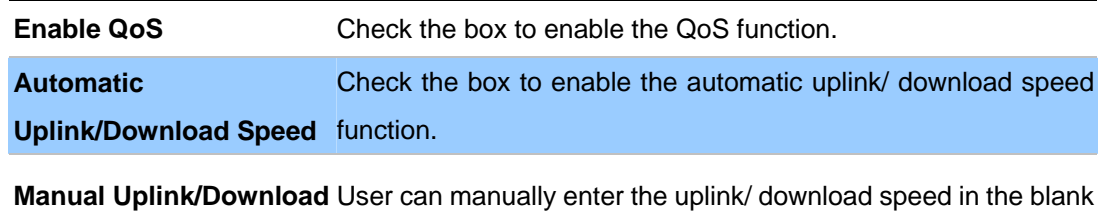

# **QoS Rule Setting**

**Speed**

Administrator can setup a QoS rule for specific user depends on IP or MAC address.

field.

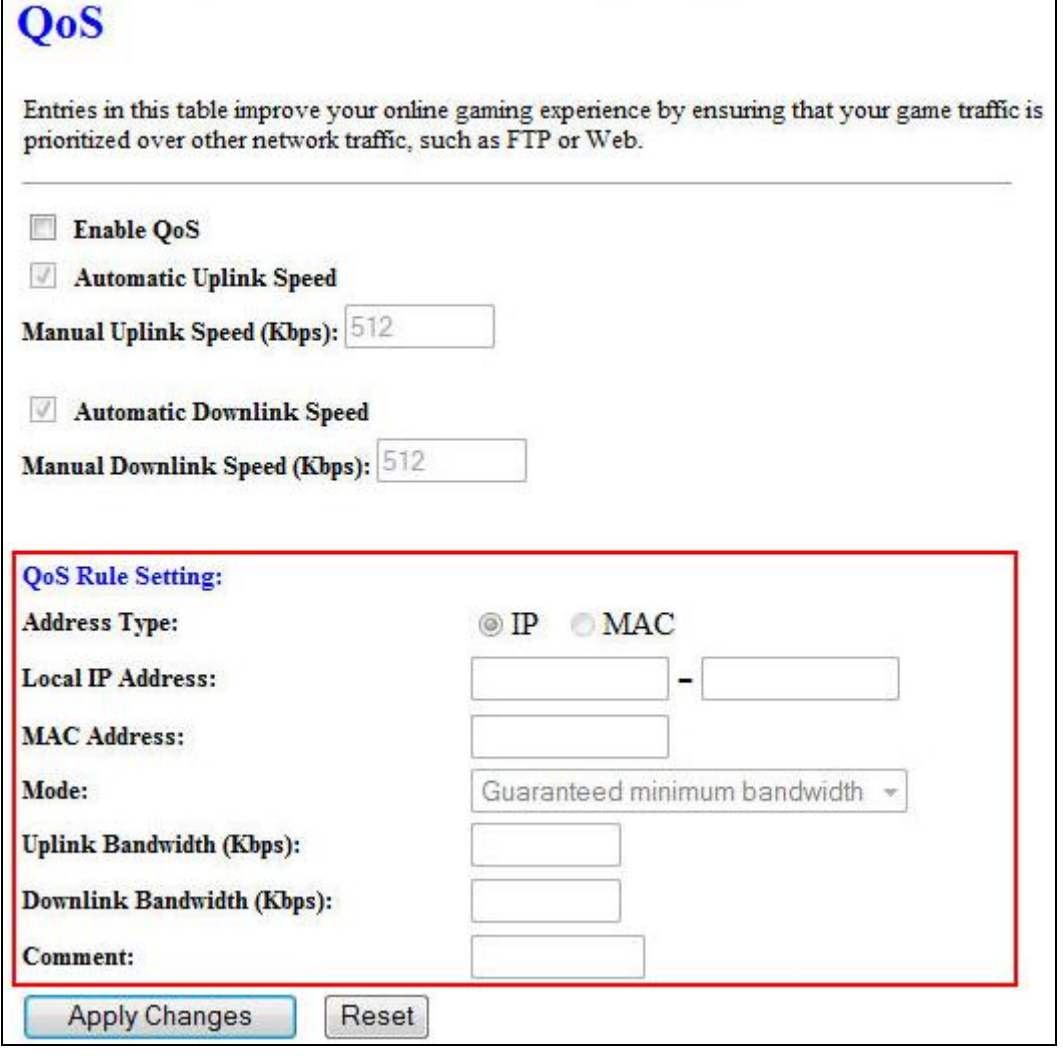

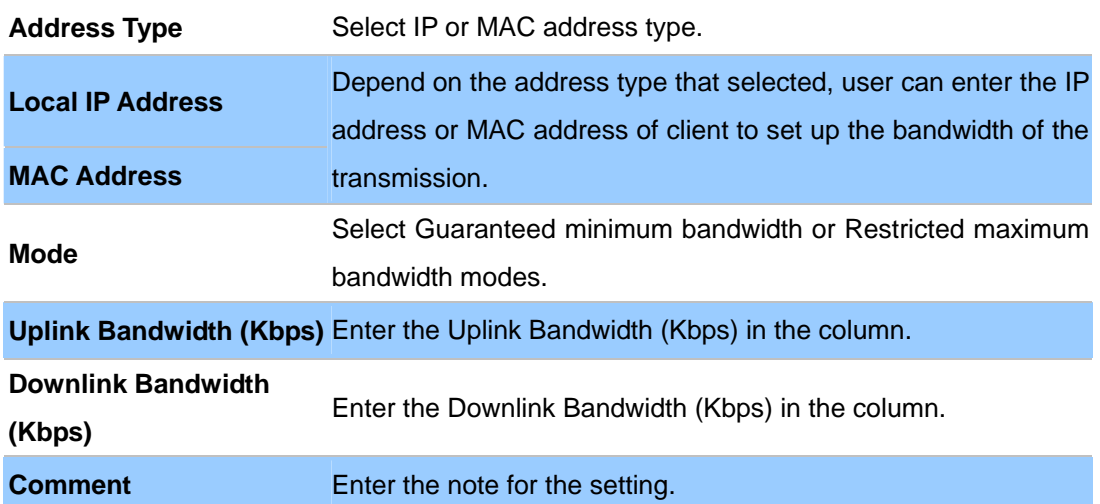

# **Chapter 8 Route Setup**

#### **Dynamic Route**

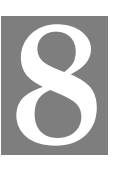

Dynamic routing performs the same function as static routing except it is steadier. Dynamic routing allows routing tables in routers to change as the possible routes change. There are several protocols used to support dynamic routing including RIP and OSPF.

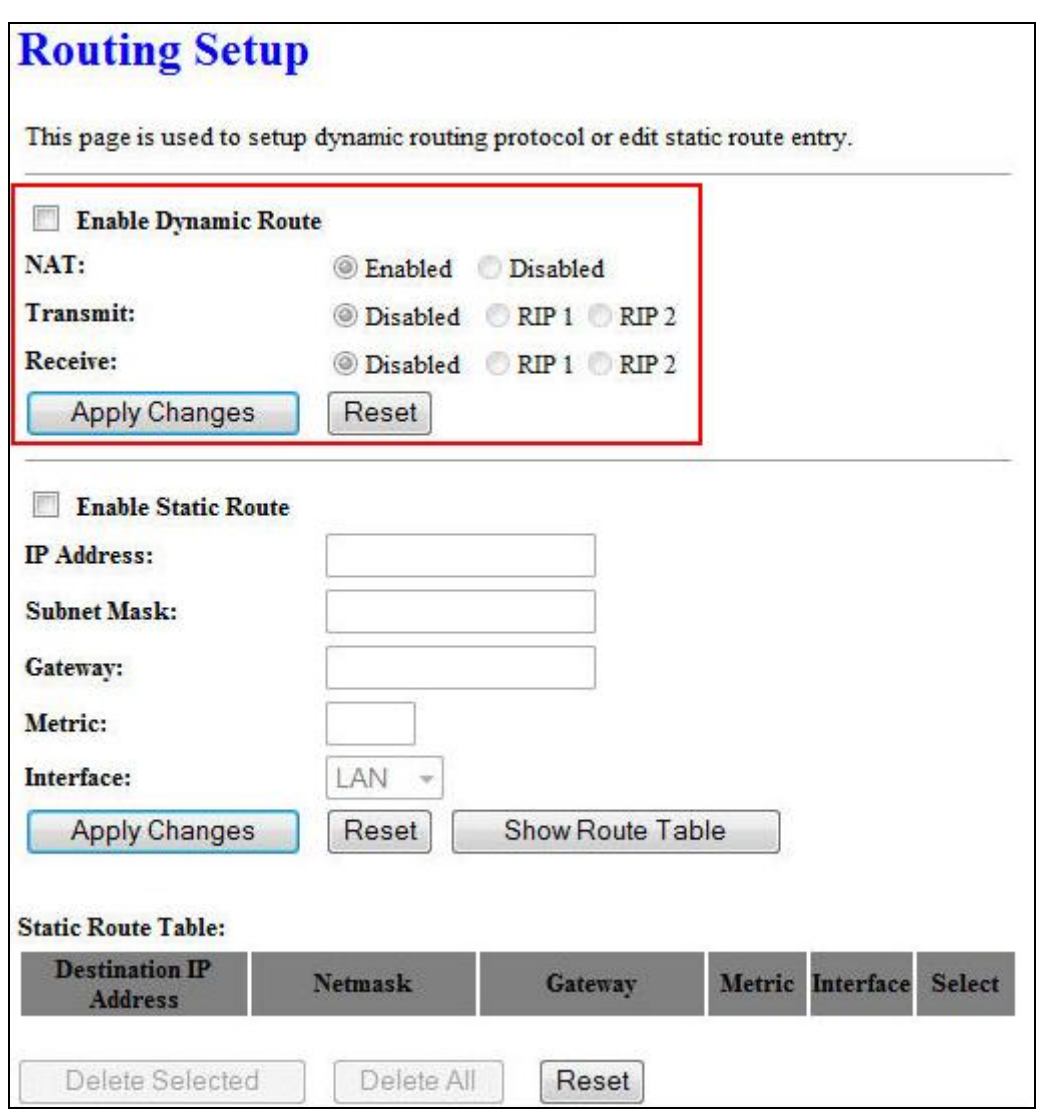

**Enable Dynamic Route** Check the box to enable the Dynamic Route function.

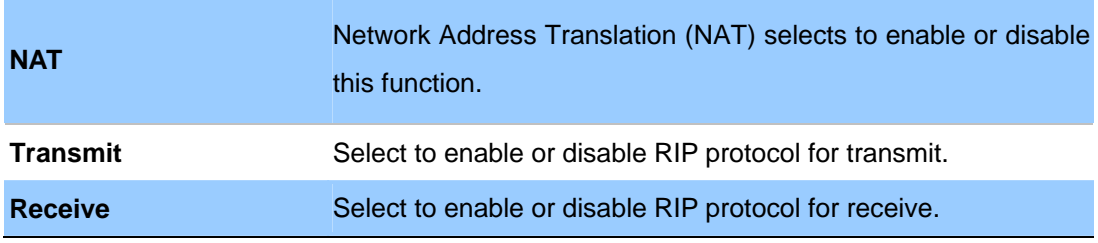

# **Static Route**

To set static routers, enter the settings including route IP address, route mask, route gateway and the

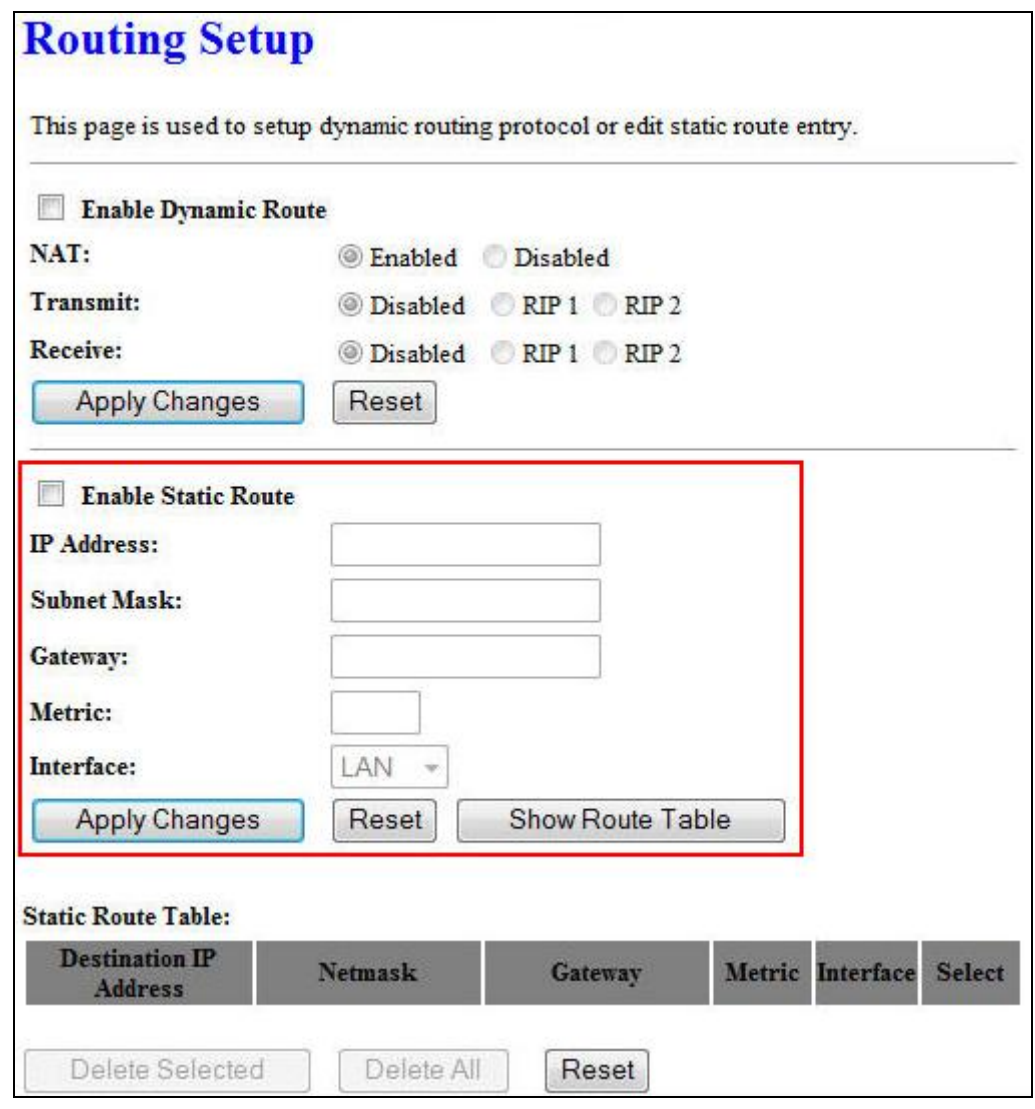

# **Enable Static Route** Check the box to enable the Static Route function.

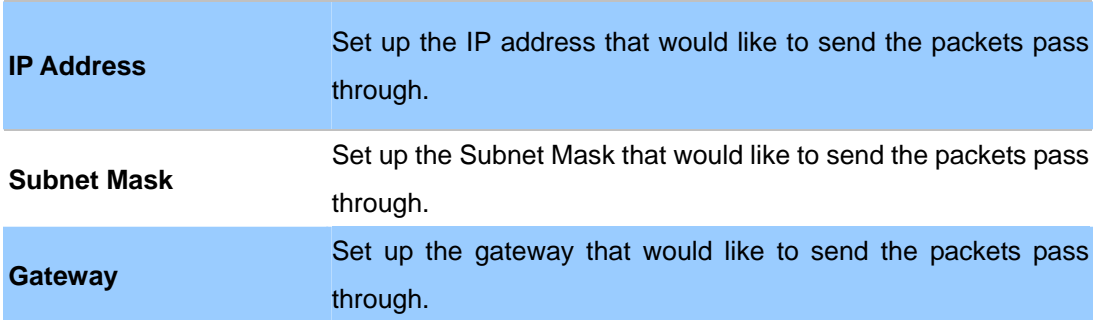

It is used by a router to make routing decisions.

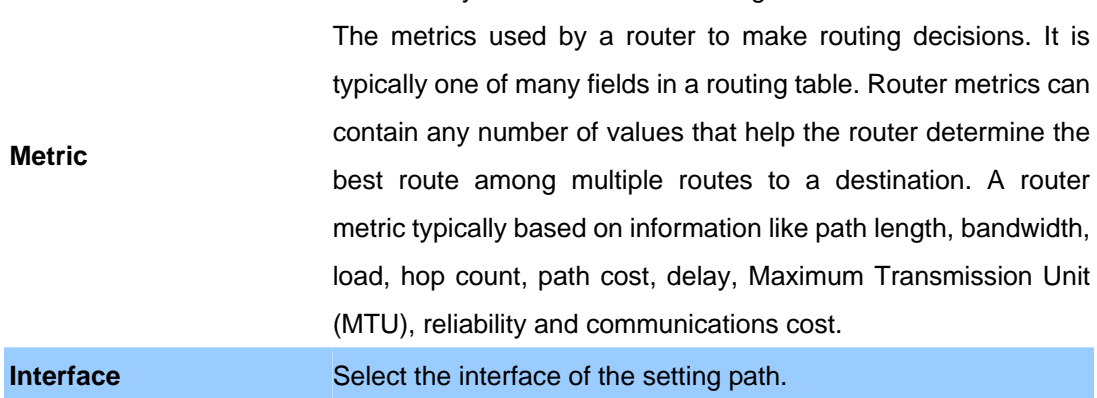

# **Appendix A Frequently Asked Questions List**

If your Access Point is not functioning properly, you can refer to this chapter first for sample troubleshooting before contacting your dealer. This can save your time and effort but if the symptoms persist, please consult your dealer.

# **Q1: I forget my Access Point login username and / or password**

# **A1:**

1.) Restore Access Point to its factory default settings by pressing the "Reset" button which is at the side panel of the device for 5 seconds or more.

# **Appendix B Access Point Specifications (TBD)**

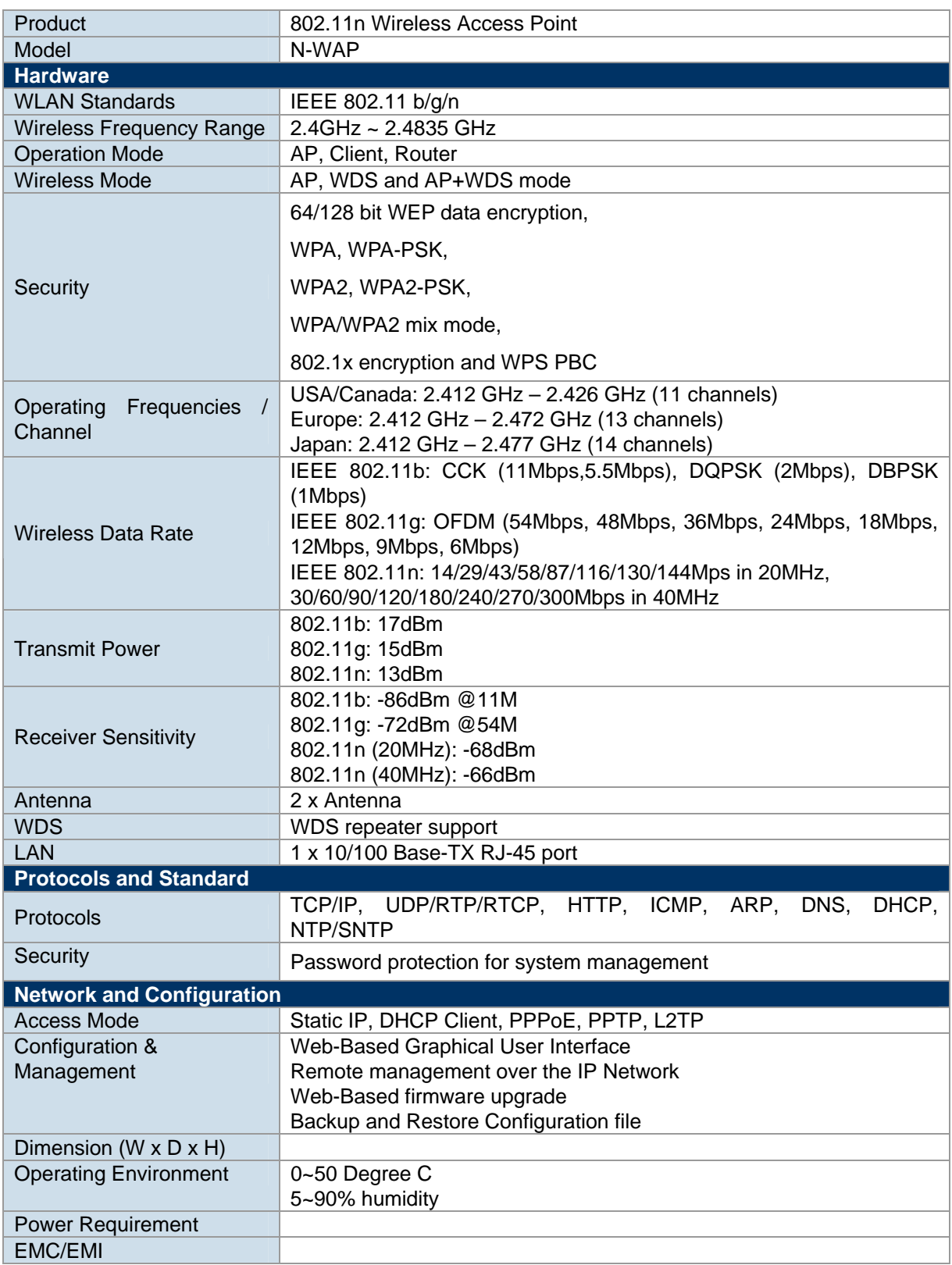